# Configurar o Agente Virtual CX do Fluxo de Diálogo

## **Contents**

### **Introdução** Pré-requisitos **Requisitos** Componentes Utilizados Endereços e Credenciais Introdução ao Webex Contact Center com o Google CCAI **Aprovisionamento Objetivos** Introdução ao provisionamento Criar Agente Virtual CX de Fluxo de Diálogo **Objetivos** Tarefa 1. Criar novo Agente Virtual Tarefa 2. Atribua o agente que você criou para o perfil de conversa. Tarefa 3. Configurar o conector de IA do Google Contact Center Tarefa 4. Criar configuração de IA do Contact Center Configurar o Agente Virtual CX do Fluxo de Diálogo **Objetivos** Tarefa 1. Navegue até Dialogflow CX Agent flow Builder e personalize a saudação inicial. Tarefa 2. Criar nova página para coletar o nome do chamador Tarefa 3. Crie uma nova página Agent or Estimate e conecte-a à página Caller\_Name. Tarefa 4. Configure a rota na página Agent or Estimate para mover a chamada para a nova página What\_Kind\_Of\_Agent. Tarefa 5. Configurar a rota para a ramificação Estimativa e conectar Agent or Estimate à nova página Estimate\_Details Tarefa 6. Configurar a página Estimate\_Details com os parâmetros e a rota Tarefa 7. Configurar a página Estimate\_Details com as rotas. Configurar o fluxo com o agente virtual no portal de gerenciamento do Webex **Contact Center Objetivos** Tarefa 1. Criar novo fluxo. Tarefa 2. Caminho configurado para extrair dados de estimativa para o relatório do Analisador. Tarefa 3. Configurado como Escalado para mover a chamada para a fila apropriada com agentes ativos. Tarefa 4. Adicione o fluxo ao seu ponto de entrada.

Tarefa 5. Teste suas configurações.

Informações Relacionadas

## Introdução

Este documento descreve como configurar o agente virtual do Dialogflow CX.

## Pré-requisitos

### Requisitos

A Cisco recomenda que você tenha conhecimento destes tópicos:

- Webex Contact Center (WxCC) 2.0
- Acesso do administrador do Webex Contact Center ao espaço
- Fluxo de diálogo do Google CX

### Componentes Utilizados

As informações neste documento são baseadas nestas versões de software:

•  $WxCC20$ 

As informações neste documento foram criadas a partir de dispositivos em um ambiente de laboratório específico. Todos os dispositivos utilizados neste documento foram iniciados com uma configuração (padrão) inicial. Se a rede estiver ativa, certifique-se de que você entenda o impacto potencial de qualquer comando.

## Endereços e Credenciais

- [Webex Control Hub](https://admin.webex.com)
- [Portal De Gerenciamento Do Webex Contact Center](https://portal-v2.wxcc-us1.cisco.com)
- [Console do portal do Google Cloud](https://console.cloud.google.com)
- [Fluxo de diálogo do Google CX](https://dialogflow.cloud.google.com/cx)

## Introdução ao Webex Contact Center com o Google CCAI

O Webex Contact Center com o Google CCAI é a integração que permite o uso de tecnologias do Google Text-To-Speech, Natural Language Understanding e Virtual Agent com o Webex Contact Center.

O Dialogflow CX foi projetado para criar conversações complexas de várias rodadas que envolvem várias etapas e pontos de decisão. Ele fornece ferramentas para a criação de fluxos conversacionais, gerenciamento de contexto, tratamento de propósitos e entidades do usuário e integração com outros aplicativos. Pense em conversas que têm muitas curvas e nas quais você deseja rastrear o conteúdo de interação muito profundamente. Esses tipos de conversação normalmente acontecem na linha telefônica para um Contact Center, onde as pessoas fazem

todos os tipos de perguntas, e o Virtual Agent precisa ouvir e fornecer as respostas. Isso não significa que você não pode construir um fluxo complexo usando o Dialogflow Essentials, que é outra versão do Dialogflow, mas você precisaria usar muito código em torno dele para construir uma estrutura inteira para alcançar uma lógica complicada. Mas com a interface do construtor de fluxo Dialogflow CX, não é mais o caso, pois a interface gráfica permite que os desenvolvedores projetem e criem aplicativos de IA conversacional sem exigir habilidades de codificação extensivas.

O Webex Contact Center agora oferece suporte à integração Dialogflow CX e, usando este artigo, você pode configurar e testar a solução.

A integração exige que você faça a configuração em vários portais: Google Cloud Platform e Google Dialogflow CX, Webex Control Hub e Webex Contract Center.

## Aprovisionamento

### **Objetivos**

O objetivo desta seção é apresentar o processo de provisionamento que exigiria a obtenção da licença do Google CCAI para o Webex Contact Center.

### Introdução ao provisionamento

Para fins de cobrança, você precisa provisionar o Webex Contact Center com o Google CCAI.

O Google fornece estas APIs para integração das tecnologias do Agente Virtual do Dialogflow e do Text-to-Speech:

- API de fluxo de diálogo
- API de fala para texto em nuvem
- API de linguagem natural de nuvem
- API de conversão de texto em fala em nuvem

O uso dessas APIs requer uma conta de cobrança, pois o uso das APIs não é gratuito. O processo leva alguns dias, portanto você não concluirá o processo de provisionamento nesta seção. Para obter informações na próxima captura de tela, você pode ver o diagrama de alto nível com as etapas necessárias para concluir o provisionamento.

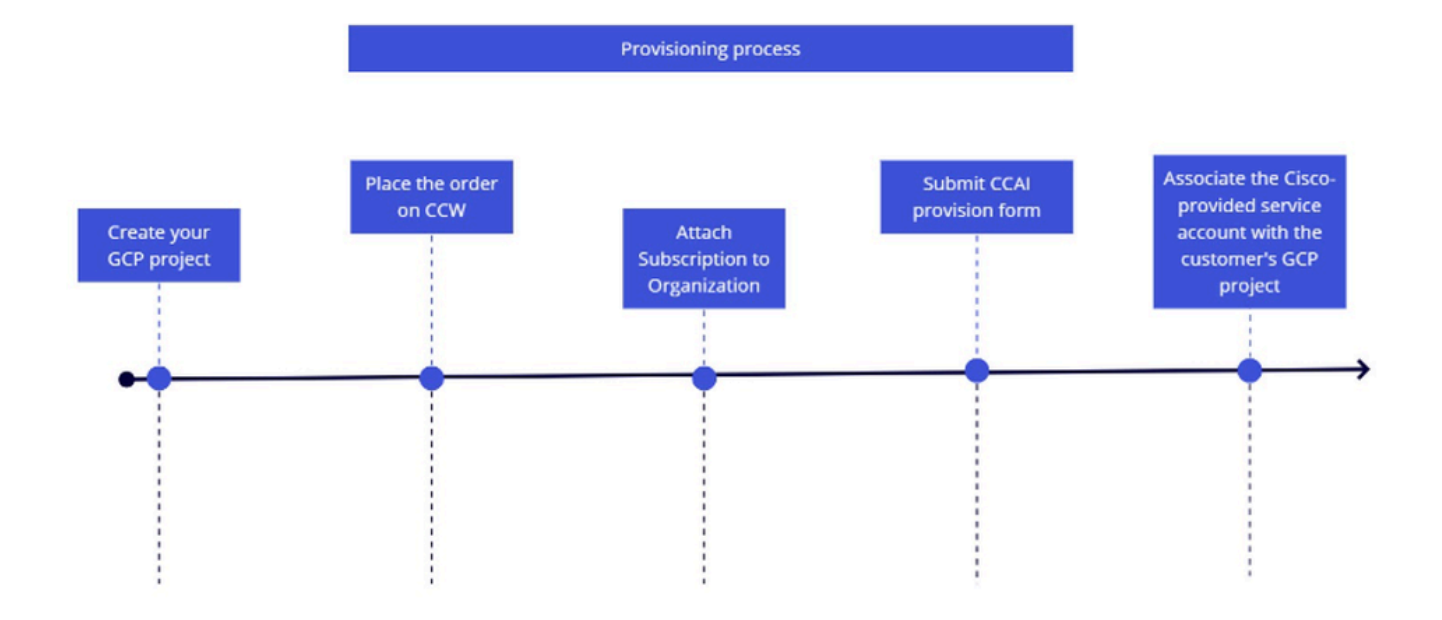

Se desejar ler mais sobre o processo de provisionamento, consulte [Provisionar o Google CCAI](https://www.cisco.com/c/en/us/support/docs/contact-center/webex-contact-center/217594-provision-google-ccai-with-webex-contact.html) [para WxCC.](https://www.cisco.com/c/en/us/support/docs/contact-center/webex-contact-center/217594-provision-google-ccai-with-webex-contact.html)

## Criar Agente Virtual CX de Fluxo de Diálogo

### **Objetivos**

Esta seção descreve como navegar pelos portais Dialogflow CX e Webex Control Hub para criar um novo agente e vincular o agente ao ambiente Webex criando uma nova Configuração AI do Contact Center.

Tarefa 1. Criar novo Agente Virtual

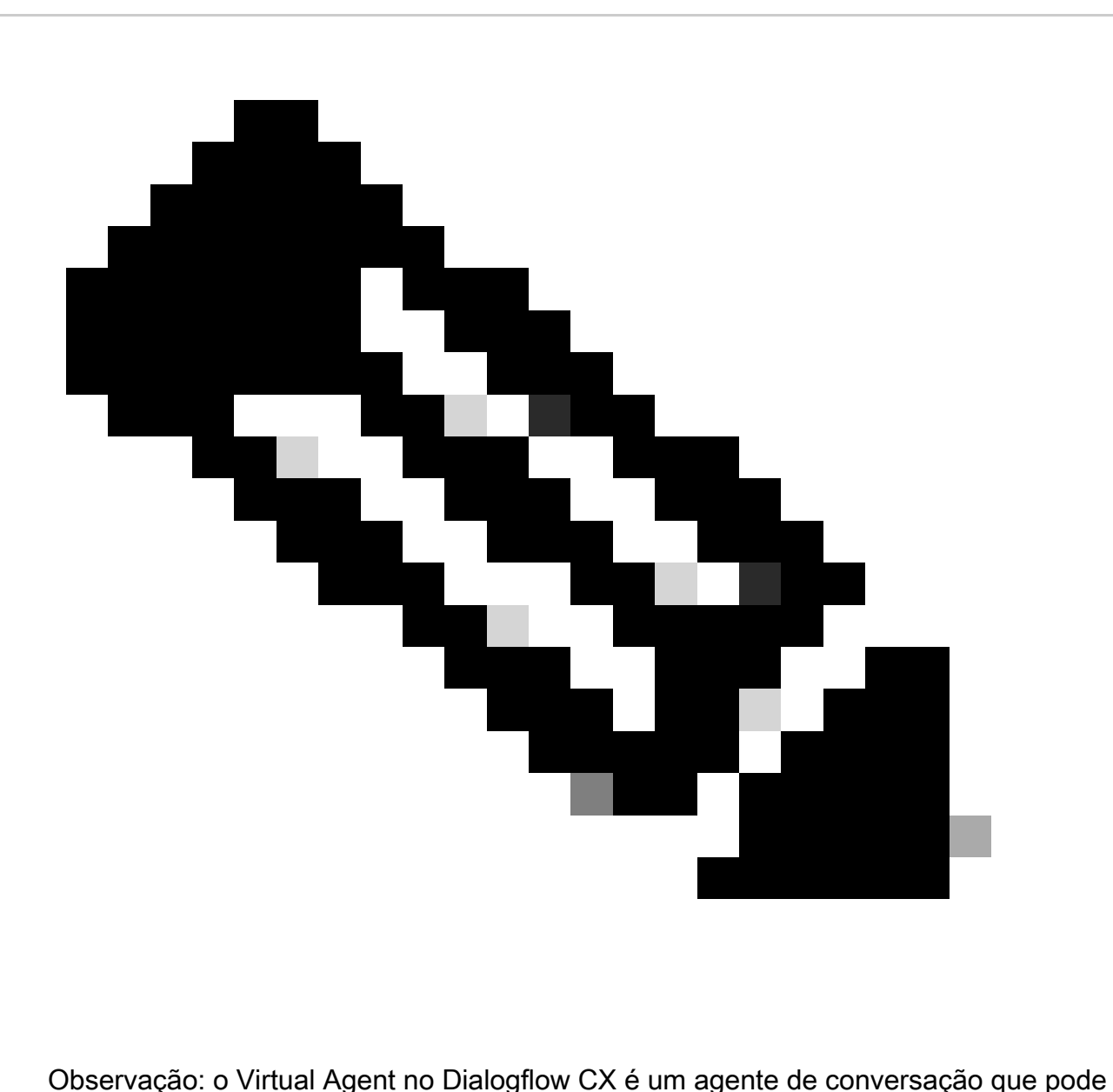

interagir com os usuários através de conversações de linguagem natural. Ele pode ser projetado e personalizado para lidar com uma grande variedade de tarefas e casos de uso, incluindo suporte ao usuário, vendas e geração de leads. Ele pode ajudar as empresas a automatizar suas operações de serviço e suporte ao usuário, reduzir os tempos de resposta e melhorar a satisfação do usuário.

Etapa 1. Faça login no portal Dialogflow CX usando sua conta de usuário e senha. Selecione o projeto CL2024AMS. (Se tiver dificuldades para iniciar sessão, limpe as capturas e cookies no browser que utilizar.)

Etapa 2. Clique em Criar agente. Em seguida, selecione Construir seu próprio.

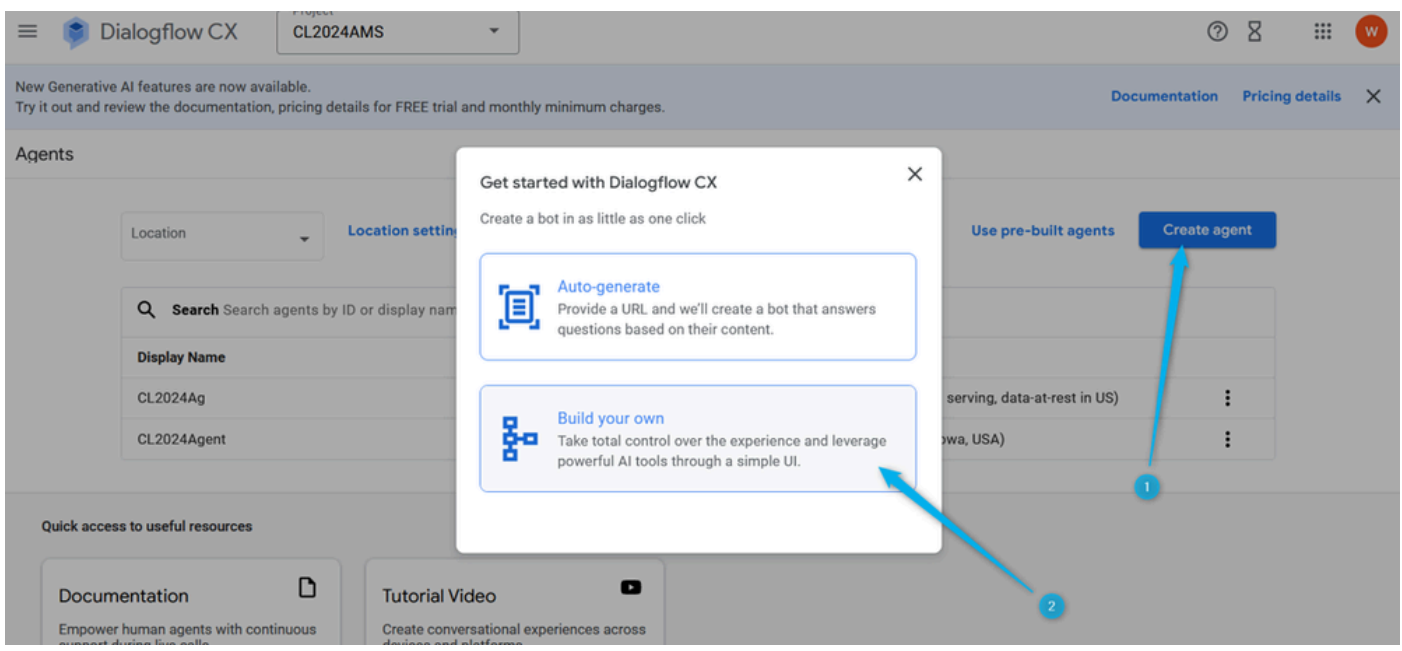

Etapa 3. Forneça o nome do novo agente usando este formato: {Seu nome}\_Virtual\_Agent . Selecione o local global (serviço global, dados em repouso nos EUA).

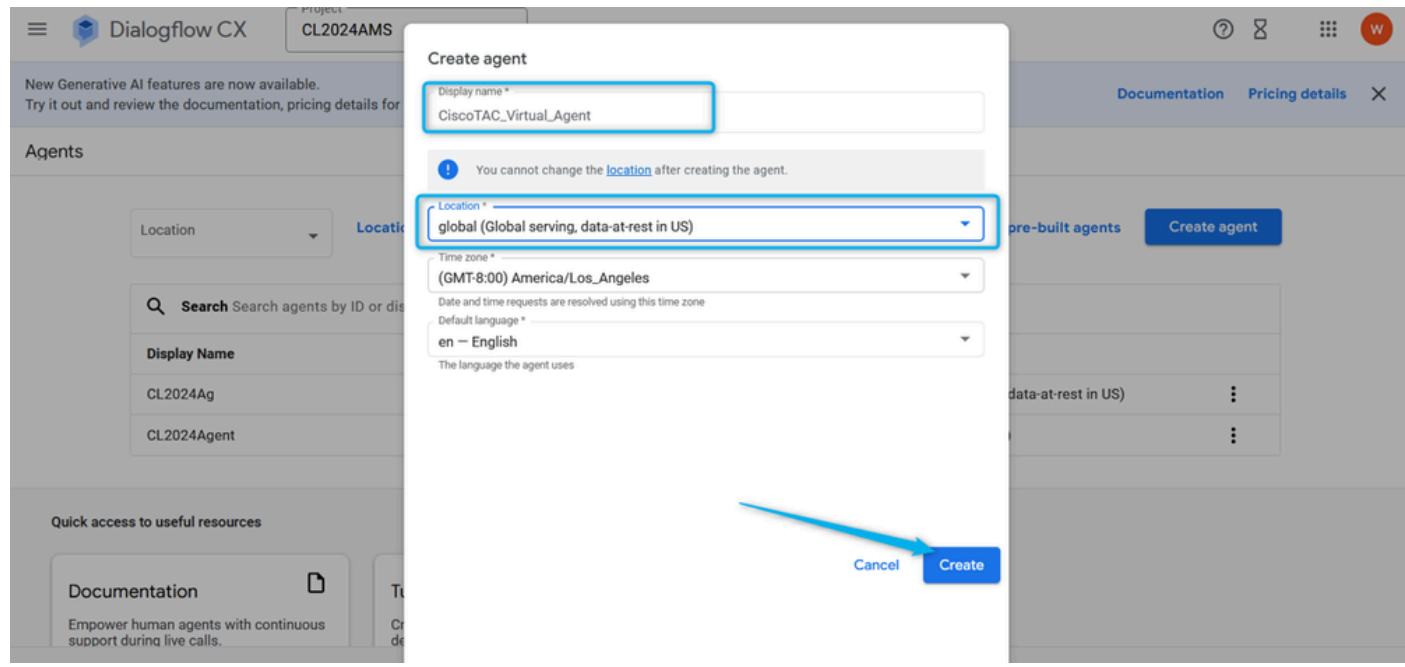

Tarefa 2. Atribuir o agente que você criou para o perfil de conversação.

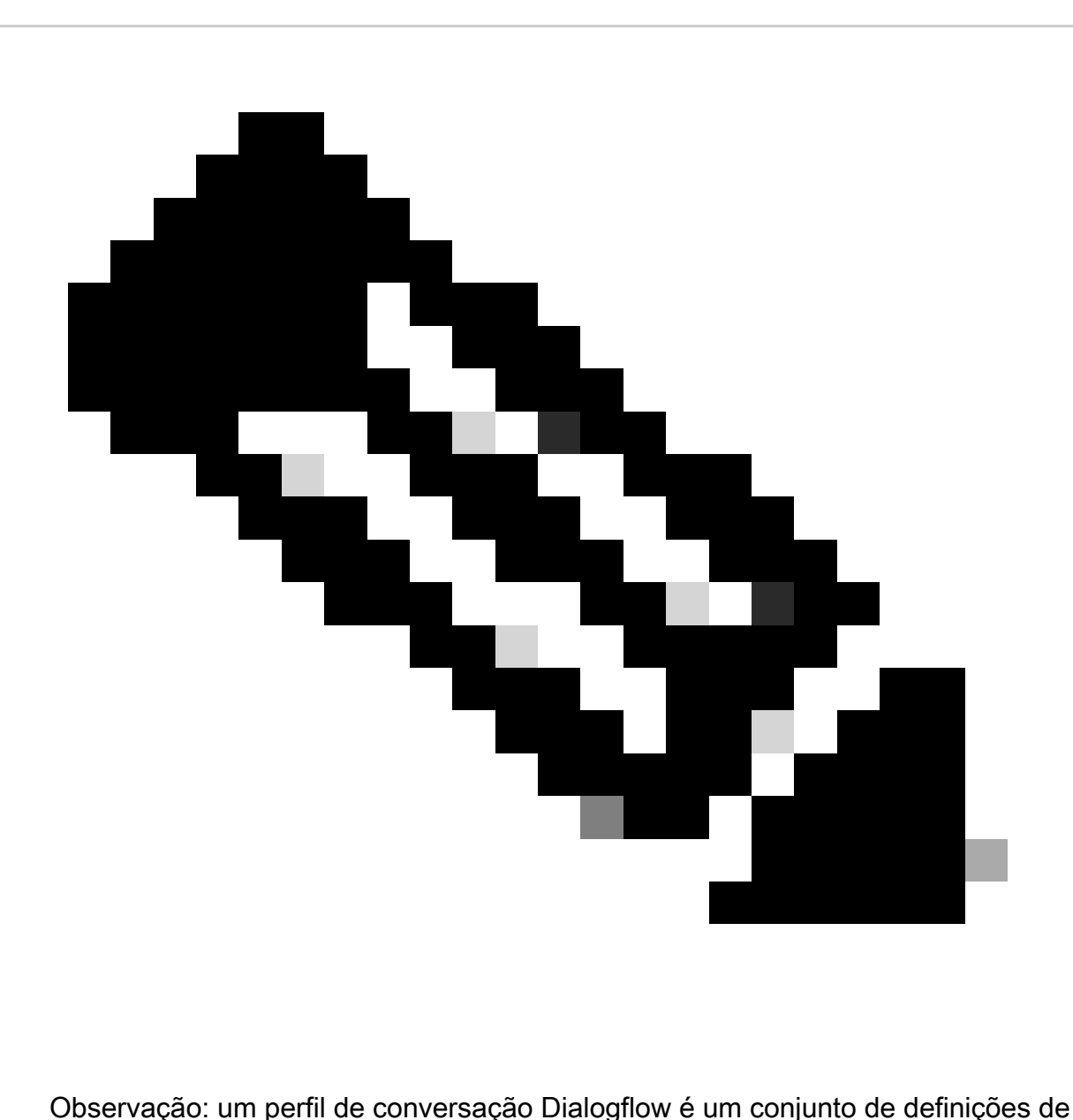

configuração que define o comportamento do agente virtual em uma conversação com um usuário.

Etapa 1. No canto superior esquerdo, clique no ícone Menu.

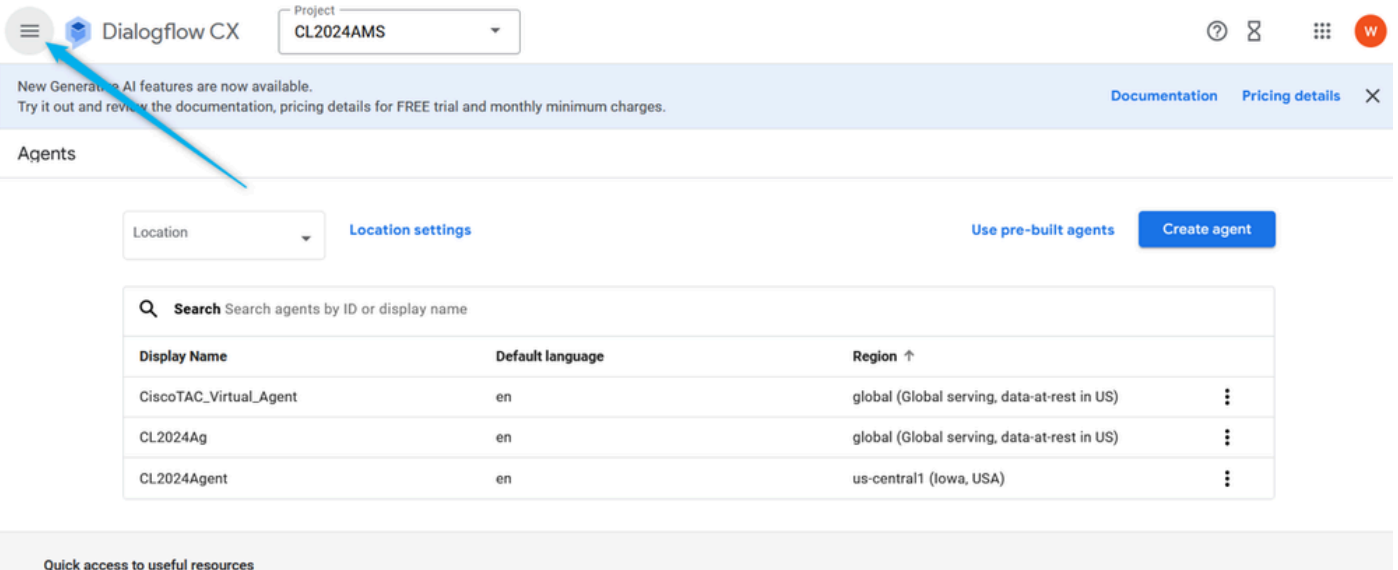

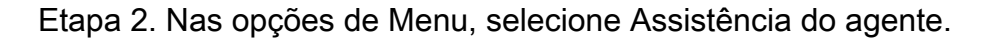

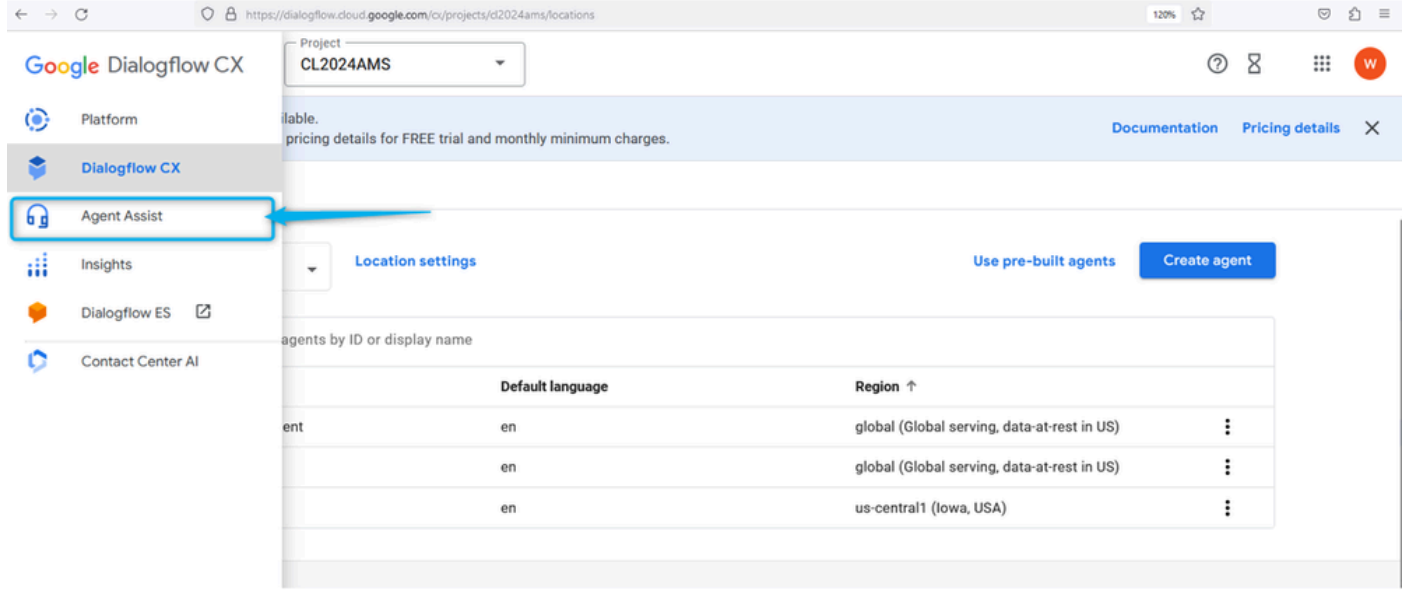

Etapa 3. Na próxima janela, clique no perfil de conversação na seção DADOS. Agora, crie um novo perfil de conversação para a sua seção.

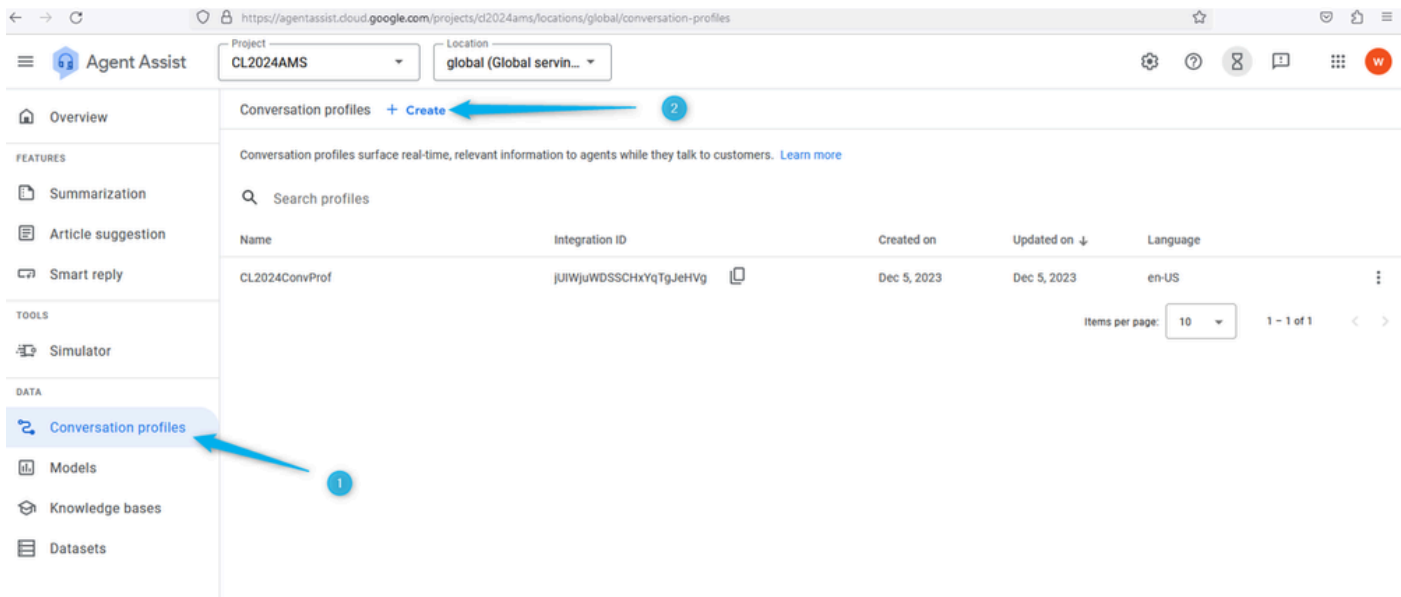

Etapa 4. Crie o nome do seu perfil de conversa usando este formato: {Your Name}\_Conversational\_Profile .

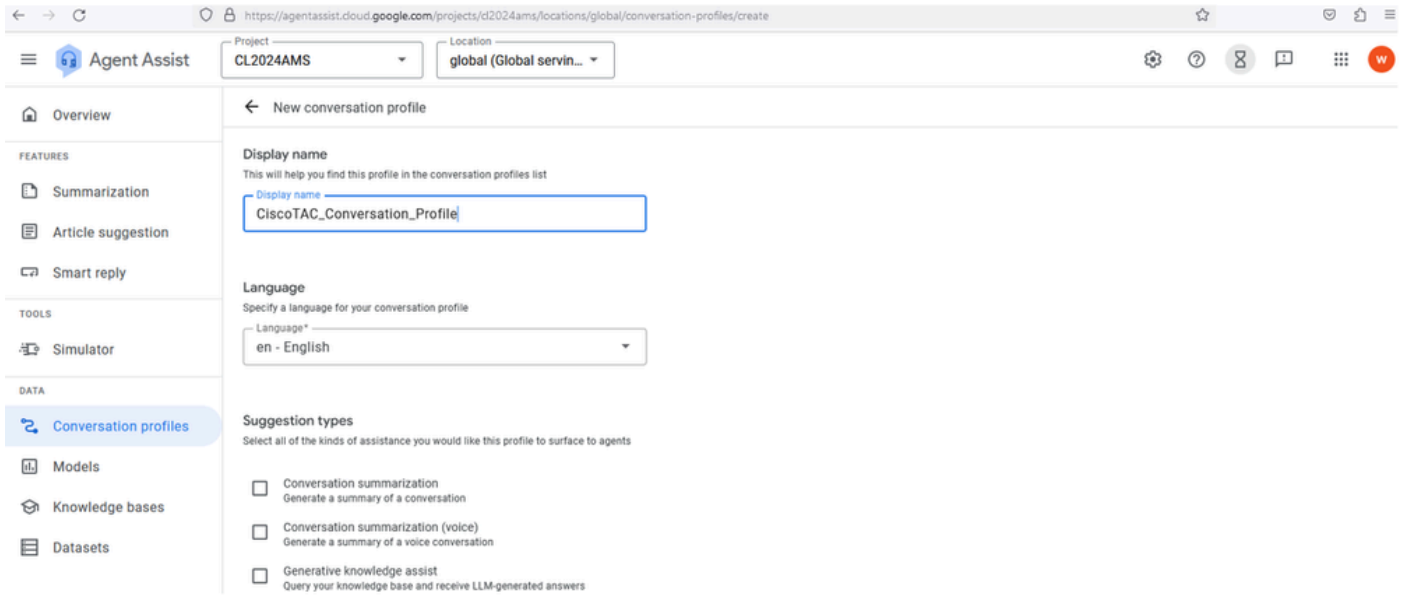

Etapa 5. Role para baixo e habilite o agente virtual para este perfil de conversação. Clique no campo Agentes, selecione o agente que você criou na tarefa anterior e clique em Criar.

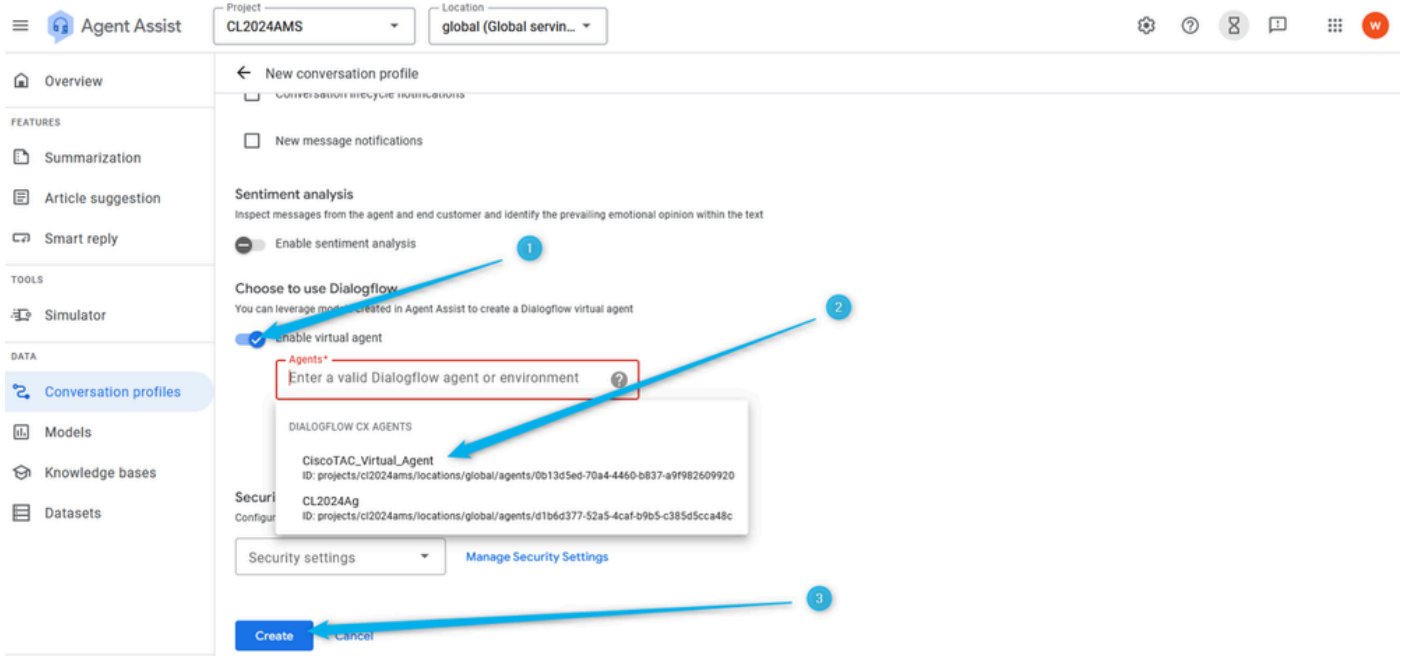

Etapa 6. Depois que o perfil de conversação for criado, copie o ID do perfil depois dele para um bloco de notas ou saiba que esse é o local onde você pode obter o ID do perfil de conversação, conforme necessário, na Tarefa 4 desta seção ao configurar a configuração do AI no Webex Control Hub.

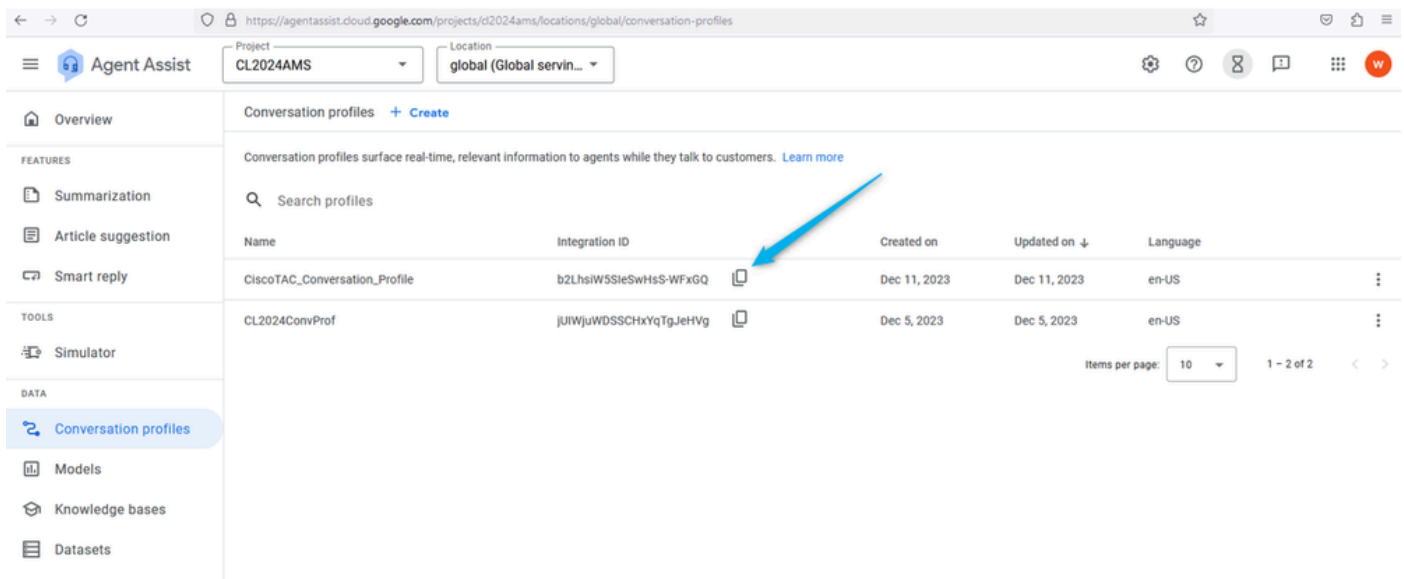

### Tarefa 3. Configurar o conector de IA do Google Contact Center

#### (Esta tarefa é apenas informativa)

Faça login no [Webex Control Hub](https://admin.webex.com/) usando sua conta de usuário, selecione o serviço Contact Center e abra Connectors. Você pode ver o cartão Google Contact Center AI. Esse conector é usado especificamente para agentes do Dialogflow CX. Somente usuários com permissões para o Cisco Project podem criar este conector. Por motivos de segurança, os usuários desta seção não têm essa permissão, portanto, este conector é pré-configurado para você. Para fins de demonstração, é possível usar o conector Dialogflow-CX.

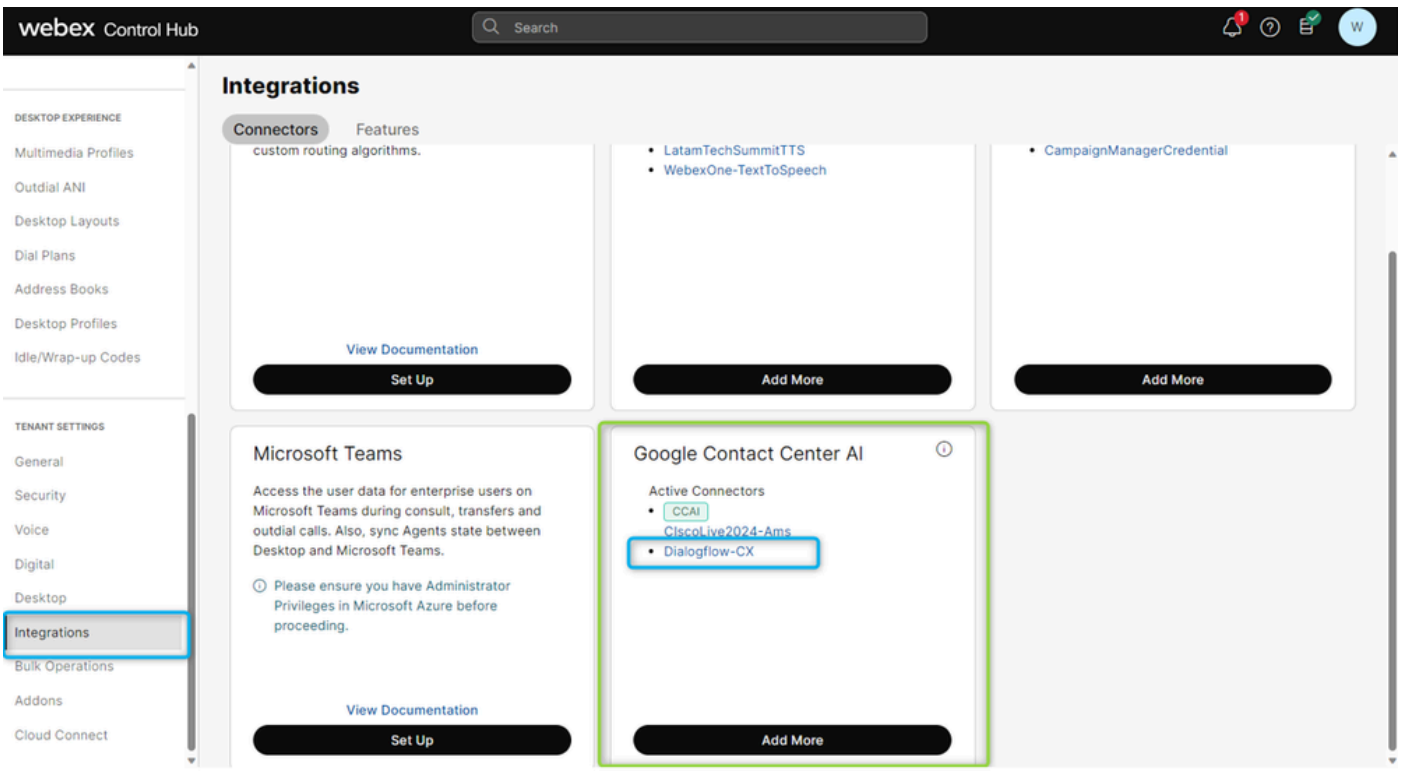

Tarefa 4. Criar configuração de IA do Contact Center

Etapa 1. No [Webex Control Hub](https://admin.webex.com/), vá para o serviço Contact Center, selecione Feature e clique em New.

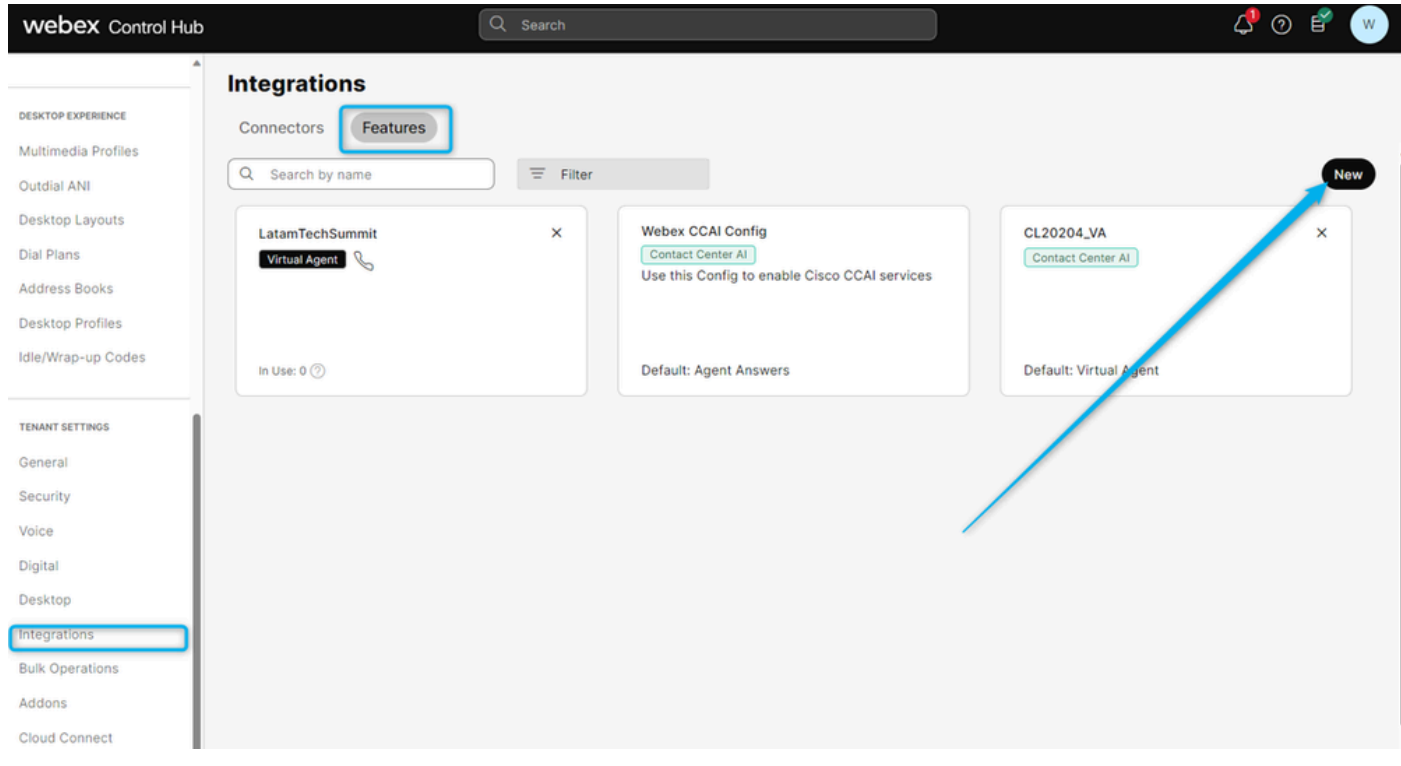

Etapa 2. Na próxima janela, selecione Contact Center AI Config.

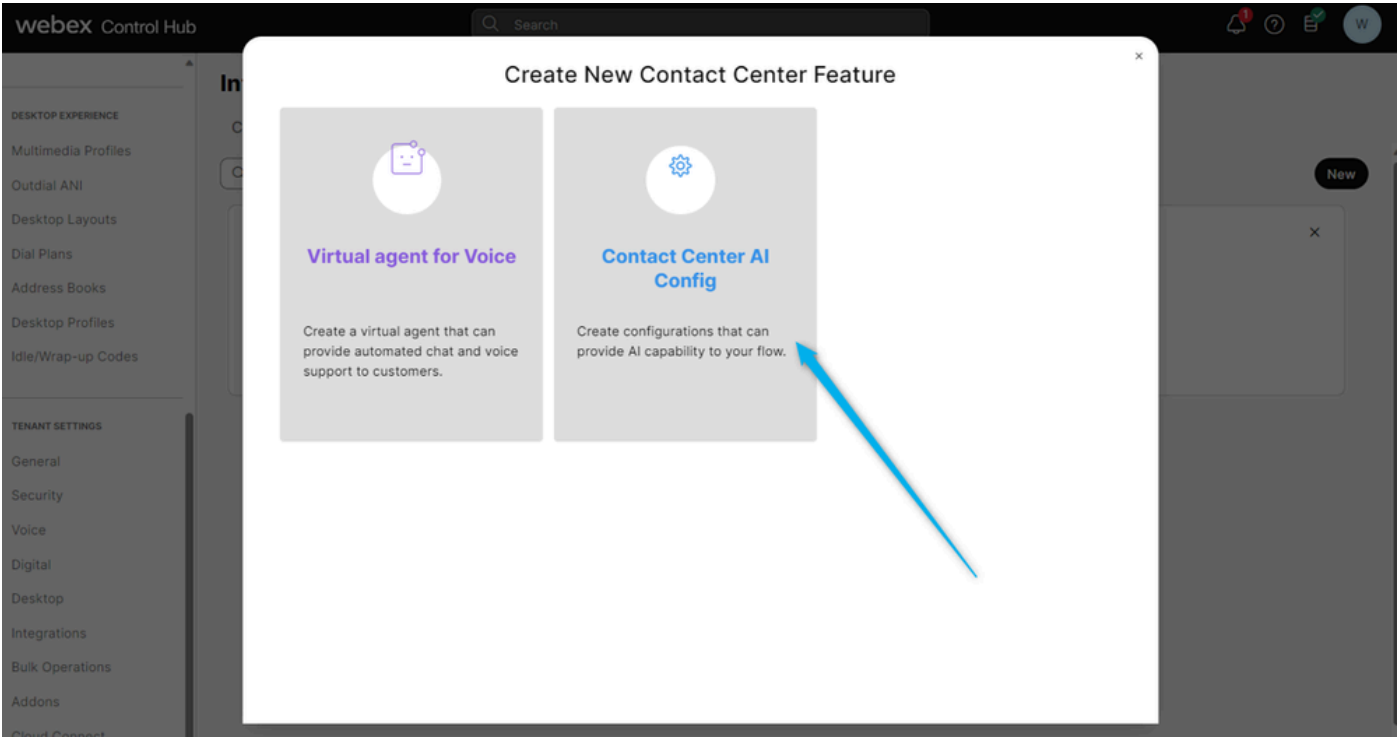

Etapa 3. Dê o nome do recurso usando este formato: {Seu nome}\_WxCC\_\_Virtual\_Agent. Selecione Dialogflow CX como o Google Contact Center AI Connector e publique a ID do perfil de conversação que você tinha anteriormente na Tarefa 2.

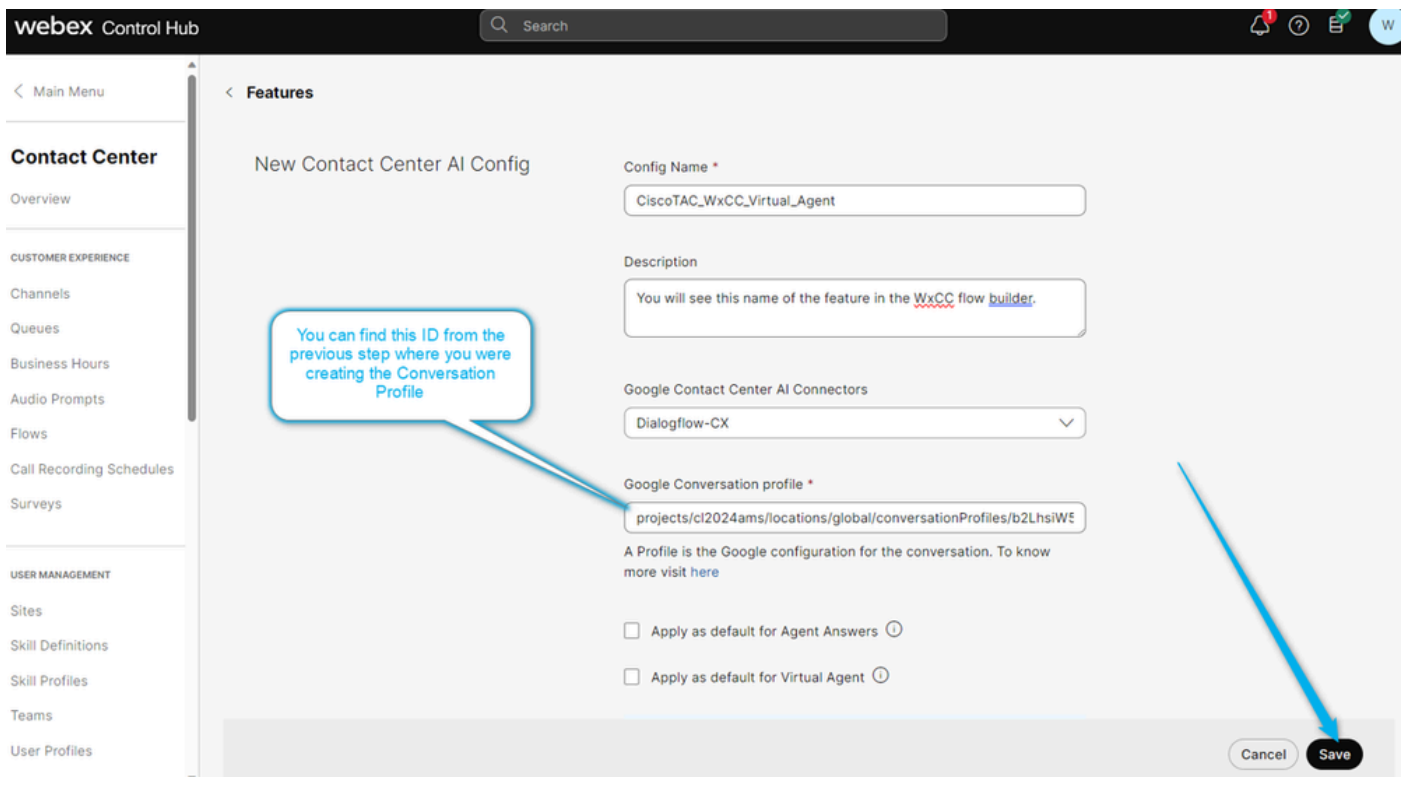

Etapa 4. Agora você pode ver que o recurso foi criado.

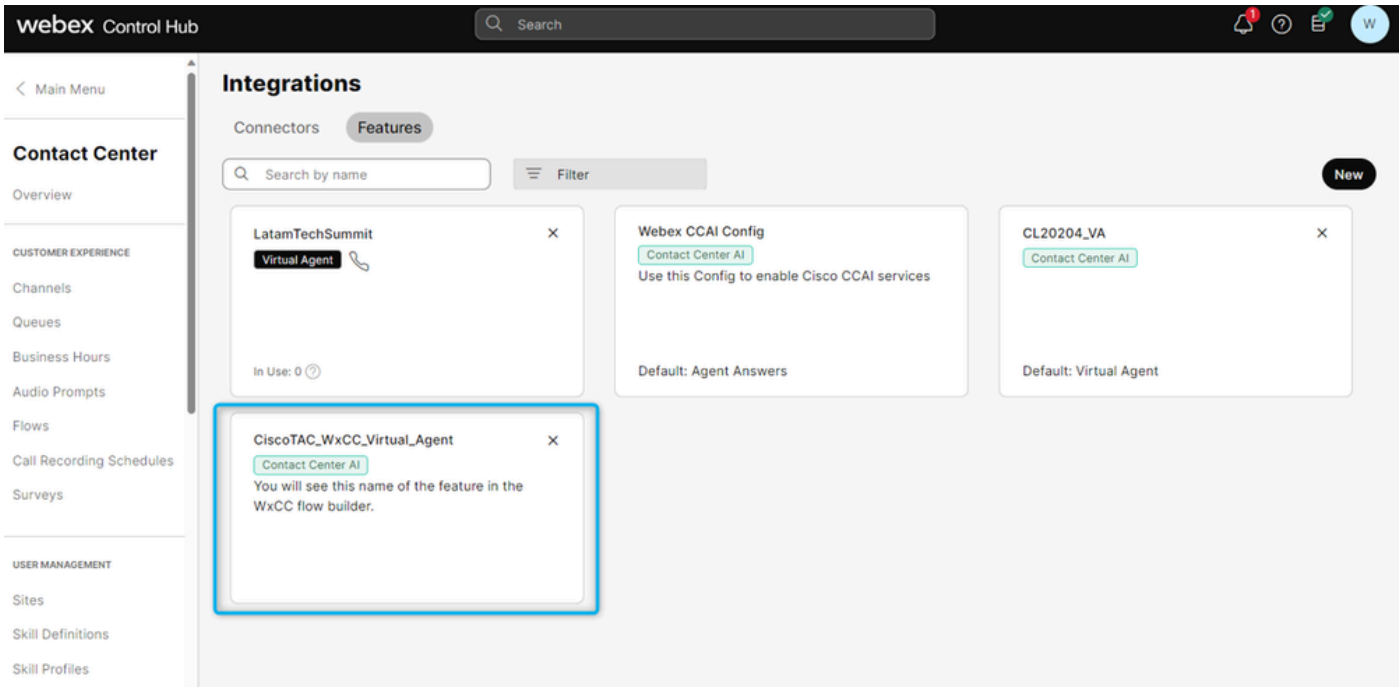

## Configurar o Agente Virtual CX do Fluxo de Diálogo

### **Objetivos**

Esta seção descreve como configurar o Virtual Agent para ter uma conversa com um chamador e decidir se deseja enviar a chamada diretamente para a fila com agentes humanos ou coletar informações de estimativa e enviar os dados para o relatório do Analyzer.

Na próxima captura de tela, você pode ver um diagrama funcional do fluxo para esta seção.

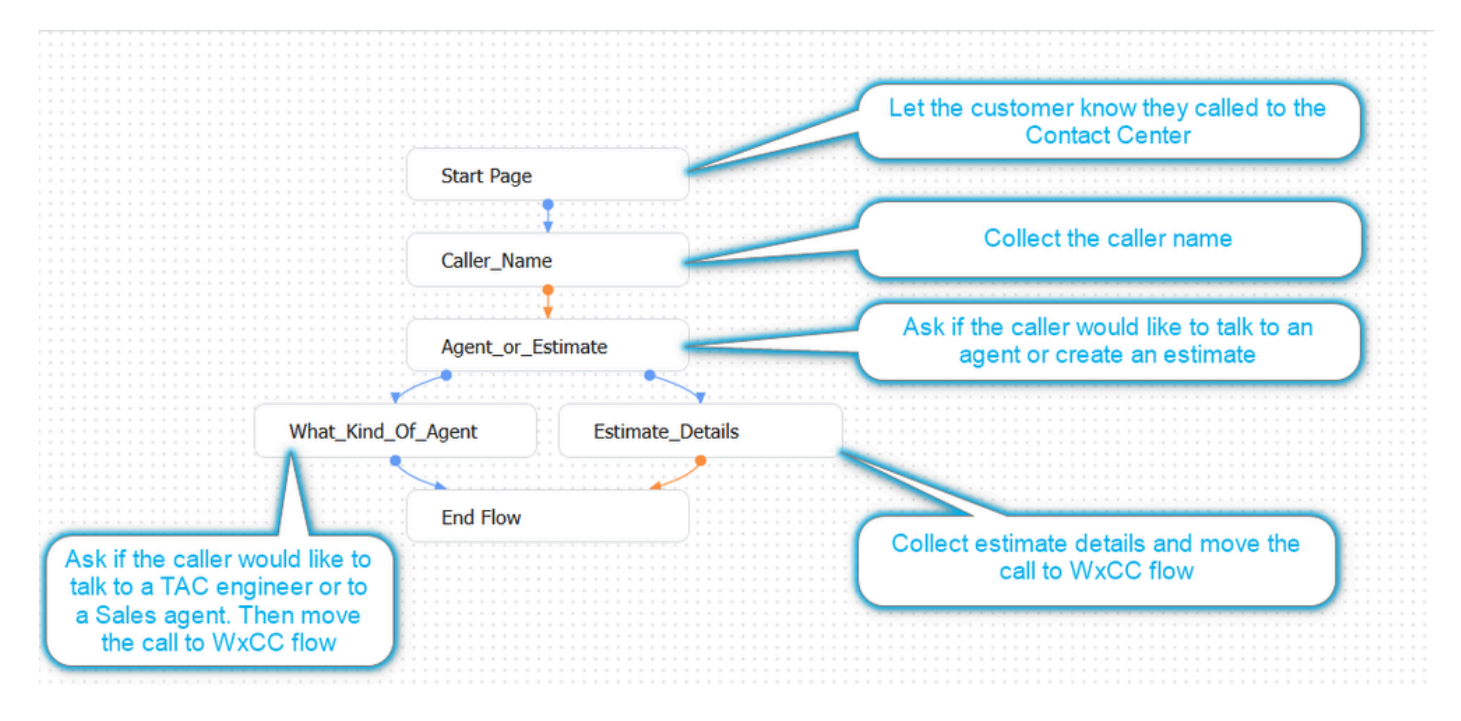

Tarefa 1. Navegue até Fluxo de diálogo CX Fluxo do agente builder e personalize a saudação inicial.

Etapa 1. Faça login no portal **Dialogflow CX** usando sua conta de usuário e senha. Selecione o projeto CL2024AMS.

Etapa 2. Selecione o Virtual Agent que você criou anteriormente.

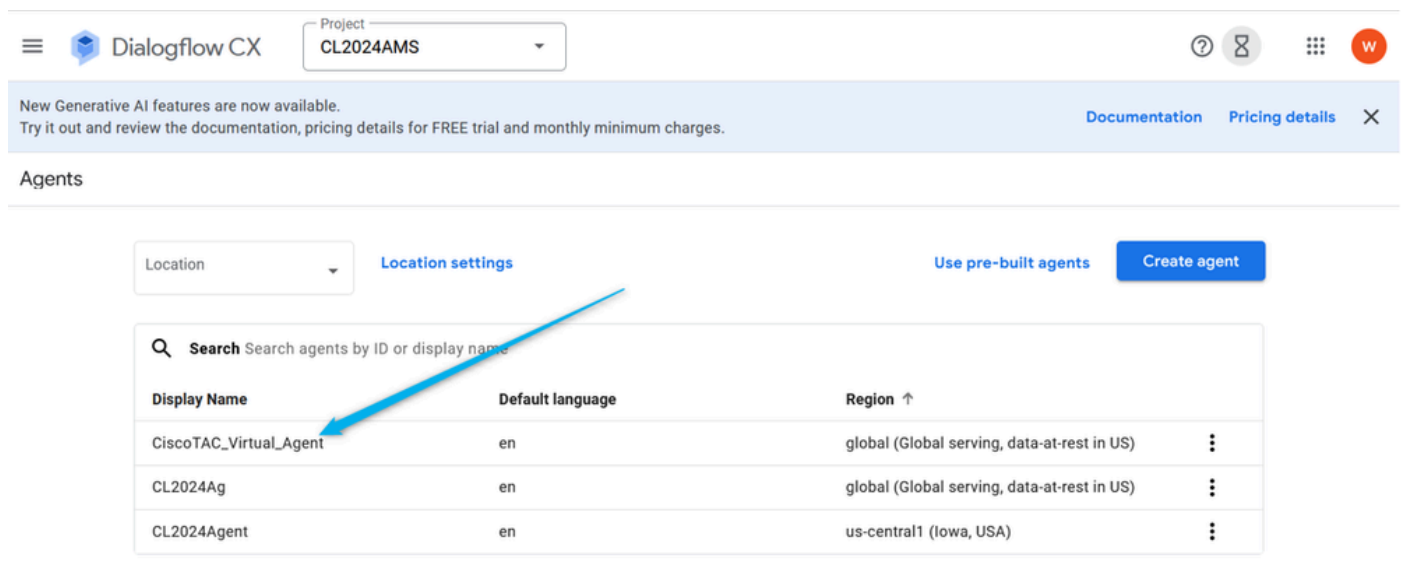

Etapa 3. No Construtor CX do Dialogflow, clique na página Iniciar.

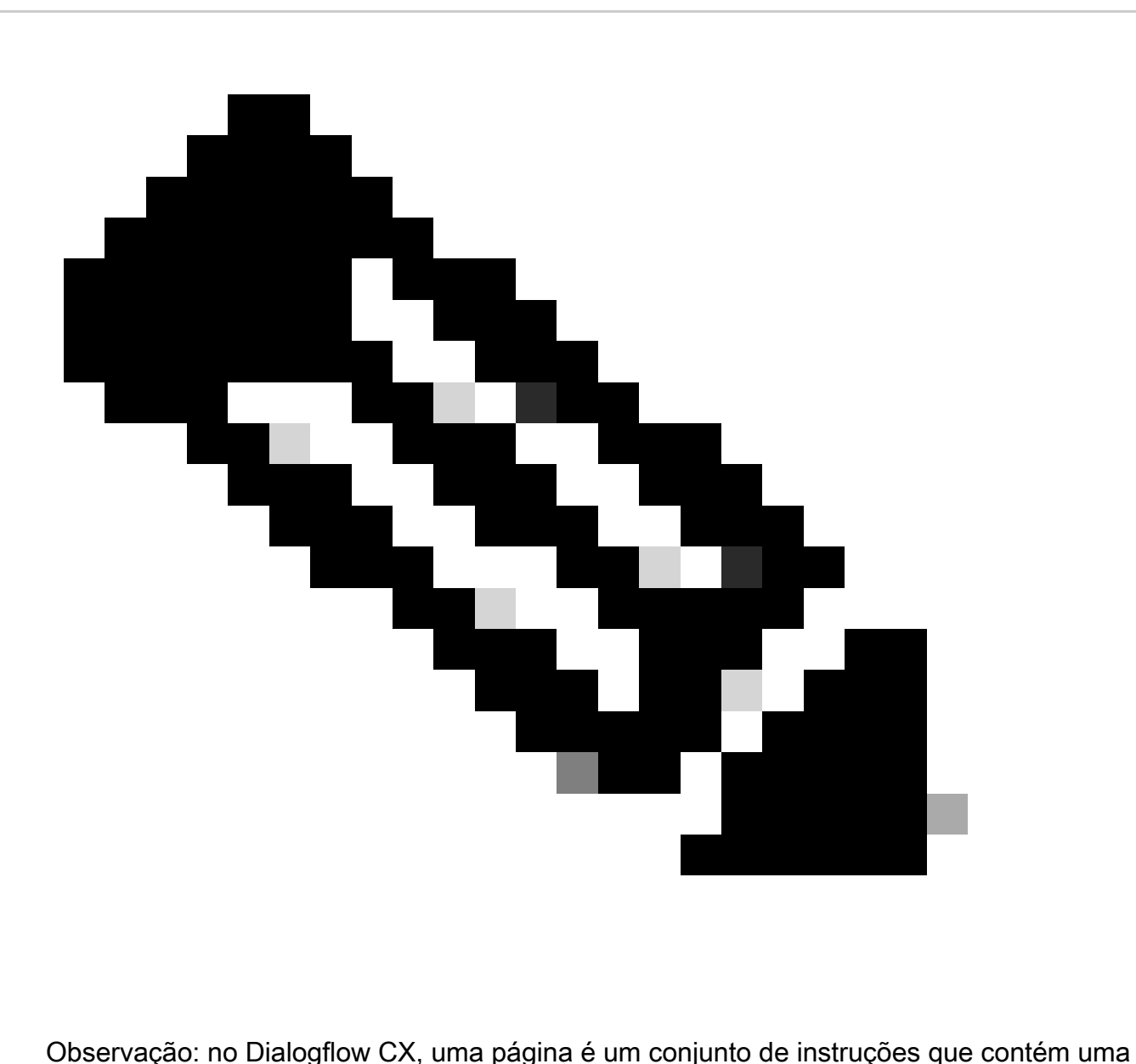

ou mais conversações relacionadas. Ele representa uma única etapa em um fluxo de conversação e pode conter vários tipos de conteúdo, incluindo respostas de texto, prompts para entrada do usuário, ações de preenchimento e muito mais. As páginas são conectadas para criar um fluxo de conversa que orienta o usuário através de uma conversa com o agente do Dialogflow CX.

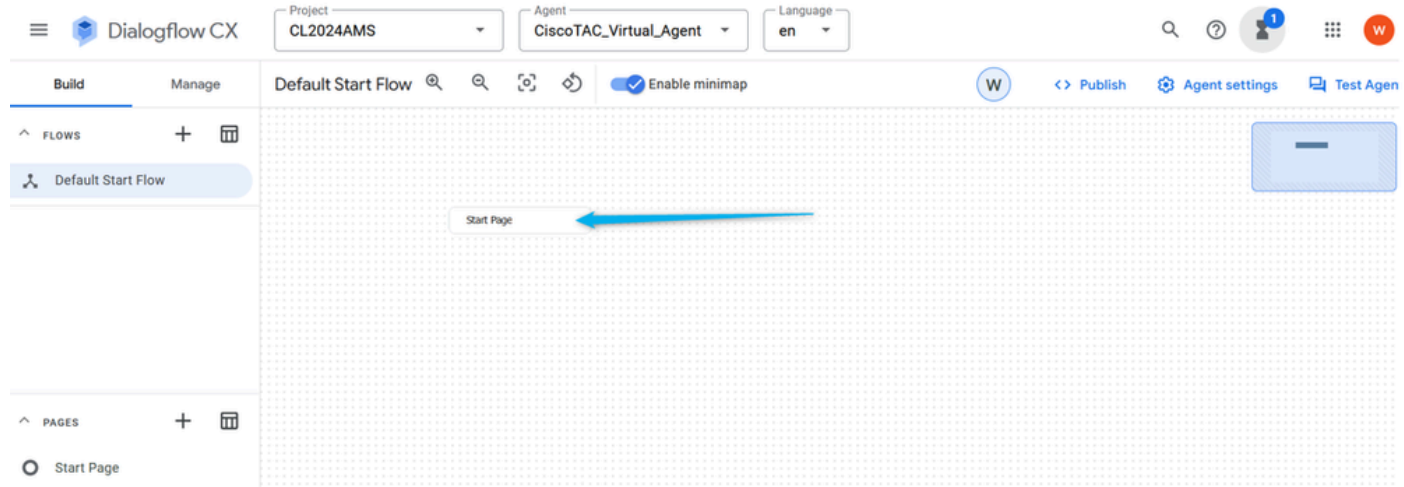

Etapa 4. Na página Start, clique em Default Welcome Intent Route. Na janela à direita, role para baixo, exclua todas as respostas padrão do Agente e clique no campo para a caixa de diálogo

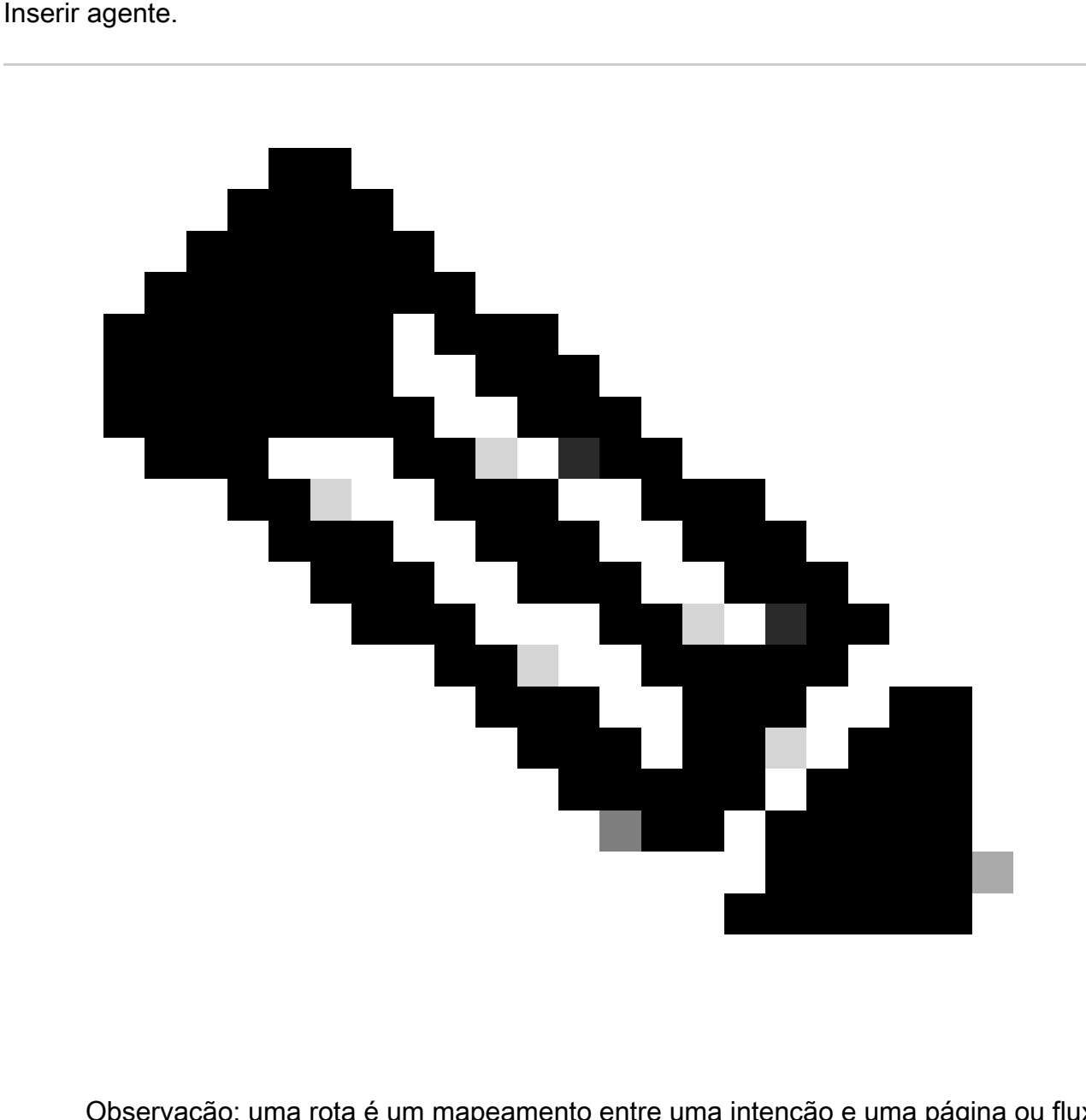

Observação: uma rota é um mapeamento entre uma intenção e uma página ou fluxo

específico dentro de uma conversação. As rotas definem como uma conversação pode fluir com base na entrada do usuário e na intenção correspondente.

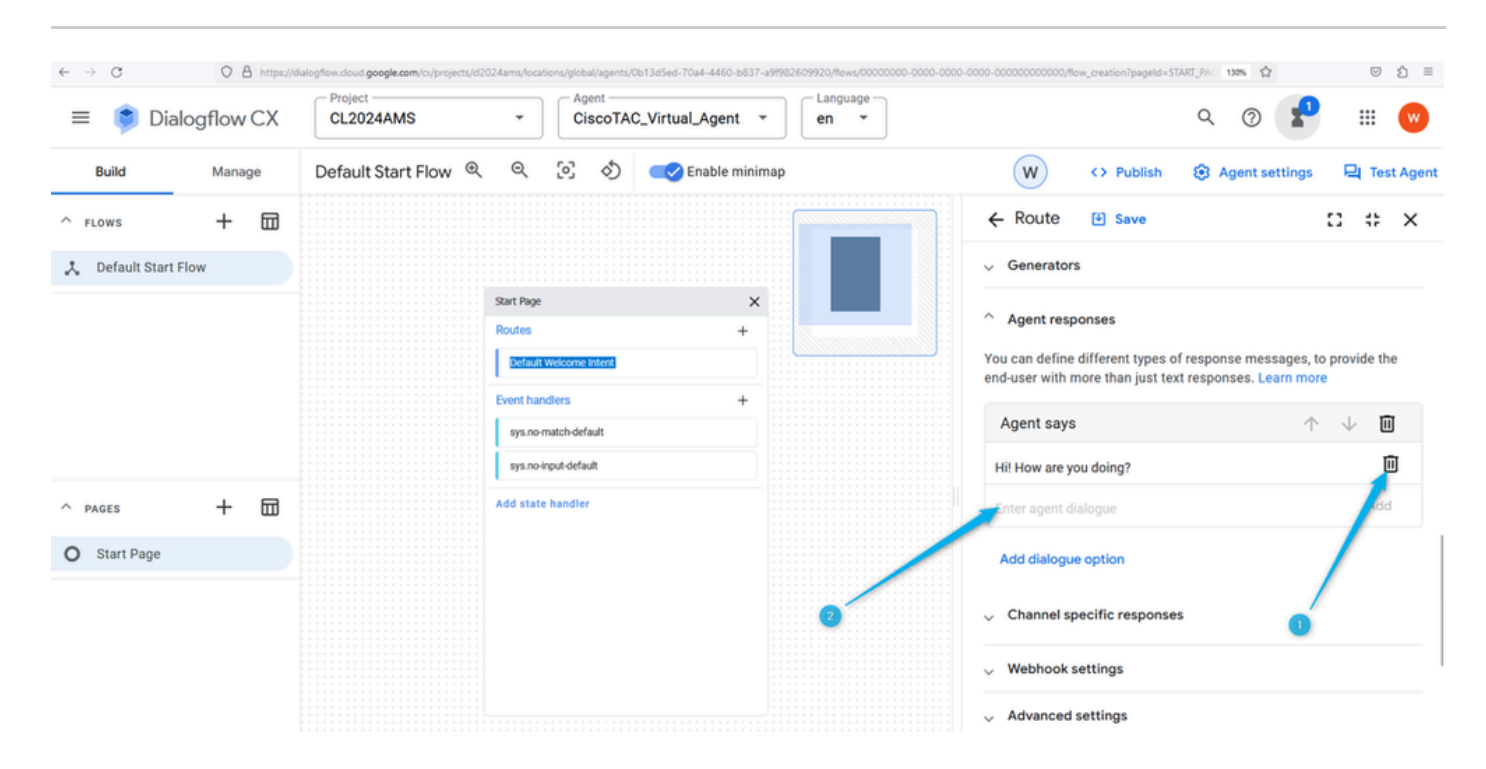

Etapa 5. Forneça uma mensagem personalizada para informar ao chamador que ele entrou em contato com uma empresa que fornece serviços de vendas do Webex Contact Center. Você pode digitar algo como: Hello! Obrigado por ligar. Aqui você sabe tudo sobre o Webex Contact Center. No Dialogflow CX, as alterações não são salvas automaticamente, portanto, você precisa salvar a página toda vez que fizer uma alteração.

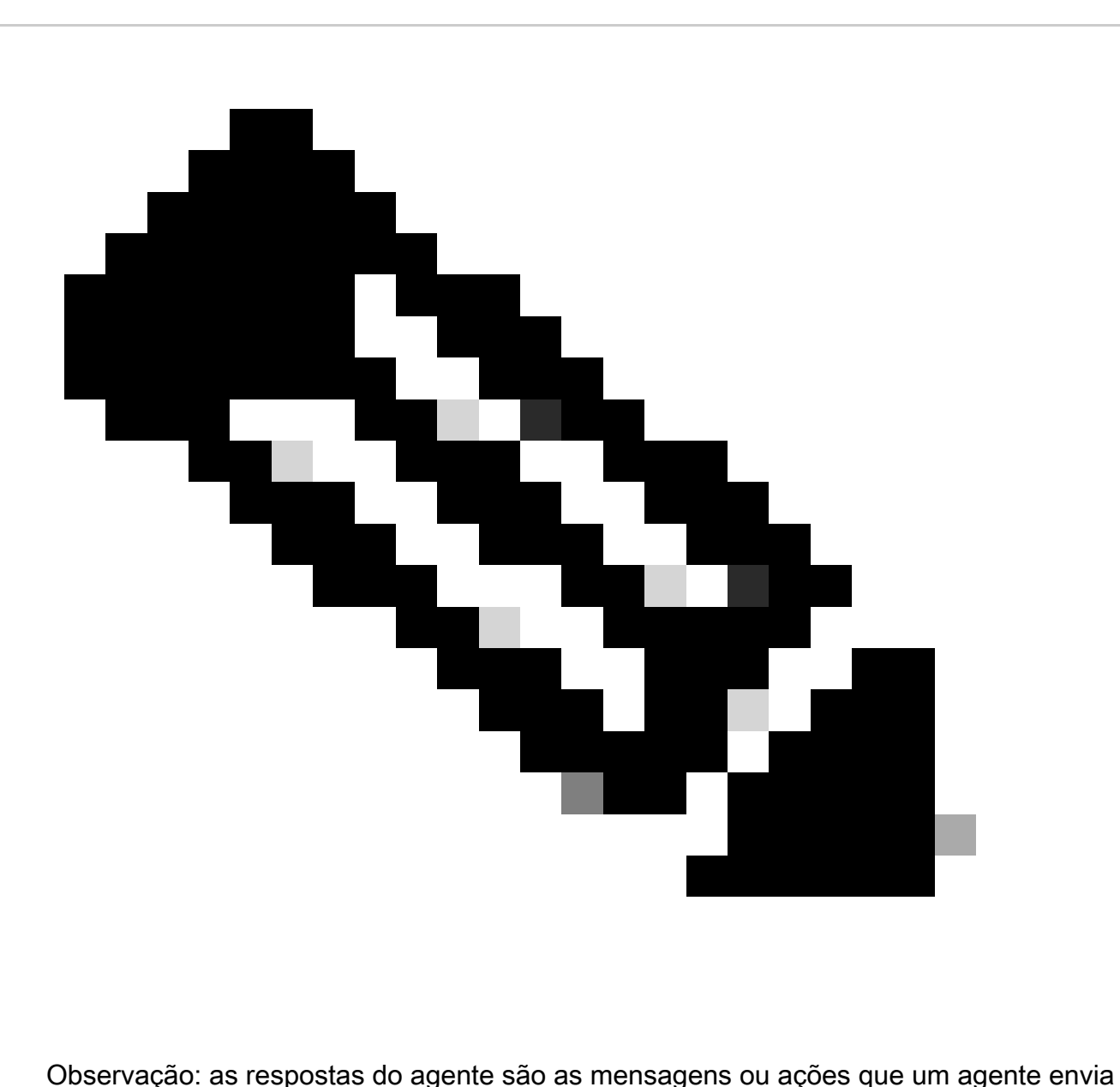

de volta ao usuário ou chamador durante uma conversa. Quando um usuário ou chamador envia uma mensagem ou faz uma solicitação a um agente do Dialogflow CX, o agente analisa a entrada e determina a resposta apropriada para enviar de volta.

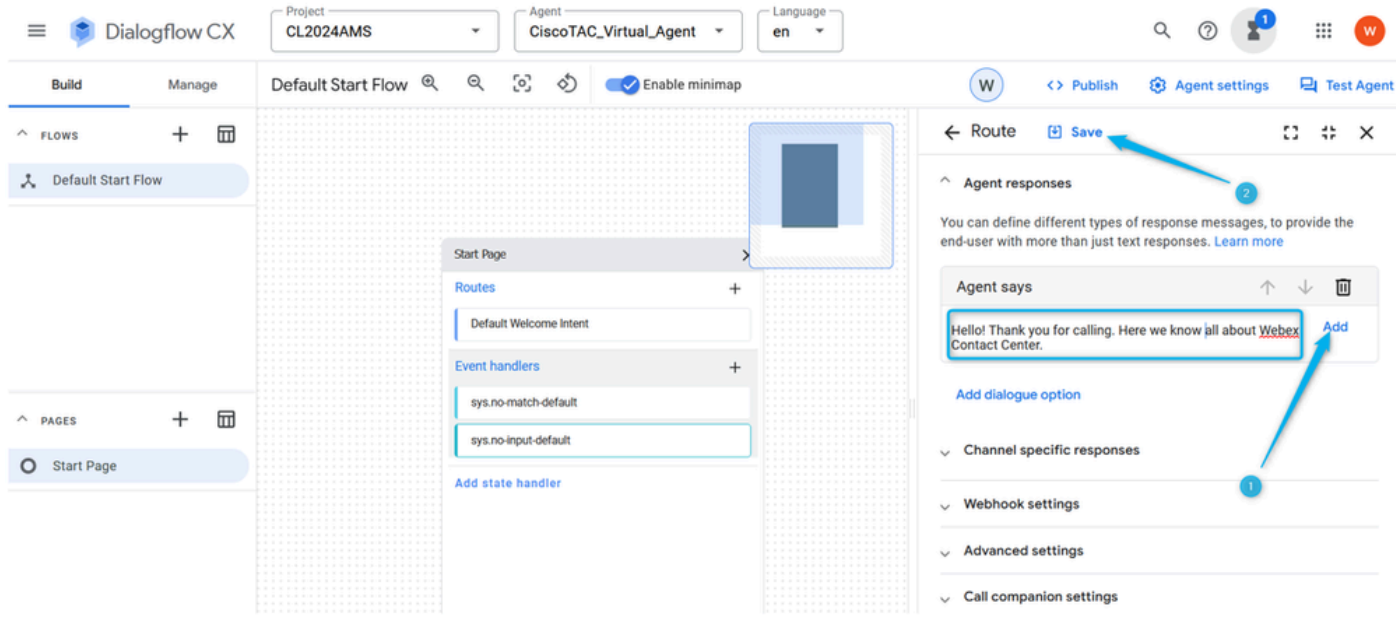

Etapa 6. Teste a resposta do agente que você acabou de criar. Clique em Test Agent e digite uma mensagem de saudação, como Hello.

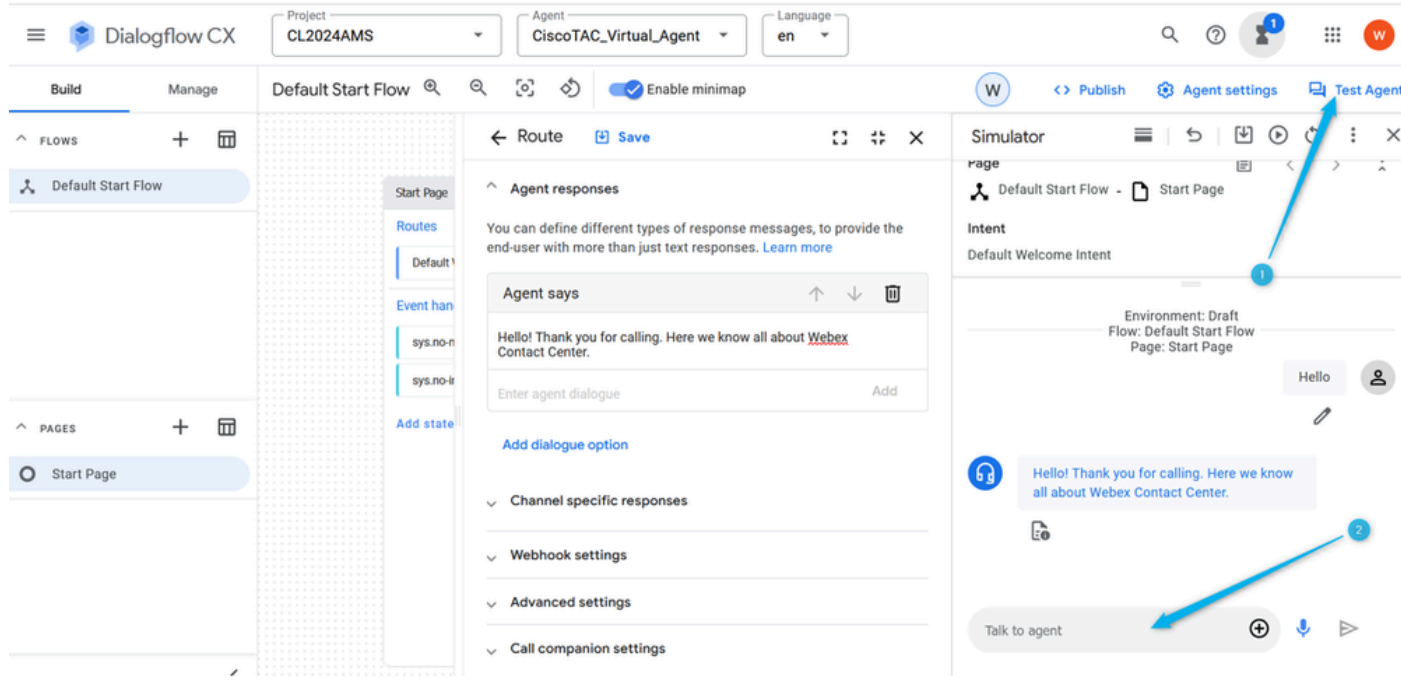

Tarefa 2. Criar nova página para coletar o nome do chamador

Etapa 1. Feche as janelas Iniciar e Agente de Teste e clique no ícone de adição (+) para criar uma nova página. Nomeie a página Caller\_Name e confirme a criação.

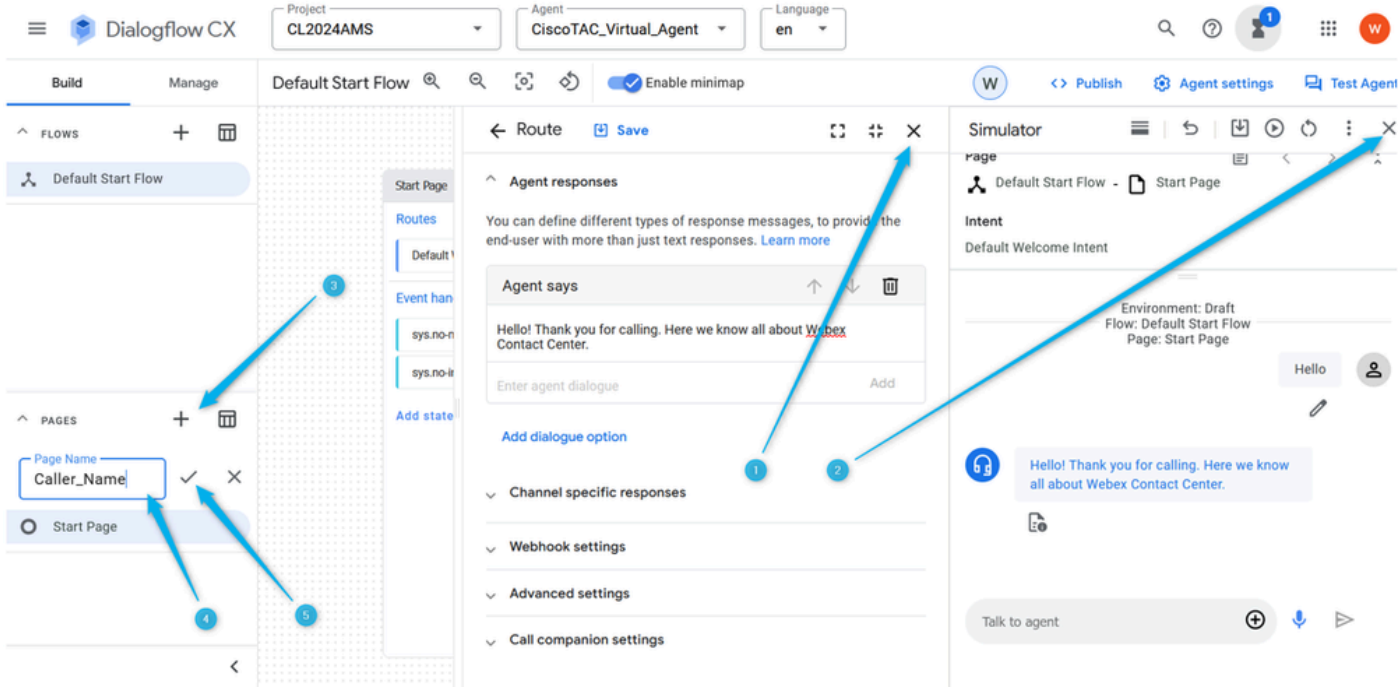

Etapa 2. Conecte as páginas Start e Caller\_Name. Para isso, clique na rota Default Welcome Intent na página Start. Role para baixo no lado direito e selecione se você deseja que a conversa vá para a próxima página.

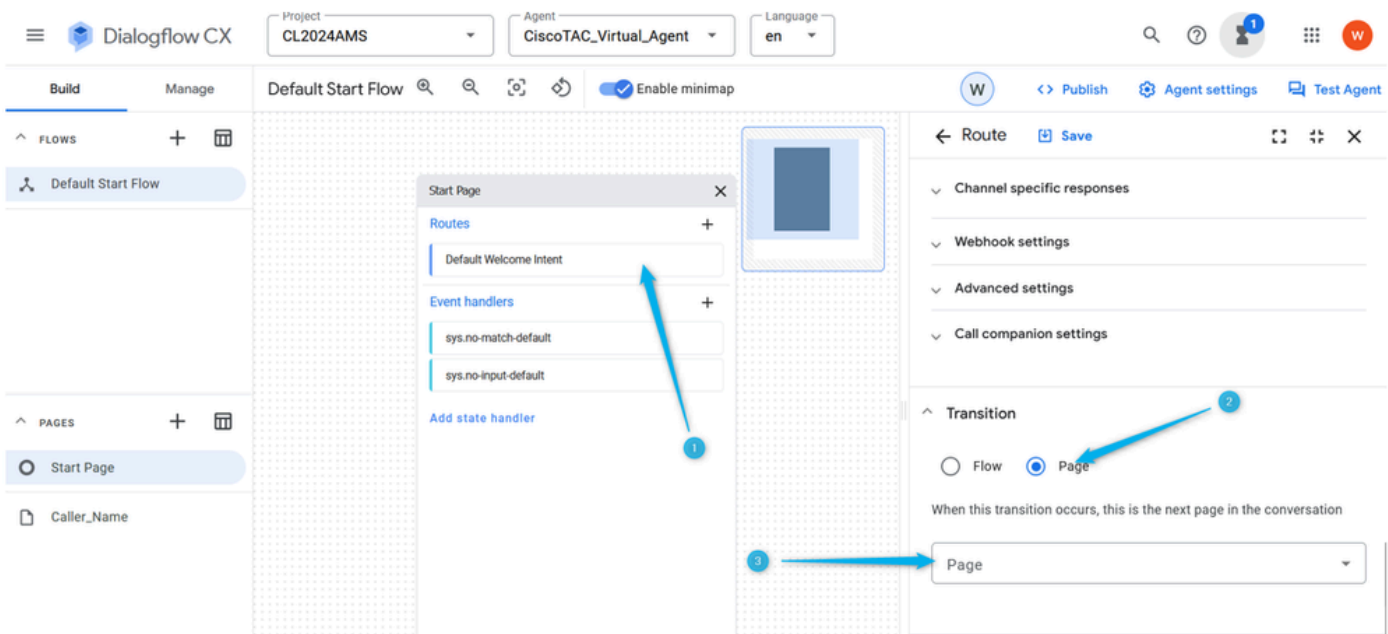

Etapa 3. Na lista suspensa, selecione a página Caller\_Name. Não se esqueça de Salvar a alteração.

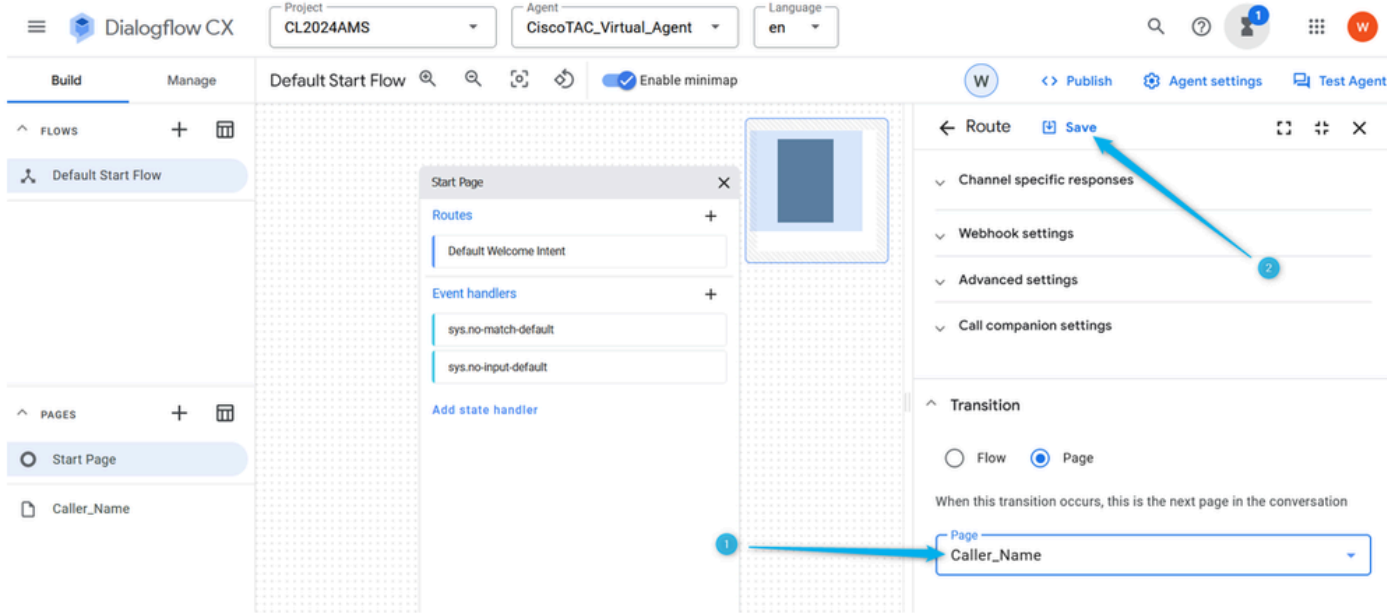

Etapa 4. Configure a página Caller\_Name para coletar o nome do chamador e armazená-lo no parâmetro. Na página Caller\_Name, clique em Entry Fulfillment e digite a mensagem na qual você pergunta o nome do chamador. Clique em Adicionar e Salvar a alteração.

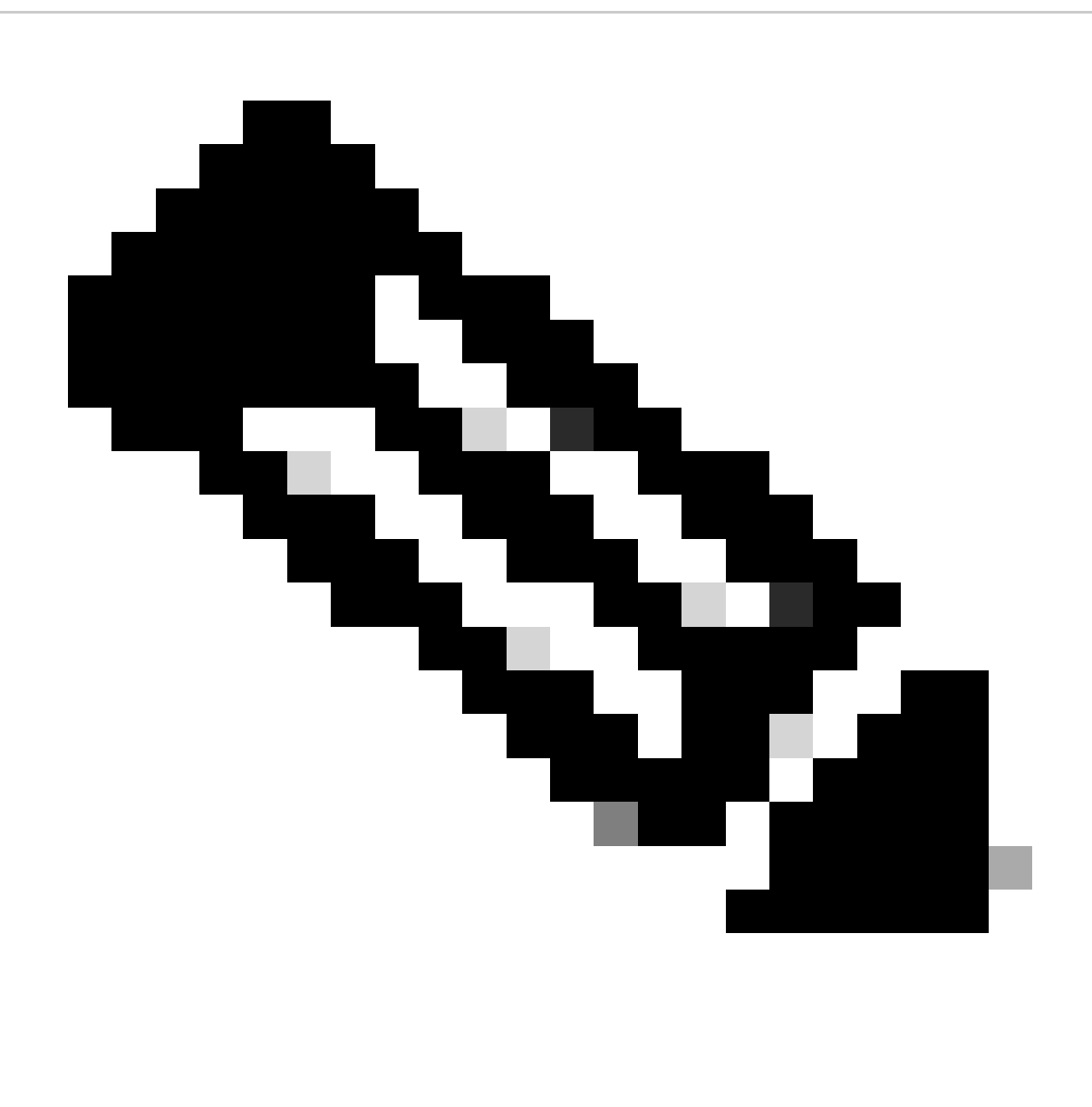

Observação: o preenchimento de entradas é necessário para fornecer uma mensagem ao chamador depois que a chamada é movida para uma nova página para permitir que o chamador saiba onde ele está na conversa e defina as expectativas corretas.

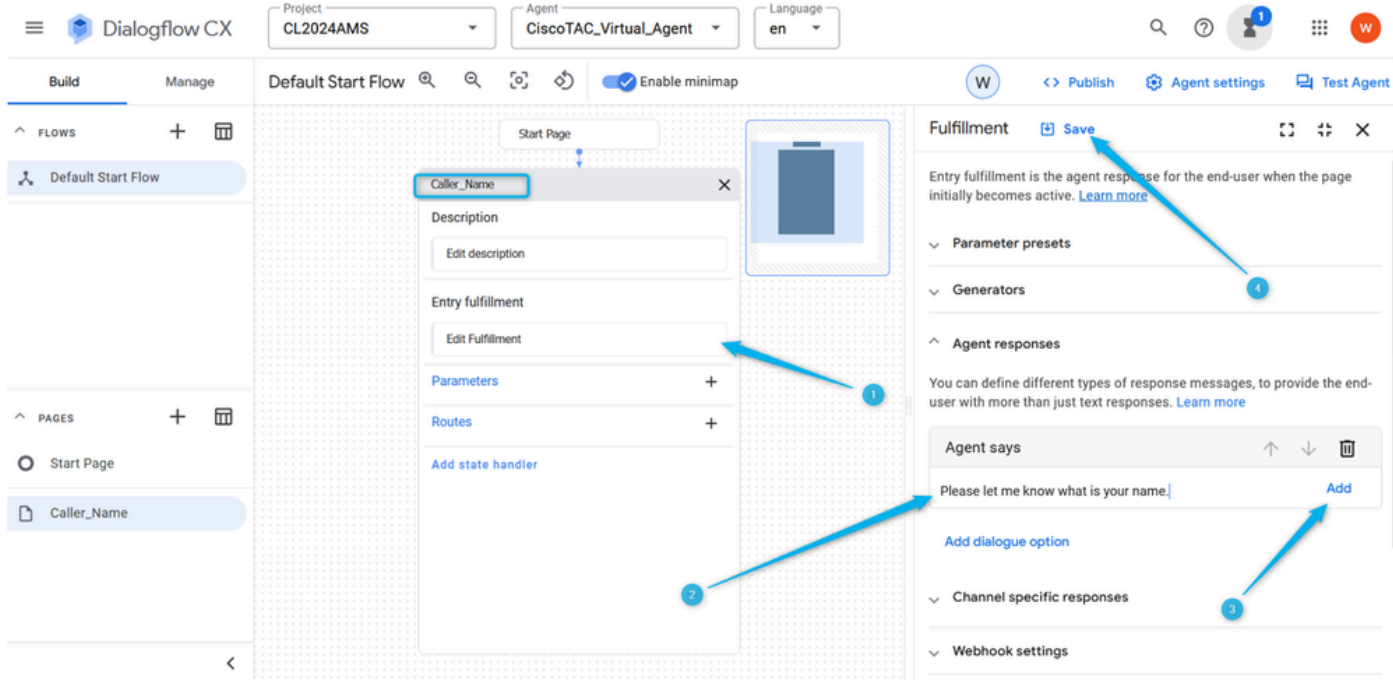

Etapa 5. Na página Caller\_Name, clique em Parameters, digite Name como o nome do parâmetro, selecione sys.any na lista de Entidades pré-configuradas e clique em Save**.**

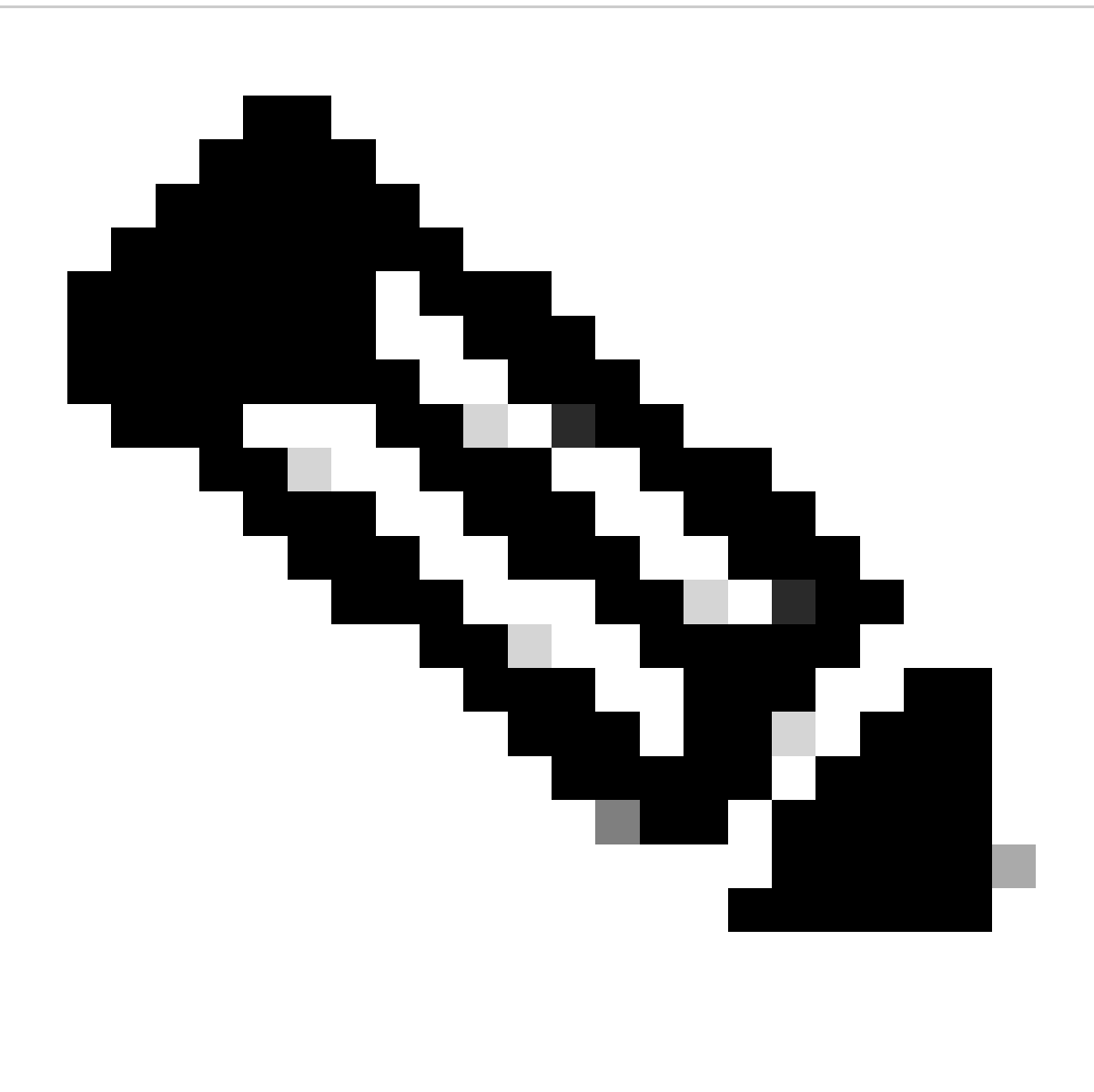

**Observação**: um **parâmetro** é uma entidade nomeada ou um valor que é extraído da entrada do usuário durante uma conversa. Os parâmetros podem ser usados para armazenar informações relevantes para a solicitação do usuário, como seu nome, data de nascimento ou idioma de preferência. Os parâmetros também podem ser usados para passar dados para outras partes do seu aplicativo, como o Contact Center.

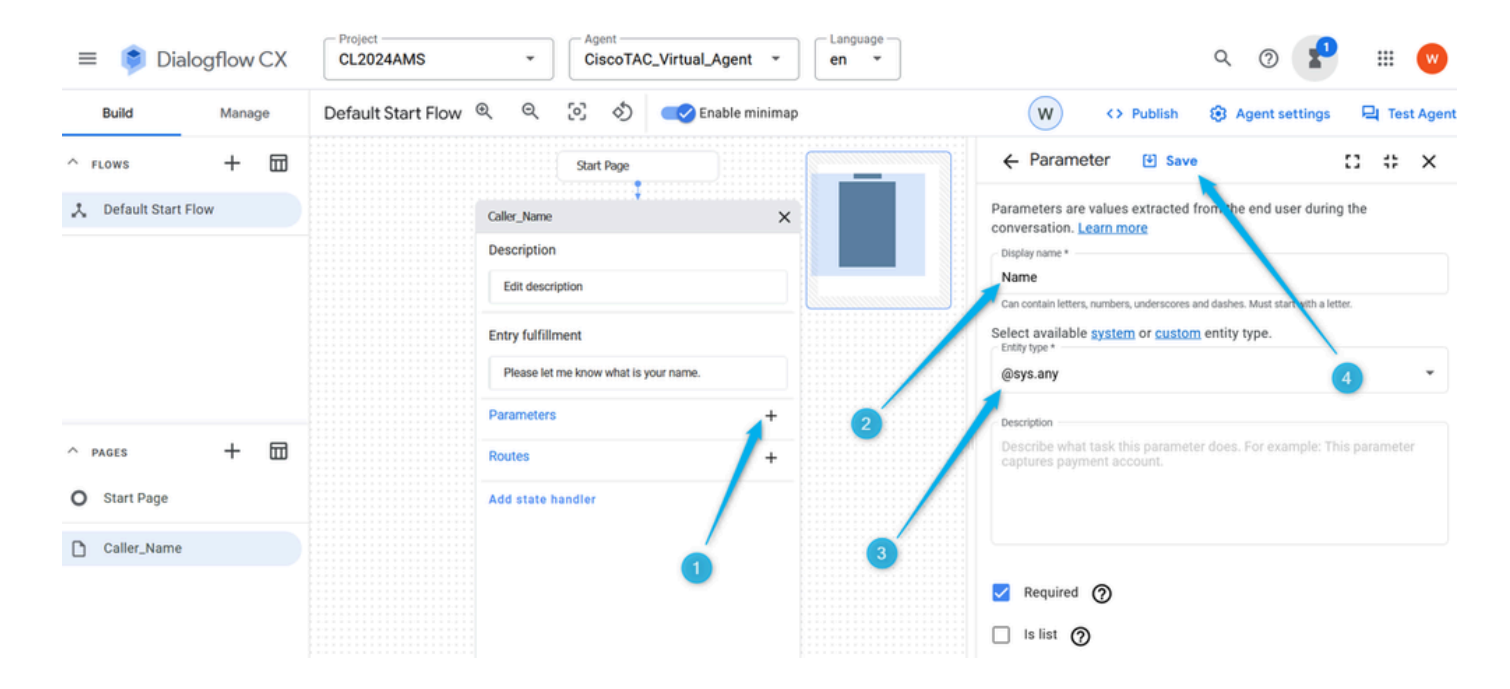

Etapa 6. Configure **Rotas** na página **Caller\_Name**. Clique em **Route**, na janela direita, role para baixo até **Condition** e defina a condição \$page.params.status ="FINAL". Click **Save**. Ao definir essa condição, você pode esperar que a chamada passe para a próxima página quando o parâmetro **Name** criado na etapa anterior for preenchido com um valor. Por exemplo, se o chamador disser Nick, a chamada poderá avançar.

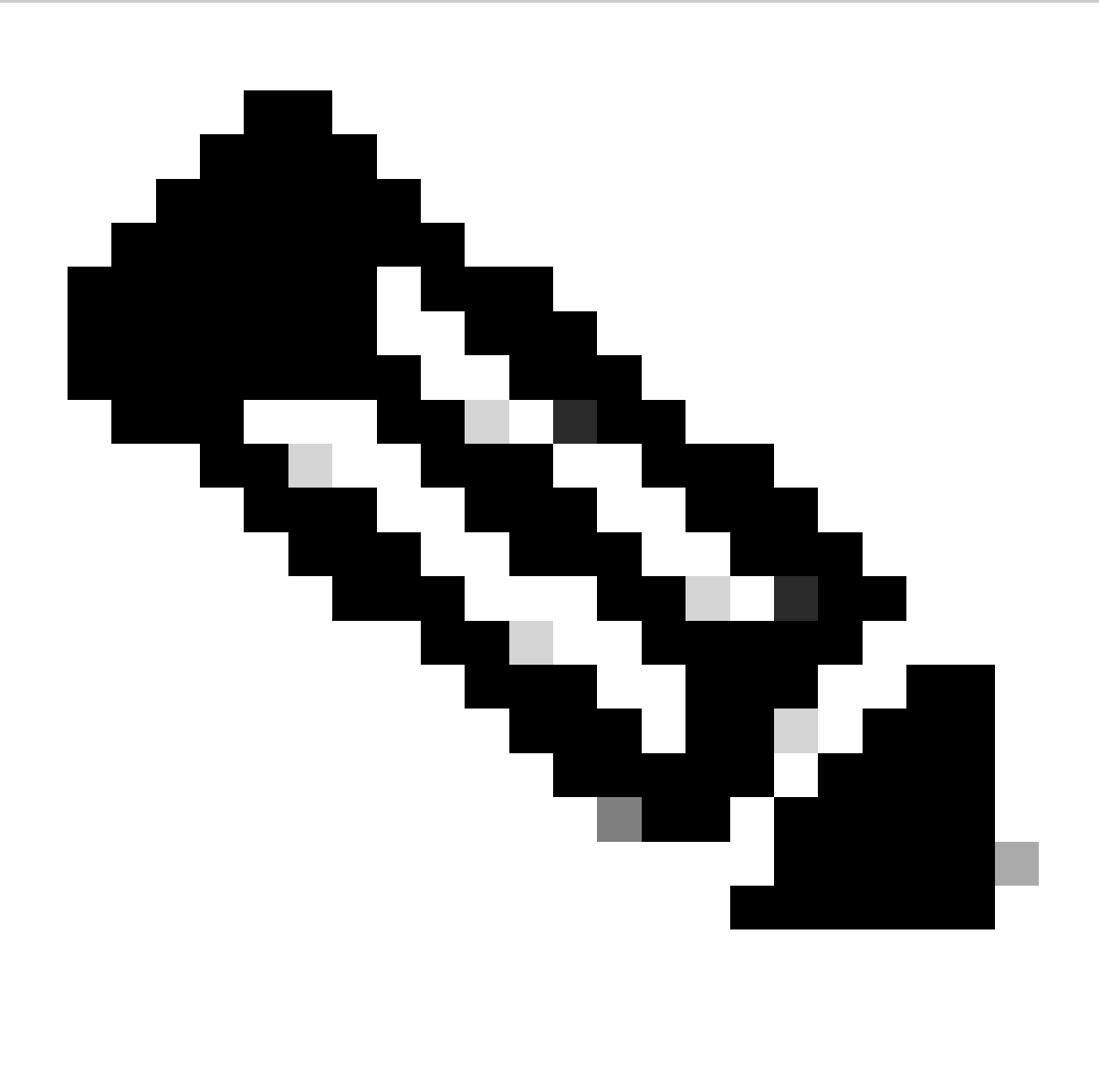

**Observação**: uma **condição** na configuração de rotas de fluxo de diálogo é uma regra ou um conjunto de regras que define quando a rota deve ser disparada. A **Condição** pode ser baseada em vários fatores, como entrada do usuário, contexto, parâmetros e dados de sessão.

| Dialogflow CX<br>≡            | Project<br>Agent<br>CiscoTAC_Virtual_Agent ~<br><b>CL2024AMS</b><br>$\overline{\phantom{a}}$<br>en | Language<br>₩<br>Q<br>$\mathbf{w}$<br>$\overline{\phantom{a}}$                                                                                                    |
|-------------------------------|----------------------------------------------------------------------------------------------------|----------------------------------------------------------------------------------------------------|
| <b>Build</b><br>Manage        | [0]<br>$\Theta$<br>ঠ<br>Default Start Flow Q<br>Enable minimap                                     | ${\sf W}$<br><b>8</b> Agent settings<br><b>Q</b> Test Agent<br><> Publish                                                                                                   |
| ⊞<br>$\pm$<br>$\wedge$ FLOWS  | <b>Start Page</b>                                                                                  | $\leftarrow$ Route<br>凹 Save<br>8<br>$\ddot{\ddot{\cdot}}$<br>$\times$                                                                                                    |
| 人 Default Start Flow          | Caller_Name<br>$\times$<br><b>Description</b><br>Edit description                                  | Intent                                                                                                    |
|                               | <b>Entry fulfillment</b><br>Please let me know what is your name.                                  | 6<br>$\wedge$ Condition<br>A conditional trigger determines how the route will occur. For example,<br>if a parameter equals a certain value, or if all parameters have been |
|                               | Parameters<br>$\pm$                                                                                | filled. View the syntax reference to learn more.<br>Condition rules                                                                                                    |
| 品<br>$^{+}$<br>$\wedge$ PAGES | Name<br>@sys.any                                                                                   | $\bullet$<br>Match AT LEAST ONE rule (OR)                                                                                                    |
| <b>Start Page</b><br>O        | <b>Routes</b>                                                                                      | Match EVERY rule (AND)                                                                                                    |
| Caller_Name<br>ు              | Add state handler                                                                                  | Customize expression<br>$\left( \right)$<br>Parameter<br>Operand<br>Value<br>回<br>×<br>"FINAL"<br>Spage.params.status<br>$\equiv$<br>Add Rule (OR)                          |

Passo 7. Usando a opção **Test Agent** no lado superior direito, teste se o fluxo está funcionando conforme projetado neste ponto.

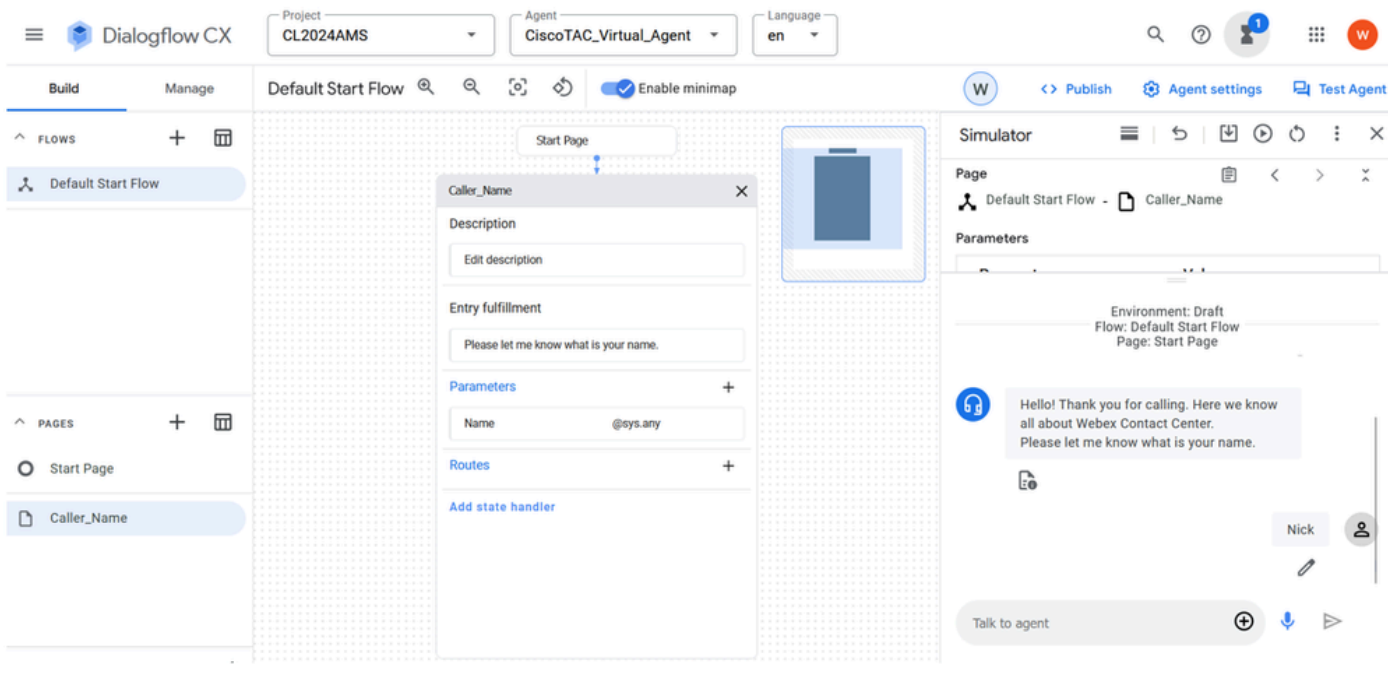

Tarefa 3. Crie uma nova página Agent\_or\_Estimate e conecte-a à página Caller\_Name.

Etapa 1. No lado esquerdo inferior, clique para adicionar uma nova página, nomeie-a **Agent\_or\_Estimate** e confirme a criação.

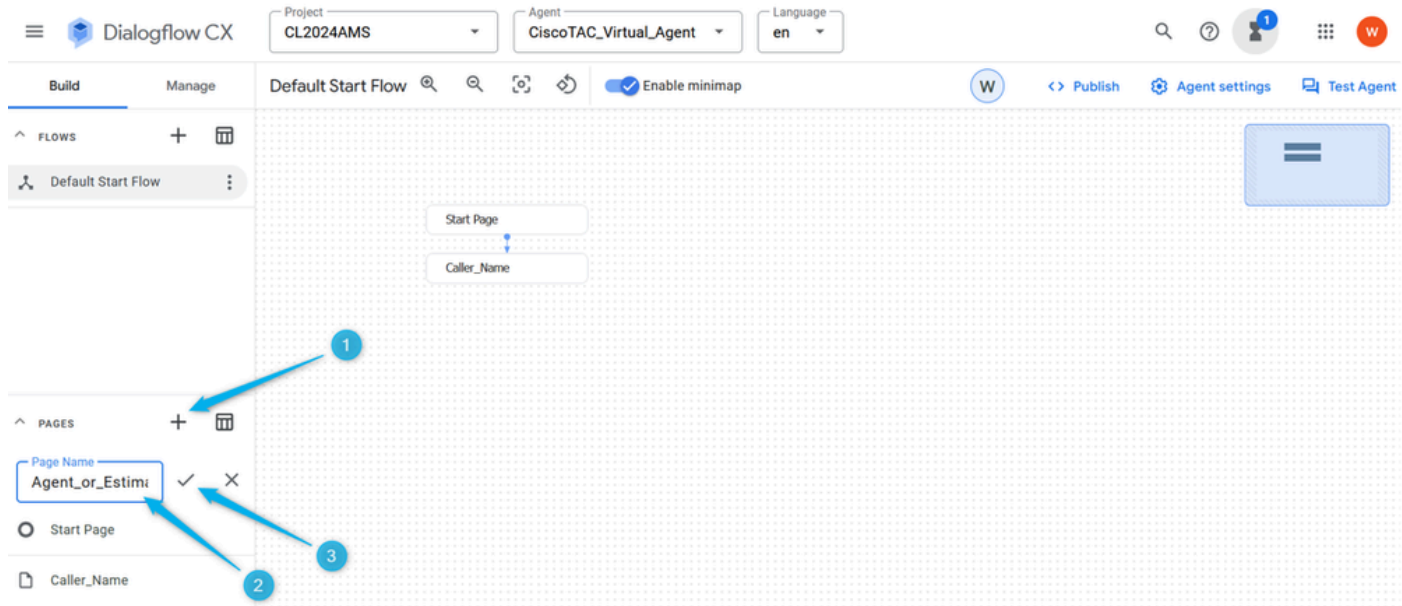

#### Etapa 2. Conecte as páginas **Caller\_Name** e **Agent\_or\_Estimate**. Abra a página **Caller\_Name** e selecione a rota que você criou na etapa anterior, no lado direito role para baixo e selecione a página **Agent\_or\_Estimate**. Não se esqueça de **Salvar** a alteração.

Lembre-se de que, na Tarefa 2 desta seção, você configurou a condição de que, uma vez preenchido o parâmetro, ele acionará uma ação. Ao selecionar a próxima página, você especifica qual é a ação, neste exemplo, a chamada é movida para a página **Agent\_or\_Estimate**.

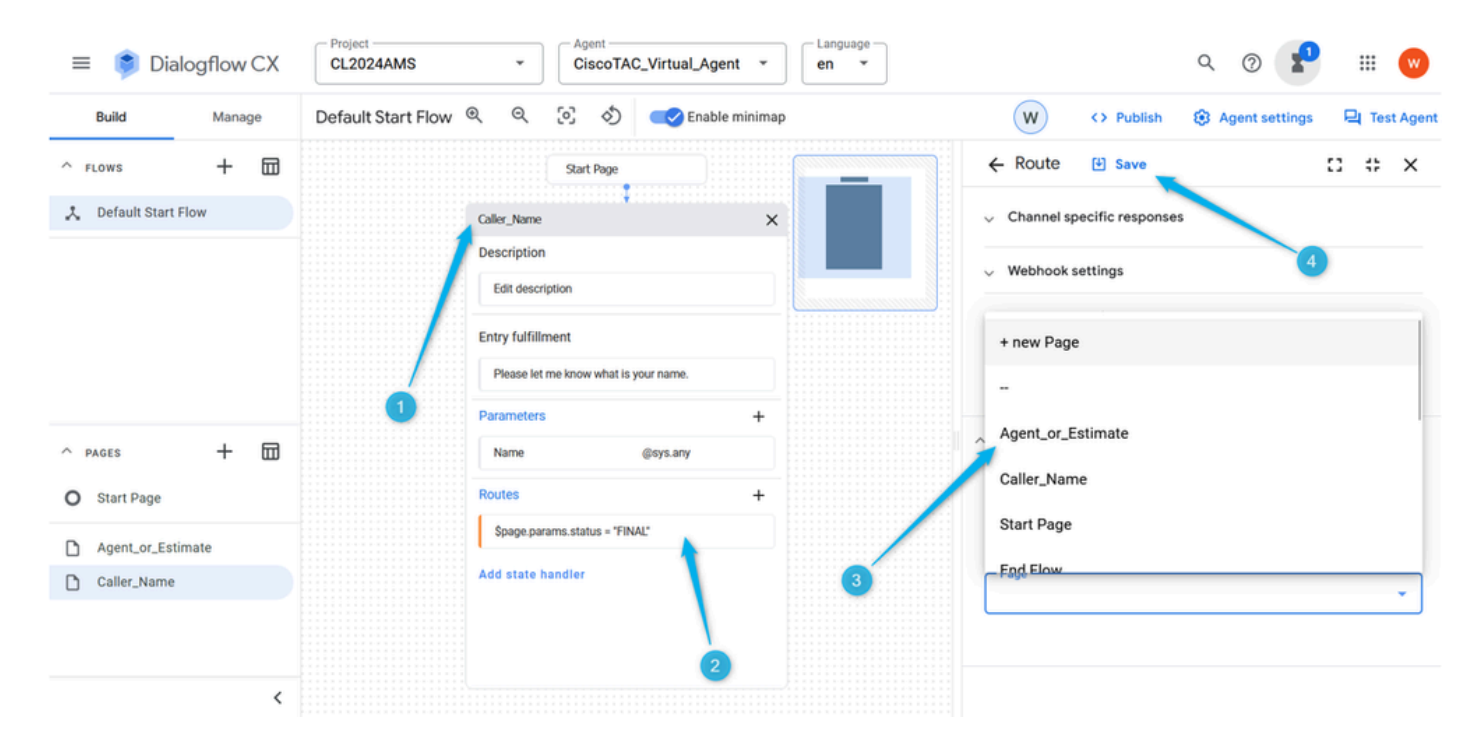

Etapa 3. Configurar **preenchimento de entrada** para a página **Agent\_or\_Estimate**. Abra a página **Agent\_or\_Estimate** e clique em **Entry Fulfillment**. No tipo de resposta do agente: Olá \$session.params.Name, informe-me se você deseja falar com um agente ou se deseja criar uma estimativa?

Não se esqueça de **Salvar** a alteração.

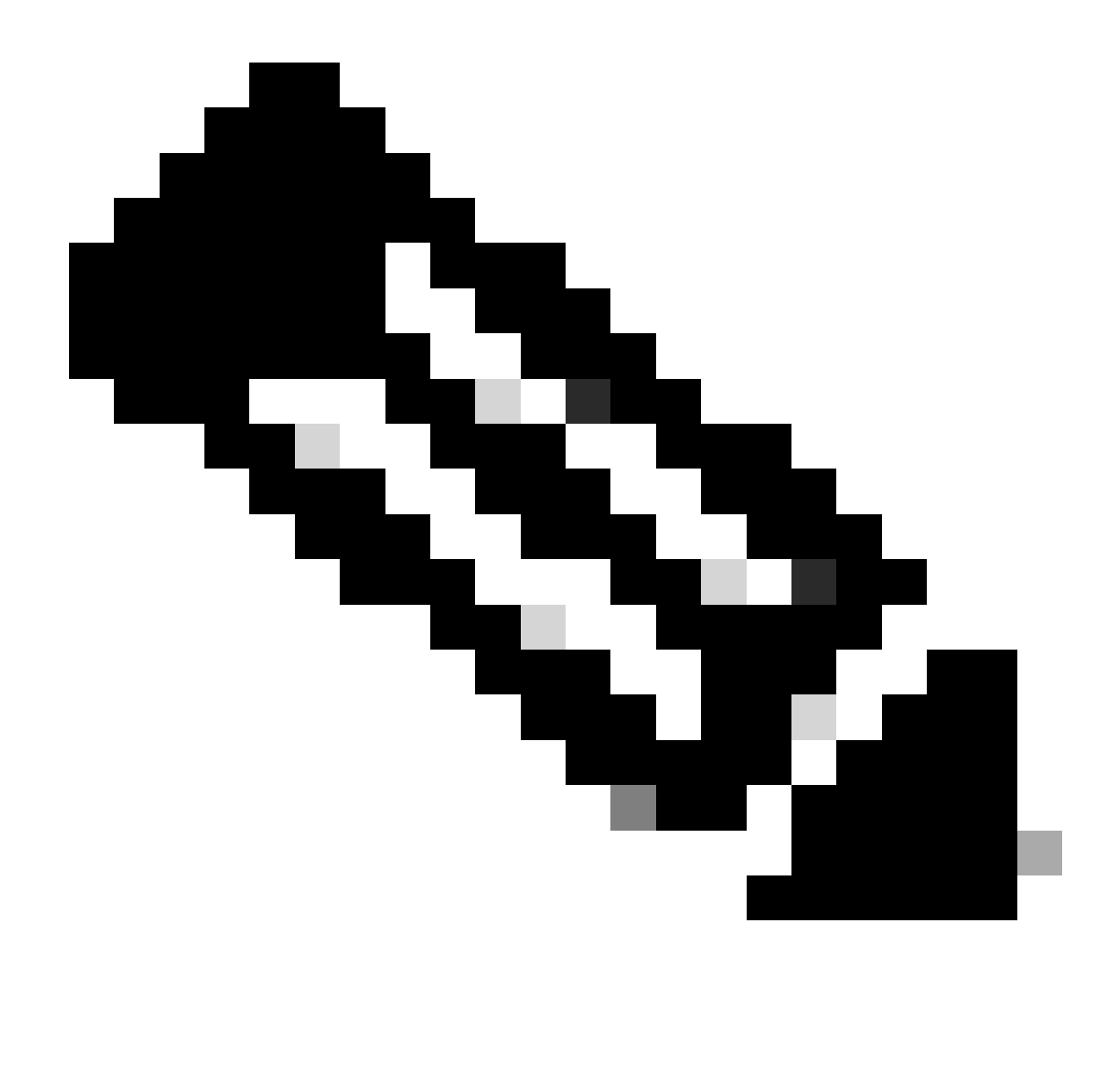

**Observação**: se não for possível copiar e colar o preenchimento sugerido, comece a digitar no campo **Resposta do agente**, cole o texto e exclua o texto desnecessário.

| Q<br>[0]<br>ঠ<br>Default Start Flow Q<br>Enable minimap<br>W<br><b>Build</b><br>Manage<br><> Publish<br><b>8</b> Agent settings<br><b>Q</b> Test Agent<br><b>JUDIE FOLK</b><br><b>Fulfillment</b><br>凹 Save<br>$\ddot{\phantom{a}}$<br>α<br>$\times$<br>品<br>÷<br>$\wedge$ FLOWS<br>=<br>Caller Name<br>Entry fulfillment is the agent response for the end-user when the page<br>人 Default Start Flow<br>initially becomes active. Learn more<br>Agent_or_Estimate<br>$\times$<br>Description<br>$\vee$ Parameter presets<br>Edit description<br>$\vee$ Generators<br>$\overline{5}$<br><b>Entry fulfillment</b><br><b>Edit Fulfillment</b><br>$\wedge$ Agent responses<br>You can define different types of response messages, to provide the end-<br>Parameters<br>user with more than just text responses. Learn more<br>冊<br>$\ddot{}$<br>$\wedge$ PAGES<br><b>Routes</b><br>回<br>Agent says<br>$\uparrow$<br>↓<br>Add state handler<br><b>Start Page</b><br>$\circ$<br>Hi \$session.params.Name, please let me know if you would like Add<br>to speak with a Sales representative or you would to create an<br>Agent_or_Estimate<br>estimate?<br>Caller_Name<br>Add dialogue option<br>$\vee$ Channel specific responses | Dialogflow CX<br>$\equiv$ | Project<br>Agent<br>Language ·<br><b>CL2024AMS</b><br>CiscoTAC_Virtual_Agent ~<br>$\overline{\phantom{a}}$<br>en<br>$\overline{\phantom{a}}$ | ₩<br>Q<br>$\overline{w}$ |
|----------------------------------------------------------------------------------------------------|---------------------------|----------------------------------------------------------------------------------------------------|--------------------------|
|                                                                                                    |                           |                                                                                                    |                          |
|                                                                                                    |                           |                                                                                                    |                          |
|                                                                                                    |                           |                                                                                                    |                          |
|                                                                                                    |                           |                                                                                                    |                          |

Etapa 4. Teste se o fluxo de conversação está configurado corretamente neste ponto. Clique em **Test Agent** e, no campo **Talk to Agent**, digite Hello e seu nome.

| Dialogflow CX<br>$\equiv$                                    | Project<br>Agent<br>CiscoTAC_Virtual_Agent ~<br><b>CL2024AMS</b><br>۰                                           | Language<br>en<br>$\overline{\phantom{a}}$                                                                                                    | ₩<br>W                                          |
|--------------------------------------------------------------|----------------------------------------------------------------------------------------------------|----------------------------------------------------------------------------------------------------|-------------------------------------------------|
| <b>Build</b><br>Manage                                       | [o]<br>Default Start Flow Q<br>Q<br>⇘<br>Enable minimap                                                         | W<br><> Publish                                                                                                    | <b>8</b> Agent settings<br><b>Q</b> Test Agent  |
| 団<br>+<br>$\wedge$ FLOWS<br>人 Default Start Flow             | JUST L. FOUR<br>Caller Name<br>Agent_or_Estimate<br>Description<br>Edit description<br><b>Entry fulfillment</b> | ≡<br>Simulator<br>=<br>Page<br>$\times$<br>人 Default Start Flow - Agent_or_Estimate<br>Parameters<br>$\qquad \qquad = \qquad$<br>Environment: Draft                    | 凹<br>€<br>$\times$<br>$(\ast)$<br>$\hat{\cdot}$ |
|                                                              | Hi \$session.params.Name, please let me know if<br>Parameters                                                   | Flow: Default Start Flow<br>Page: Start Page<br>Please let me know what is your name.<br>$\mathbb{B}$                                                                  |                                                 |
| 品<br>$\pm$<br>$\wedge$ PAGES<br><b>Start Page</b><br>$\circ$ | <b>Routes</b><br>÷<br>Add state handler                                                                         |                                                                                                    | ≗<br>Nick                                       |
| Agent_or_Estimate<br>D<br>Caller_Name<br>D                   |                                                                                                    | $\boldsymbol{\Omega}$<br>Hi Nick, please let me know if you would<br>like to speak with a Sales representative or<br>you would to create an estimate?<br>Talk to agent | $\bigoplus$                                     |
| ≺                                                            |                                                                                                    |                                                                                                    |                                                 |

Tarefa 4. Configurar a rota na página Agent\_or\_Estimate para mover a chamada para a nova página What\_Kind\_Of\_Agent.

Etapa 1. Abra a página **Agent\_or\_Estimate**, clique em **Create New Route** e em **Create New Intent**.

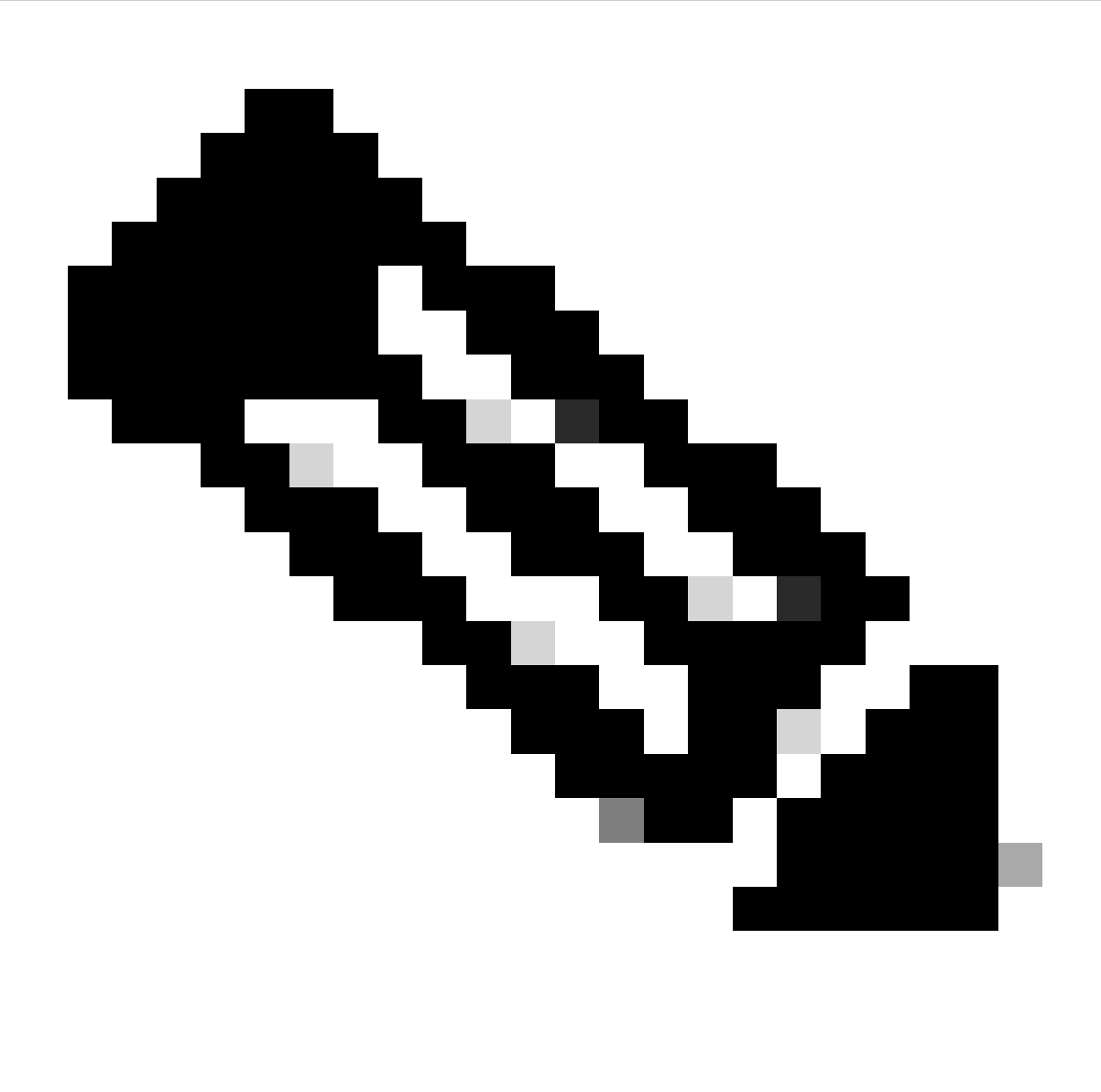

**Observação**: uma intenção é um mapeamento entre o que um usuário diz ou digita e uma ação ou resposta específica que o agente conversacional pode executar. As intenções ajudam o agente a entender a solicitação do usuário e determinar a resposta ou ação apropriada a ser tomada.

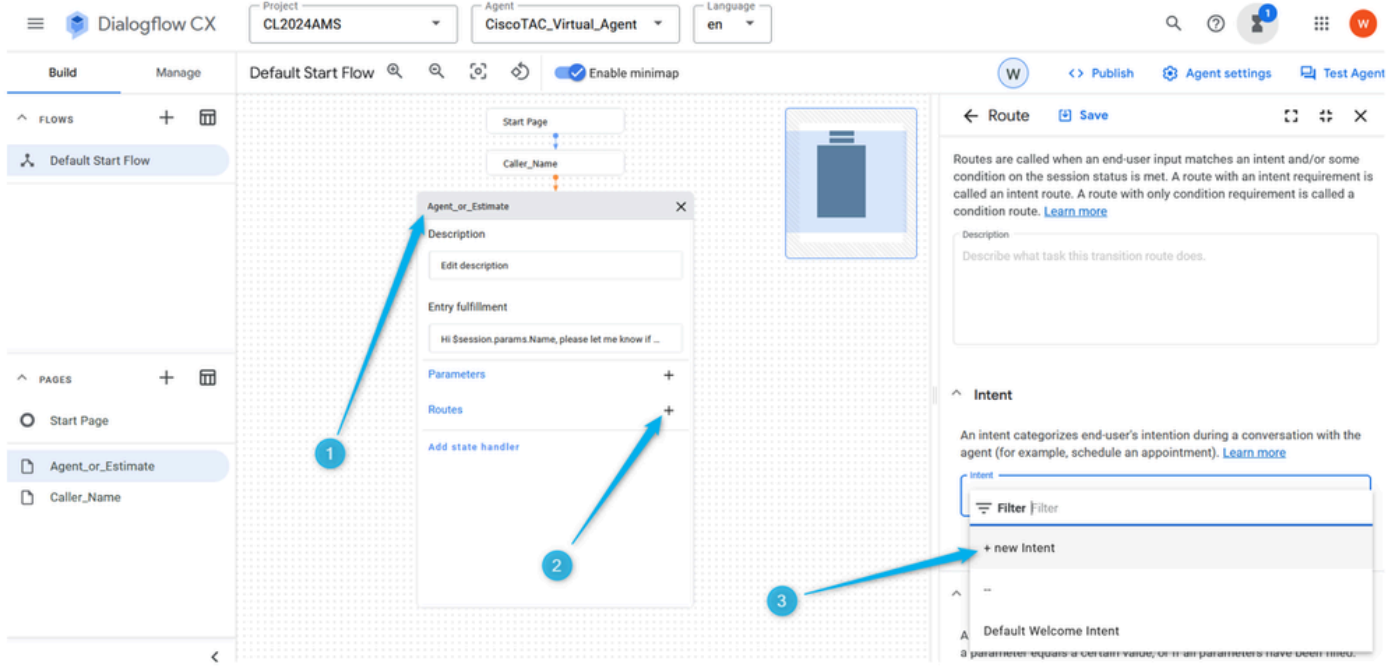

Etapa 2. Nomeie a **intenção Agent\_intent**. Forneça de 3 a 5 frases de treinamento, algo como agente, representante, escalonamento, pessoa real. Não se esqueça de salvar a alteração da página.

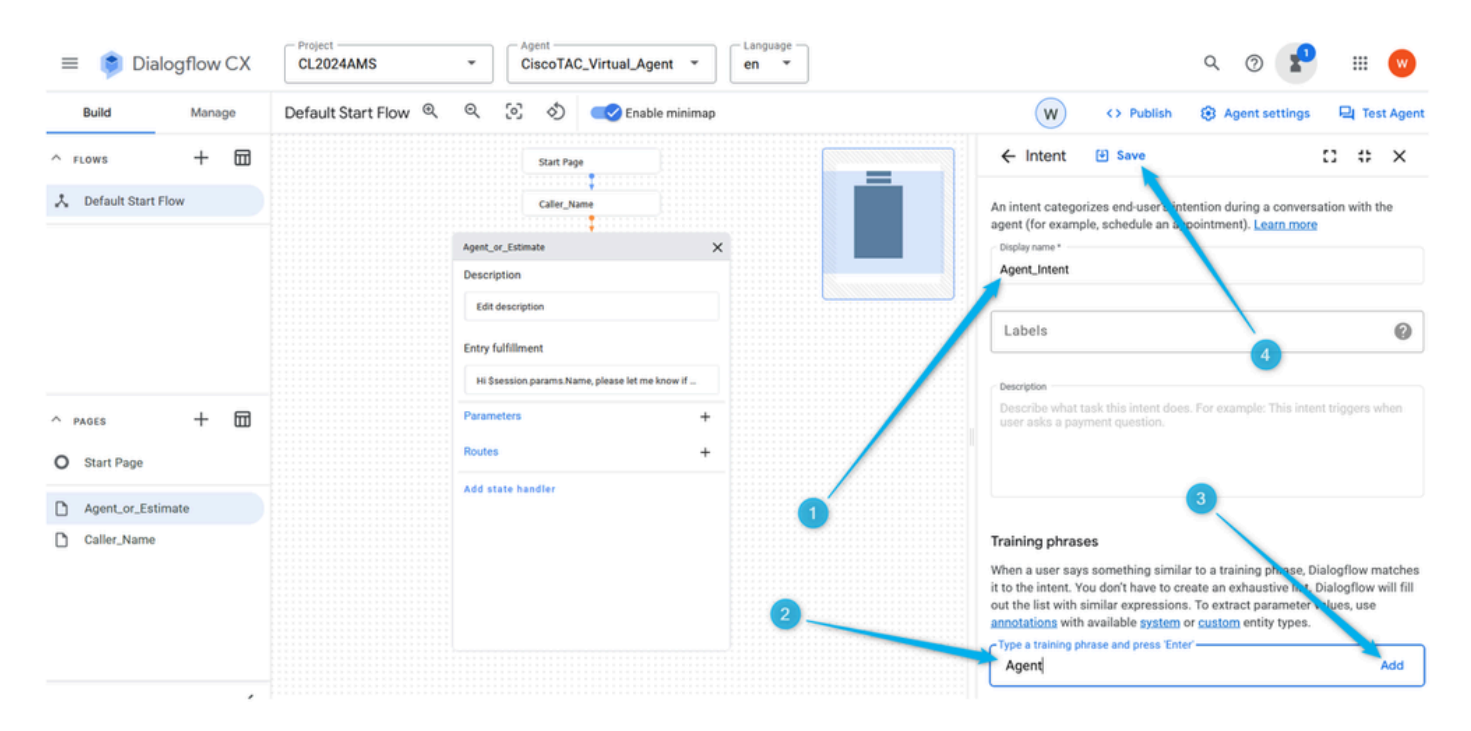

Etapa 3. Crie uma nova página e nomeie-a **What\_Kind\_Of\_Agent** .

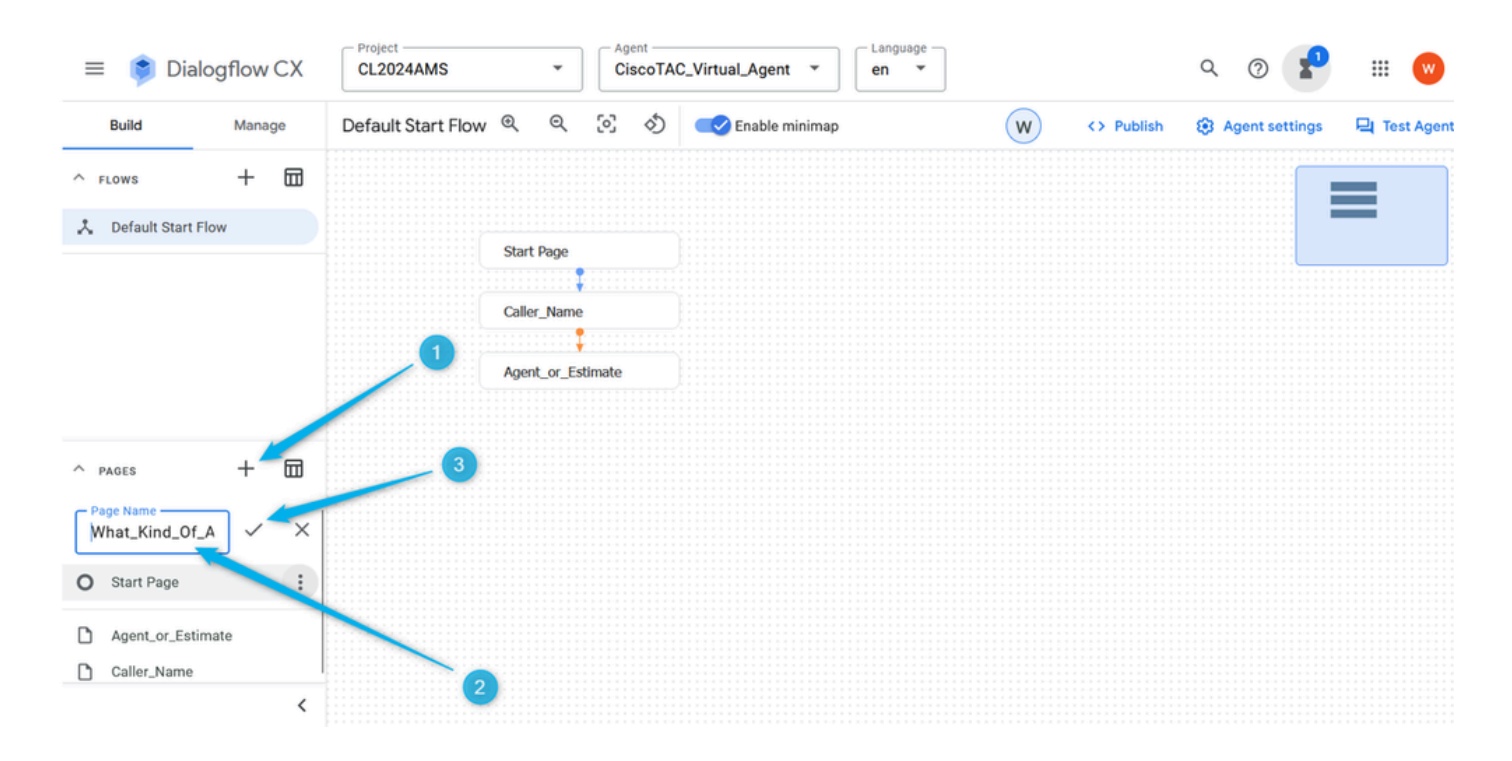

Etapa 4. Clique na página **Agent\_or\_Estimate**. Adicione uma nova **Rota**, selecione a **Intenção**.

| Dialogflow CX<br>$\equiv$                                         | - Project<br>Agent<br>Language<br>CiscoTAC_Virtual_Agent ~<br><b>CL2024AMS</b><br>۰<br>$\mathbf{v}$<br>en                                                 | ₩<br>W                                                                                                    |
|-------------------------------------------------------------------|----------------------------------------------------------------------------------------------------|----------------------------------------------------------------------------------------------------|
| Manage<br><b>Build</b>                                            | Q<br>[o]<br>S)<br>Default Start Flow Q<br>Enable minimap                                                                                                  | W<br><b>Q</b> Test Agent<br><> Publish<br><b>83</b> Agent settings                                                                                                    |
| ⊞<br>$^{+}$<br>$A$ FLOWS<br>人 Default Start Flow                  | Caller_Name<br>Agent_or_Estimate<br><b>Description</b><br>Edit description<br><b>Entry fulfillment</b><br>Hi \$session.params.Name, please let me know if | <b>[4]</b> Save<br>8<br>$\leftarrow$ Route<br>$# \times$<br>Routes are called when an end-user input matches an intent and/or some<br>condition on the session status is met. A route with an intent requirement is<br>called an intent route. A route with only condition requirement is called a<br>condition route. Learn more<br>Description<br>Describe what task this transition route does. |
| 団<br>$^{+}$<br>$A$ PAGES                                          | Parameters<br>$\ddot{}$                                                                                                    | $\land$ Intent                                                                                                    |
| <b>Start Page</b><br>$\circ$                                      | <b>Routes</b>                                                                                                    | An intent categorizes end-user's intention during a conversation with the                                                                                                    |
| Agent_or_Estimate<br>n<br>Caller_Name<br>D.<br>What_Kind_Of_Agent | Add state handler                                                                                                    | agent (for example, schedule an appointment). Learn more<br>Agent_Intent<br>Preview Edit intent                                                                                                    |

Etapa 5. Nas configurações de **Rotas**, role para baixo e selecione a ação para mover a chamada para a página **What\_Kind\_Of\_Agent** .

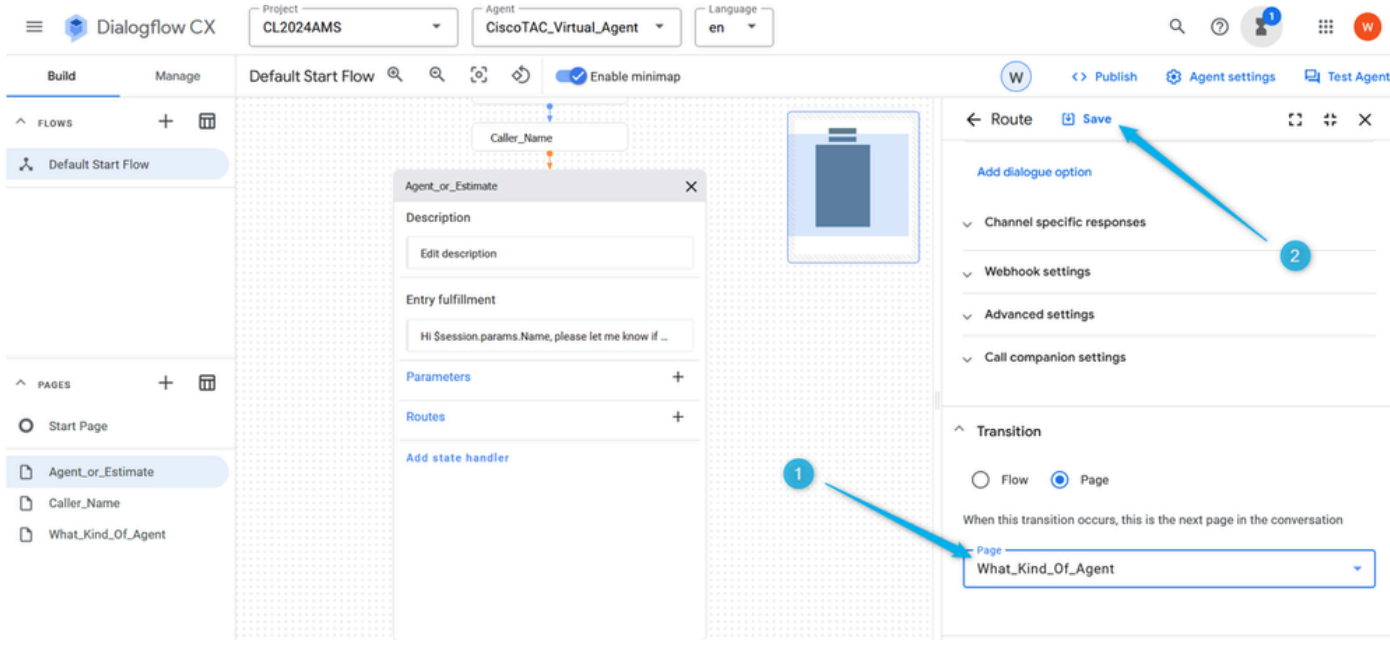

Etapa 6. Para uma melhor experiência de comunicação, você precisa adicionar **manipuladores de eventos** sem entrada padrão, caso contrário, o sistema não detectará nenhuma entrada antes mesmo de você ter a chance de fornecer entrada. Na página **Agent\_or\_Estimate**, clique em **Adicionar manipulador de estado**, selecione **Manipuladores de eventos** e clique em **Aplicar**.

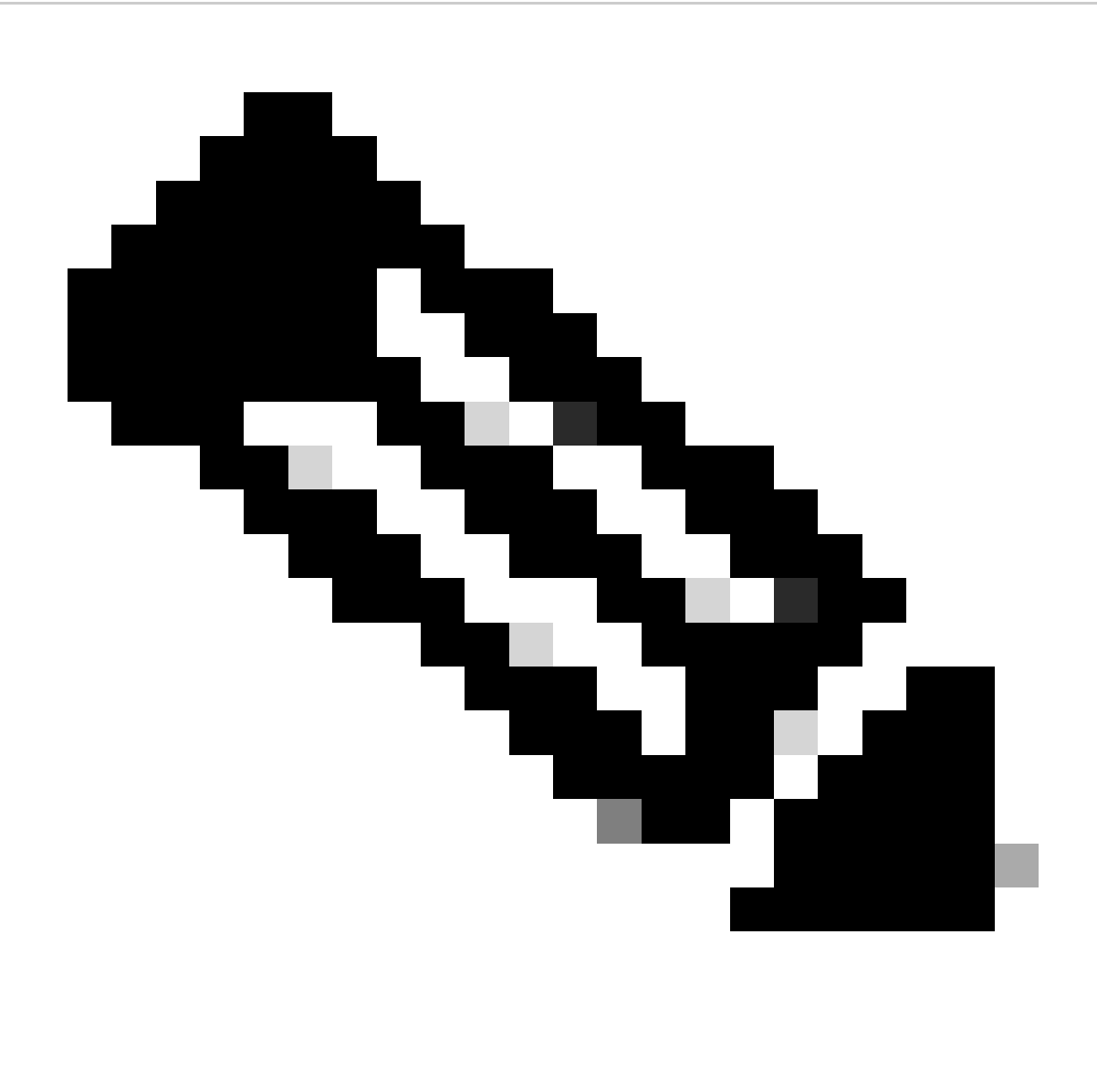

**Observação**: um **manipulador de eventos** é um tipo de intenção disparada quando um evento específico ocorre. Por exemplo, se o **Virtual Agent** não receber nenhuma entrada ou não reconhecer a entrada, o manipulador de eventos será usado para disparar a intenção sem entrada, o que ajuda a continuar a conversa.

| $\equiv$                               | Dialogflow CX        | -Project<br><b>CL2024AMS</b> |                          | Agent<br>CiscoTAC_Virtual_Agent * |           | - Language -<br>$en$ $*$ |     |            | r<br>$^\circledR$<br>$\alpha$ | $\bullet$<br>$\rm{iii}$ |
|----------------------------------------|----------------------|------------------------------|--------------------------|-----------------------------------|-----------|--------------------------|-----|------------|-------------------------------|-------------------------|
| Build                                  | Manage               | Default Start Flow @ Q       |                          | 5 め Enable minimap                |           |                          | (w) | <> Publish | <b>3</b> Agent settings       | <b>Q</b> Test Agent     |
| $\wedge$ FLOWS<br>人 Default Start Flow | 団<br>$^{+}$          |                              |                          | Caller_Name                       |           |                          |     |            |                               | =                       |
|                                        |                      |                              | Agent_or_Estimate        |                                   | ×         |                          |     |            |                               |                         |
|                                        |                      |                              | <b>Description</b>       |                                   |           |                          |     |            |                               | —                       |
|                                        |                      |                              | Edit description         |                                   |           |                          |     |            |                               |                         |
|                                        |                      | $\overline{2}$               | <b>Entry fulfillment</b> |                                   |           |                          |     |            |                               |                         |
|                                        |                      |                              | <b>State Handler</b>     |                                   | : know if |                          |     |            |                               |                         |
| $\wedge$ PAGES                         | $\boxplus$<br>$^{+}$ |                              | Routes                   |                                   | $\ddot{}$ |                          |     |            |                               |                         |
| O Start Page                           |                      |                              | $\Box$                   | Route Groups                      |           |                          |     |            |                               |                         |
| Agent_or_Estimate                      |                      |                              |                          | <b>Event Handlers</b>             | $\ddot{}$ |                          |     |            |                               |                         |
| Caller_Name                            |                      |                              | 0<br>Data stores         |                                   | D         |                          |     |            |                               |                         |
| Estimate_Details                       |                      |                              |                          | Cancel Apply,                     | D         |                          |     |            |                               |                         |
| Mhat_Kind_Of_Agent                     |                      |                              | Add state handler        |                                   |           | 3                        |     |            |                               |                         |

Passo 7. Clique em **Add New Event handlers**, selecione na lista **No-input default** e salve a alteração.

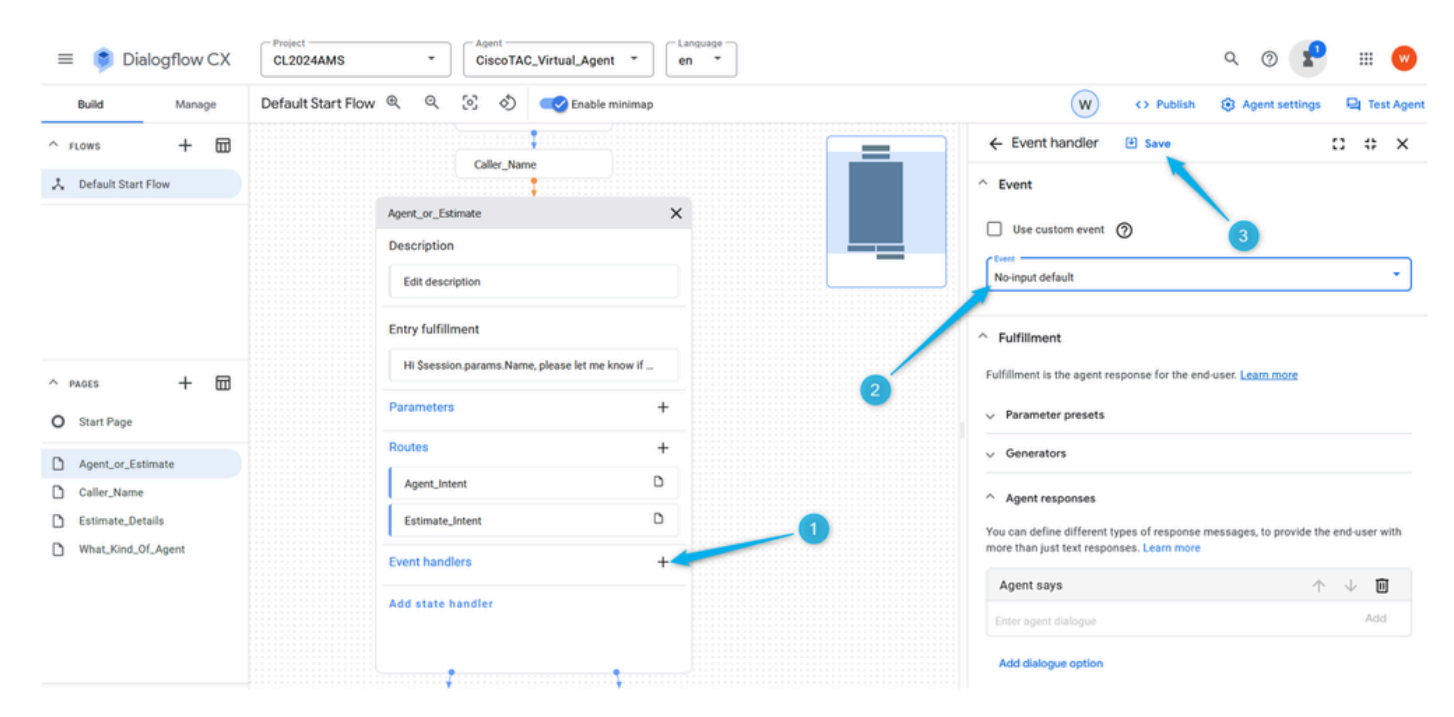

Tarefa 5. Configurar a rota para a ramificação Estimativa e conectar Agent\_or\_Estimate à nova página Estimate\_Details

Etapa 1. Crie **Estimate\_Intent**. Na página **Agent\_or\_Estimate**, clique no ícone de mais (**+**) para adicionar uma nova **Rota** e criar uma nova **Intenção**.

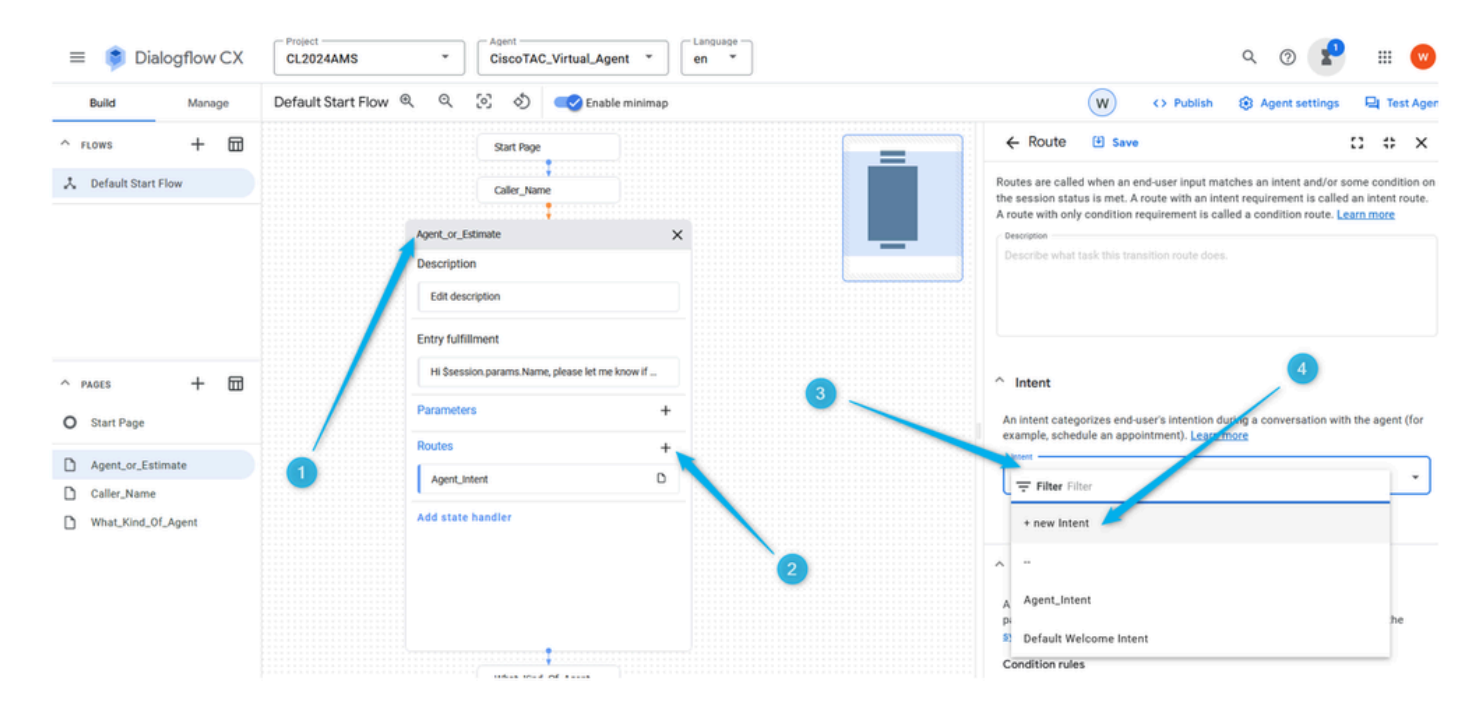

Etapa 2. Nomeie a intenção como **Estimate\_Intent** e forneça algumas frases de treinamento. Quanto às frases de treinamento, você pode adicionar declarações como estimativa, cálculo de preço, preciso saber quanto custa. Salve a intenção.

| Dialogflow CX<br>≡                               | Project<br><b>CL2024AMS</b><br>$\check{\phantom{a}}$        | Agent<br>CiscoTAC_Virtual_Agent                 | Language -<br>en |   |                                                                                                    |                         | w                   |
|--------------------------------------------------|-------------------------------------------------------------|-------------------------------------------------|------------------|---|----------------------------------------------------------------------------------------------------|-------------------------|---------------------|
| <b>Build</b><br>Manage                           | Q<br>Default Start Flow Q                                   | (c) c) Enable minimap                           |                  |   | (W)<br><> Publish                                                                                                    | <b>8</b> Agent settings | <b>Q</b> Test Agent |
| 団<br>$^{+}$<br>$A$ FLOWS<br>人 Default Start Flow | Agent_or_Estimate<br><b>Description</b><br>Edit description | Start Page<br>Caller_Name                       | $\times$         | ═ | ← Intent<br><b>图 Save</b><br>An intent categorizes end-user's intention a ring a conversation with the agent (for<br>example, schedule an appointment). Learn more<br>Display name*<br>Estimate_Intent<br>Labels                                                                                                    |                         | 8<br>:: x<br>⋒      |
| 品<br>$+$<br>$A$ PAGES<br>O Start Page            | <b>Entry fulfillment</b><br>Parameters                      | Hi \$session.params.Name, please let me know if |                  |   | Description<br>Describe what task this intent does. For example: This intent triggers when user asks a<br>payment question.                                                                                                    |                         |                     |
| Agent_or_Estimate<br>Caller_Name                 | <b>Routes</b><br>Agent_Intent                               |                                                 | D                |   | <b>Training phrases</b>                                                                                                    |                         |                     |
| What_Kind_Of_Agent                               | Add state handler                                           |                                                 |                  |   | When a user says something similar to a training phrase. Dialogflow matches it to the<br>intent. You don't have to create an exhaustive list. Dialogho : will fill out the list with<br>similar expressions. To extract parameter values, use annotation, with available system<br>or custom entity types.<br>Type a training phrase and press 'Enter'-<br>Estimate<br>Skip auto annotation (i) |                         | Add<br>$\Box$<br>Λ. |

Etapa 3. Crie uma nova página com o nome **Estimate\_Details**. Conecte as páginas **Agent\_or\_Estimate** e **Estimate\_Details** quando **Estimate\_Intent** for acionado.

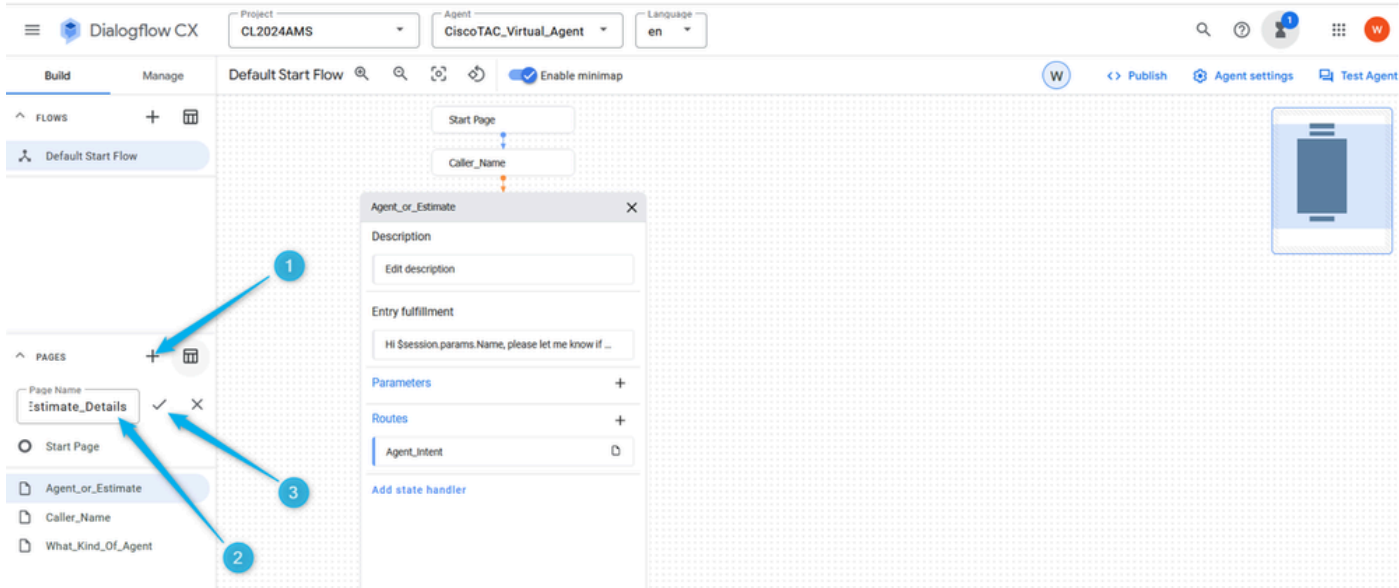

Etapa 4. Clique na página **Agent\_or\_Estimate**. Adicione a nova **Rota** e selecione a **Intenção Estimate\_Intent** .

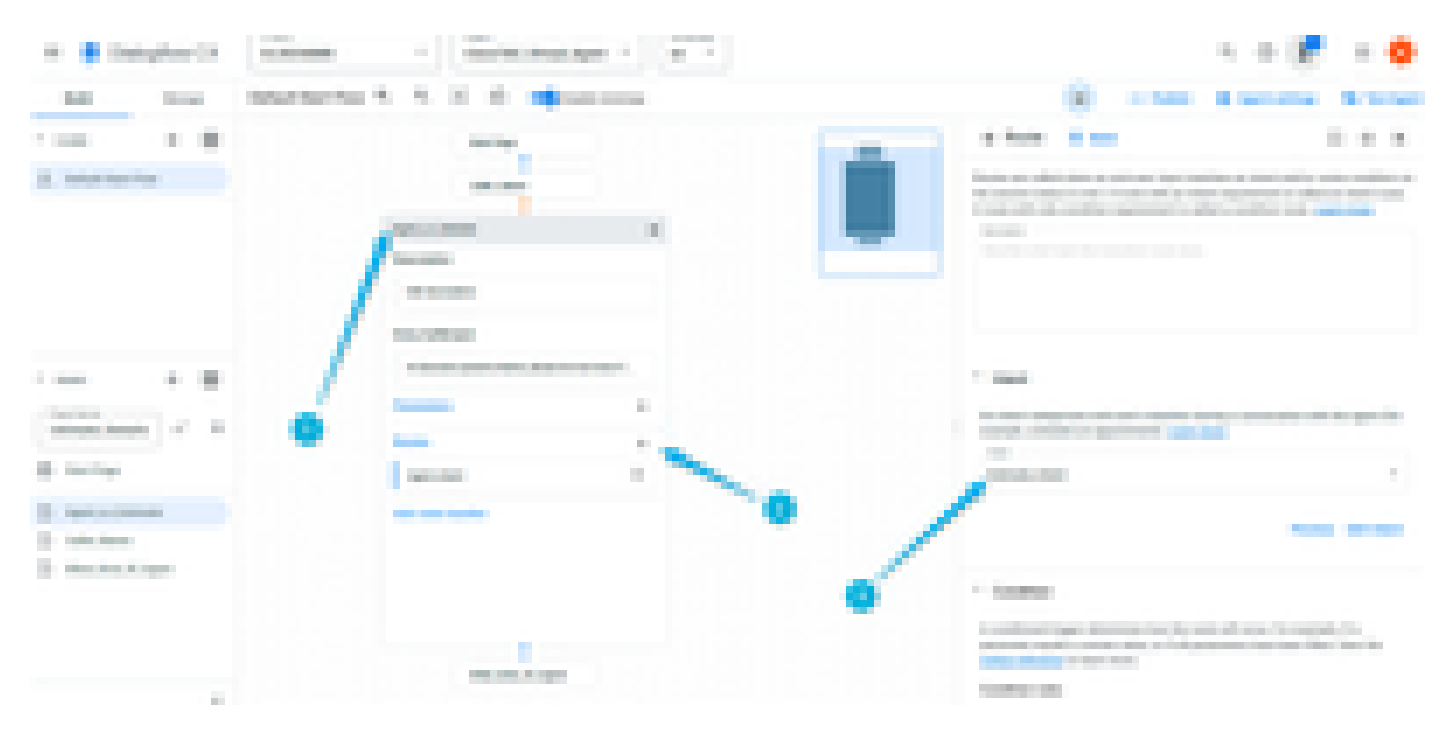

Etapa 5. Role um pouco para baixo e adicione a resposta do agente que o chamador ouve quando a **Estimate\_Intent** é acionada. Você pode digitar algo como, deixe-me coletar algumas informações para a estimativa.

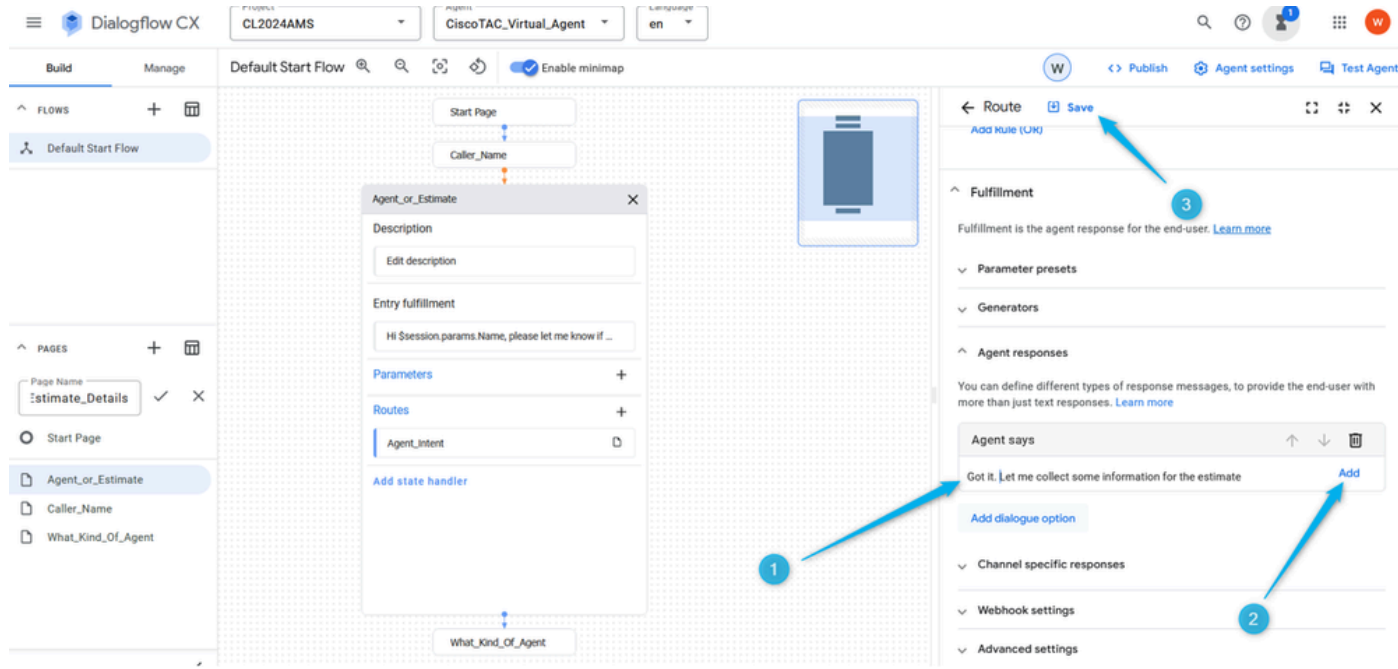

Etapa 6. Role para baixo e selecione a transação para a página **Estimate\_Details** quando a intenção for disparada. Salve a configuração da página.

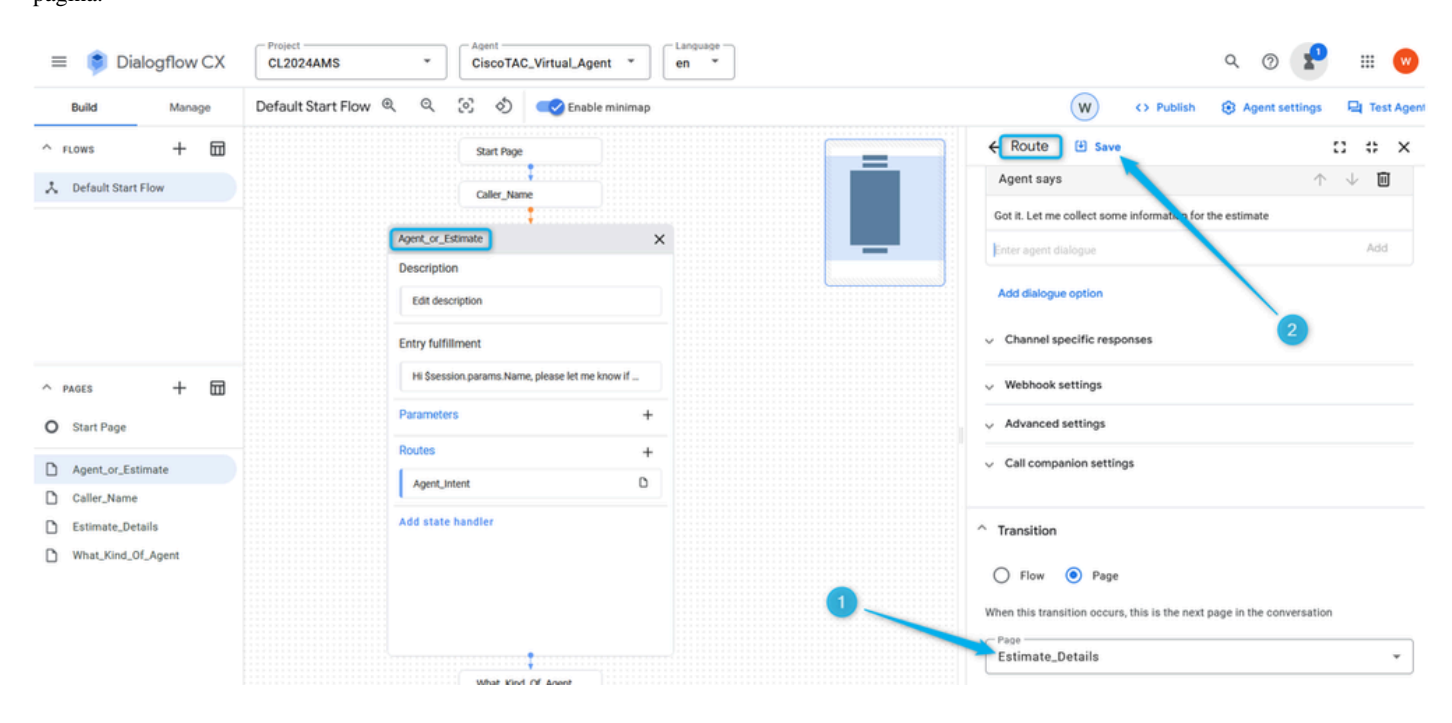

Tarefa 6. Configurar a página Estimate\_Details com Parâmetros e Rota

Etapa 1. Semelhante a como você criou o **Parâmetro** para o nome do chamador, crie o **Parâmetro** para o número de agentes para os quais o chamador precisa da estimativa. Clique na página **Estimate\_Details**, adicione o **Parameter**, nomeie-o como **Number\_of\_agents** e selecione na lista o **Entity** padrão do tipo sys.number . Não se esqueça de salvar a alteração.

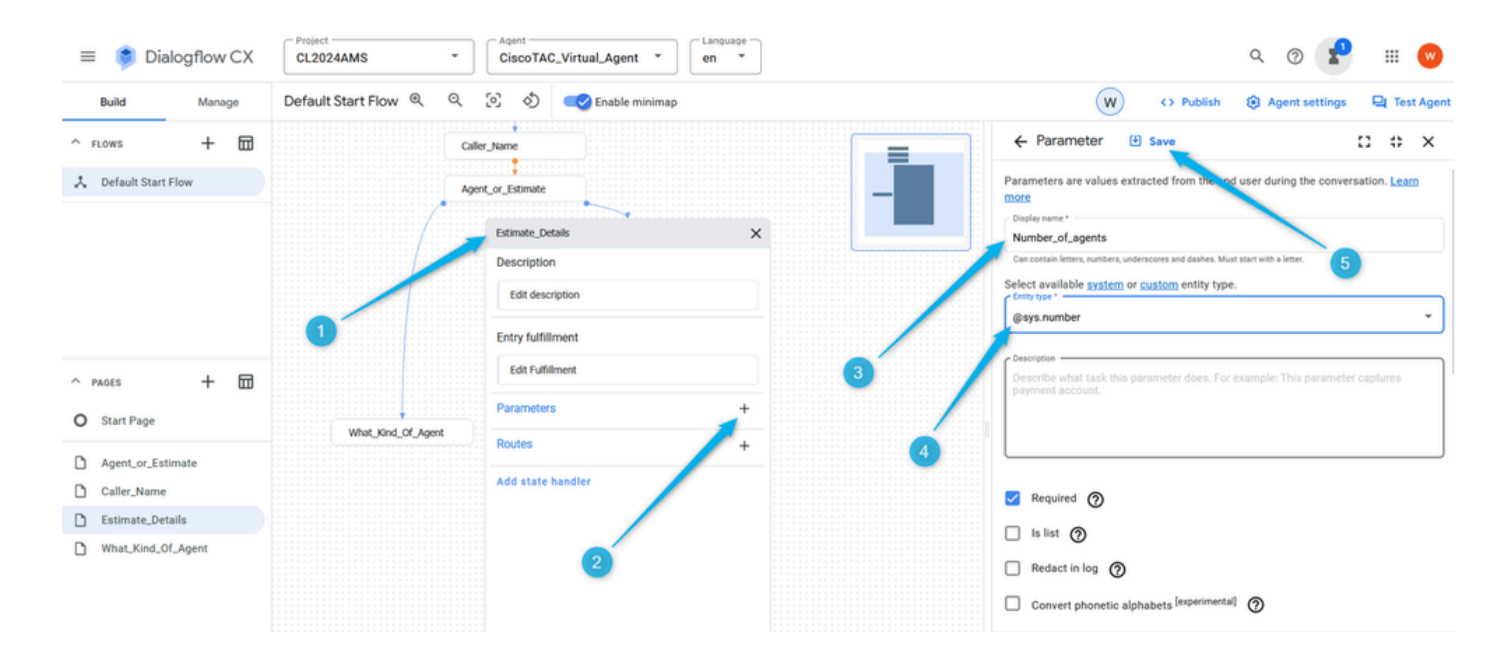

Etapa 2. Configure o **Preenchimento de entrada** para que o chamador entenda quais informações o **Agente virtual** está procurando. Você pode digitar algo como, por favor, informe quantos agentes você planeja ter em seu Contact Center.

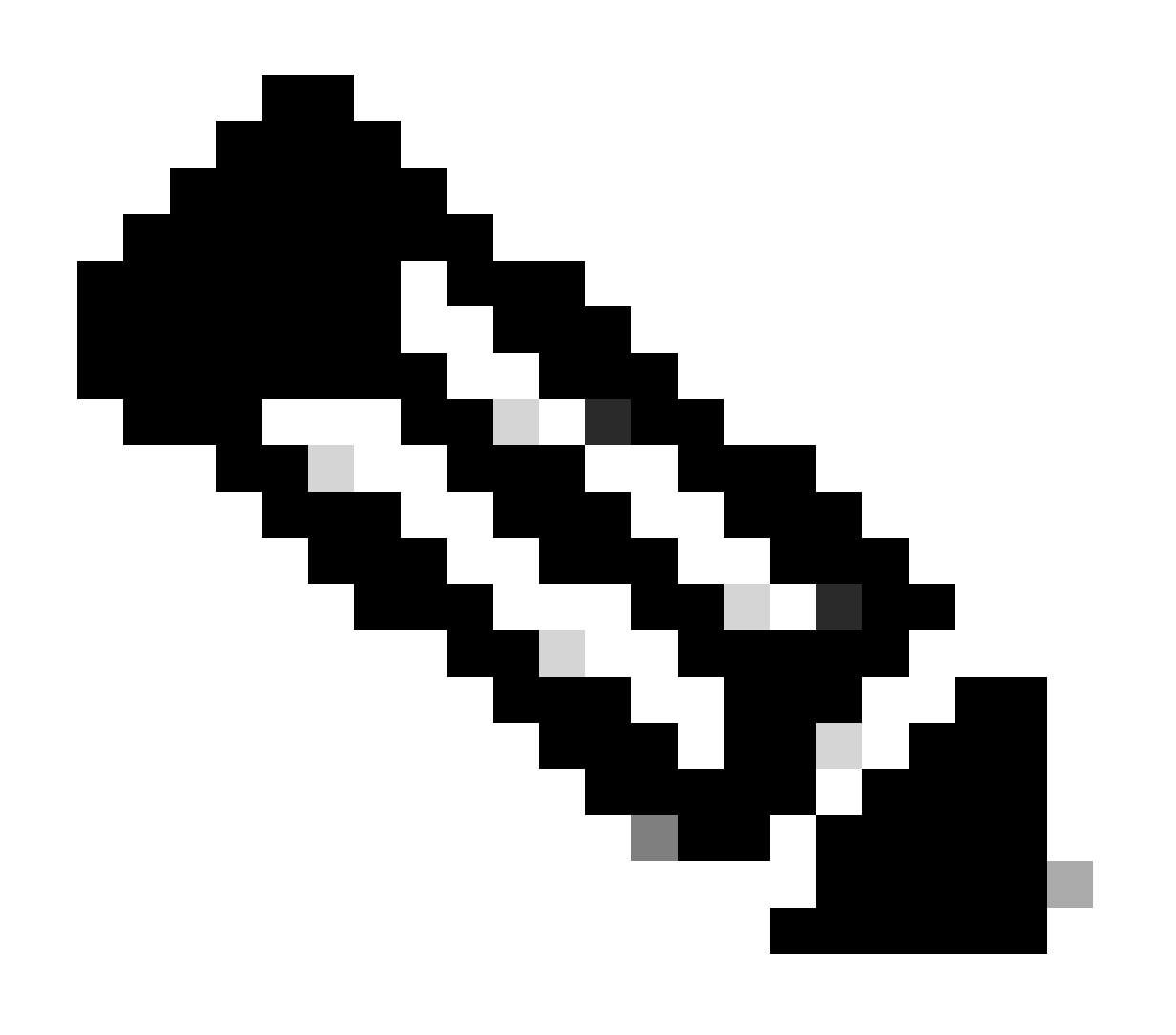

**Observação**: se não for possível copiar e colar o preenchimento sugerido, comece a digitar no campo **Respostas do agente**, cole o texto e exclua o texto desnecessário.

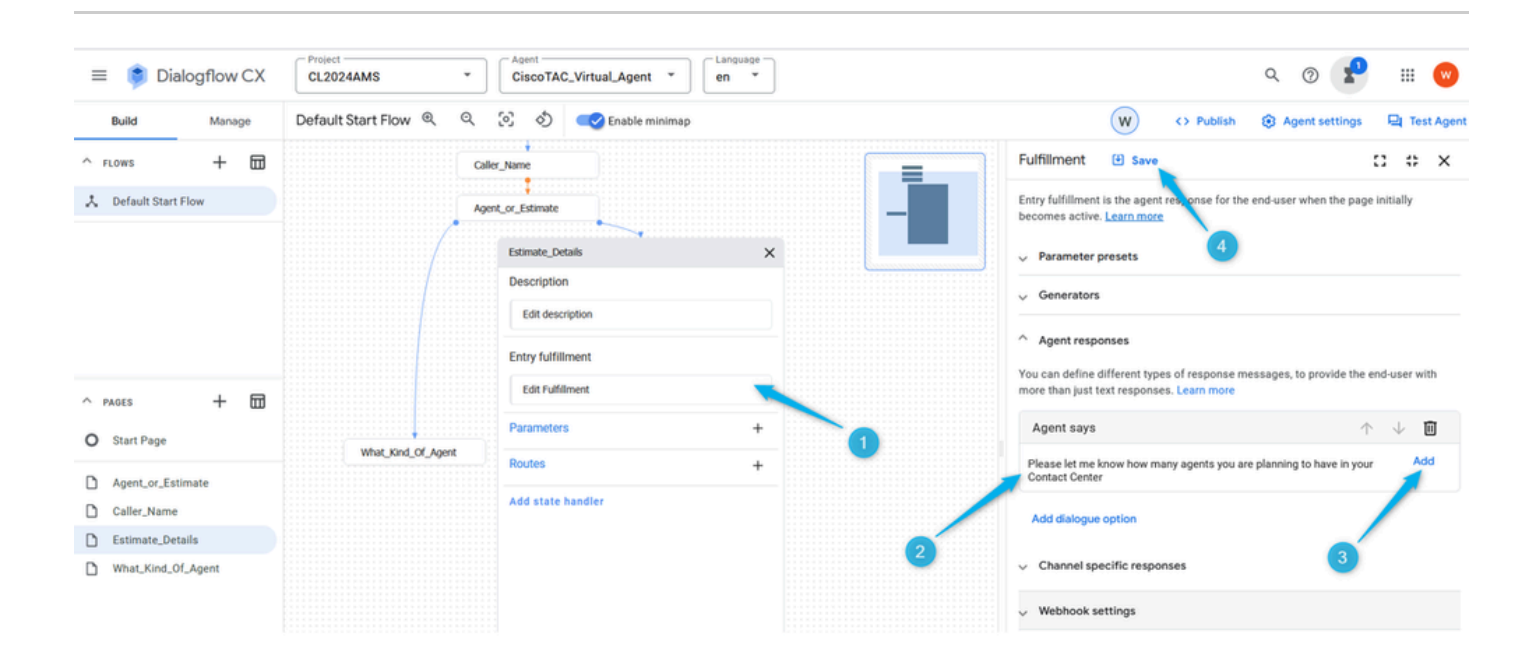

Etapa 3. Selecione a condição que aciona a ação na página **Estimate\_Details**. Enquanto estiver na página **Estimate\_details**, clique em add new **Route**, na janela direita role um pouco para baixo e configure a condição **\$page.params.status ="FINAL"** .

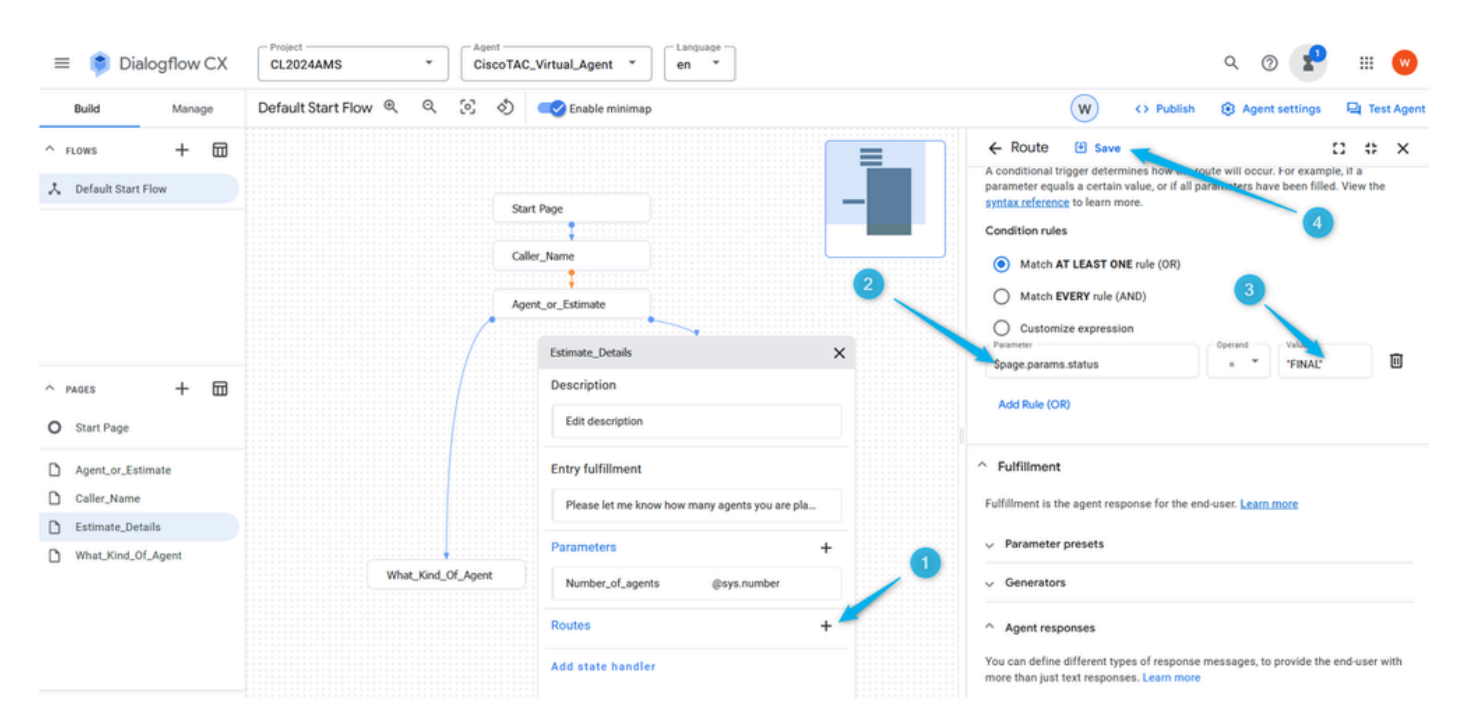

Etapa 4. Role para baixo e adicione a resposta **Virtual Agent**. Tipo: estou reunindo os detalhes da solicitação de estimativa para os **\$session.params.Number\_of\_agents** agentes.

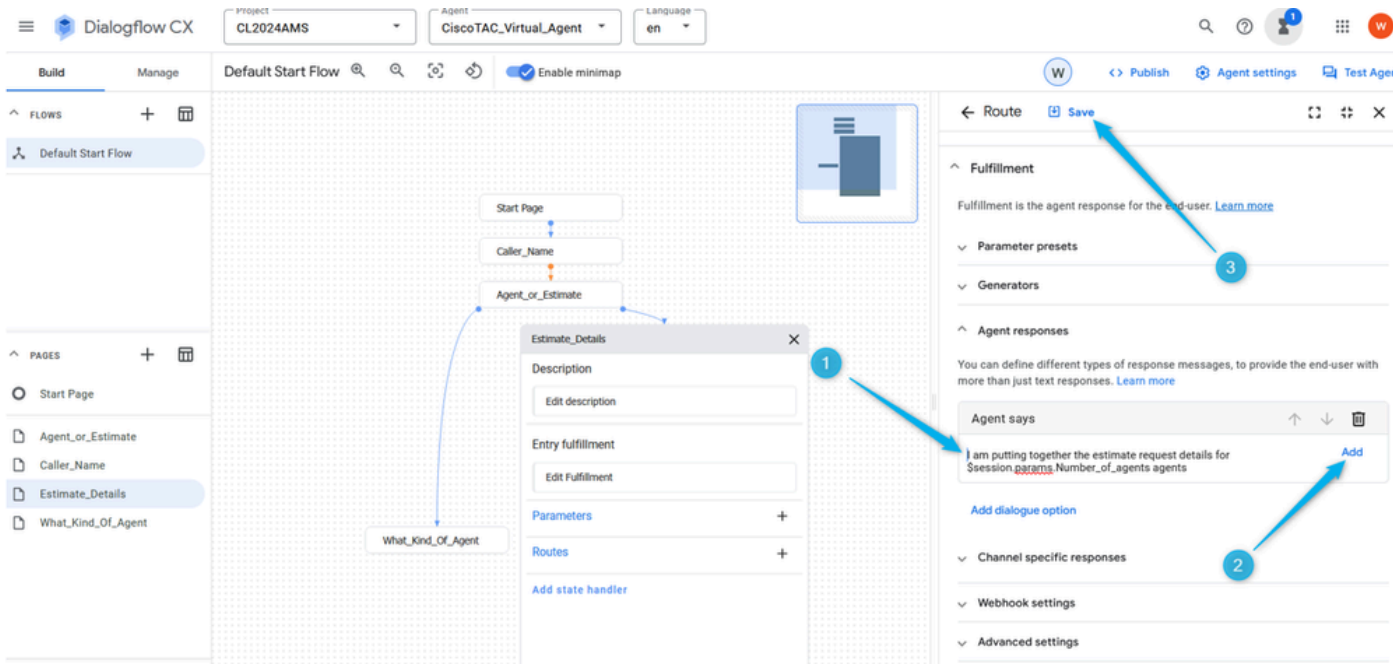

Etapa 5. Adicione a opção de diálogo e selecione **Carga personalizada** na lista.

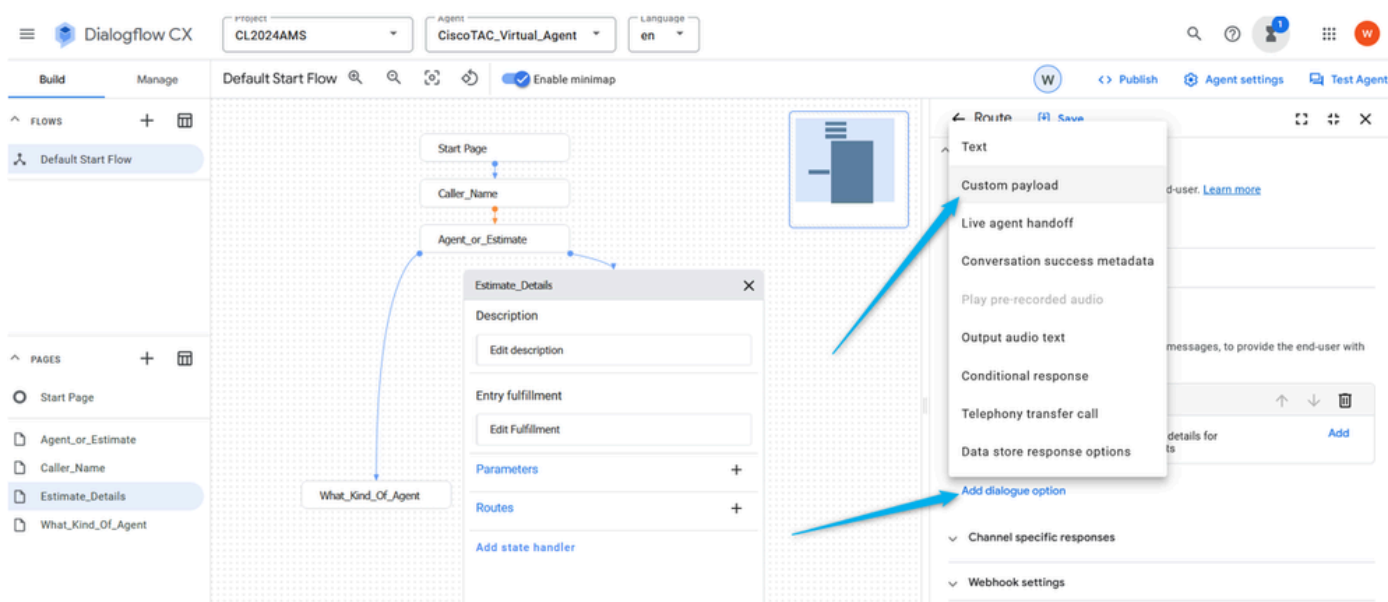

Publique esta próxima sintaxe na seção **Custom payload** e salve as configurações.

#### {

```
 "Execute_Request": {
```
"Data": {

"Params": {

"Estimate\_Agents\_Count": "\$session.params.Number\_of\_agents"

}

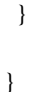

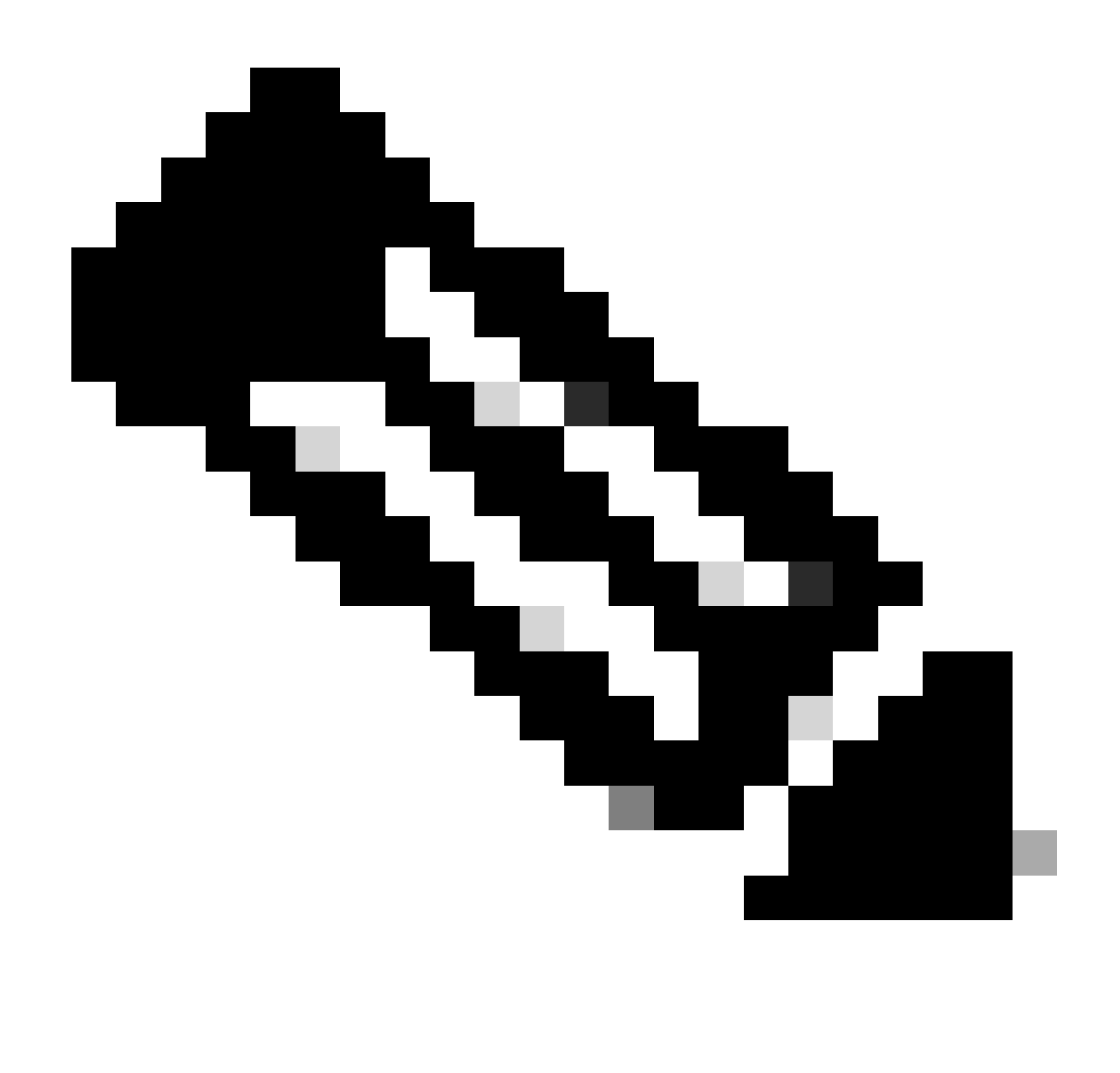

**Observação**: no formato de dados JSON, uma variável é um par chave-valor que representa uma propriedade de um objeto. A chave é uma string que identifica a propriedade e o valor são os dados associados à propriedade.

A **carga personalizada** contém a chave **Estimate\_Agents\_Count** e o valor é o **Parâmetro \$session.params.Number\_of\_agents**. Esse **parâmetro** é alterado dependendo da resposta do chamador.

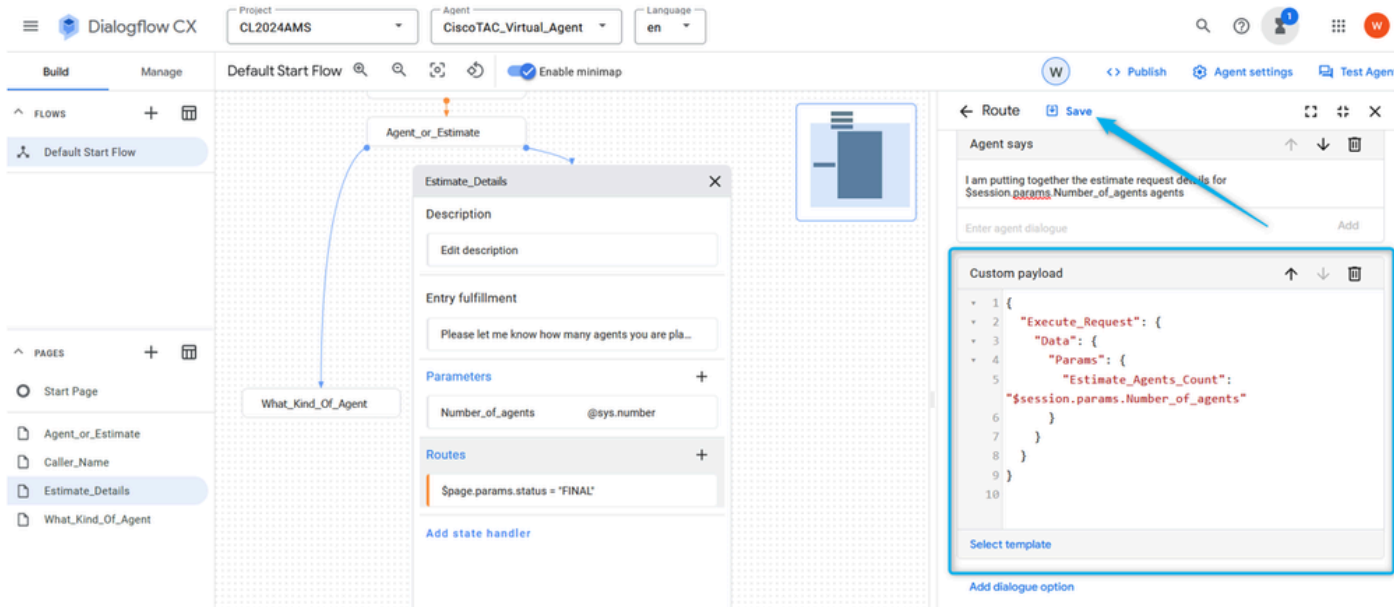

Etapa 6. Role para baixo na seção **Route** e configure **Transition** para **End Flow**.

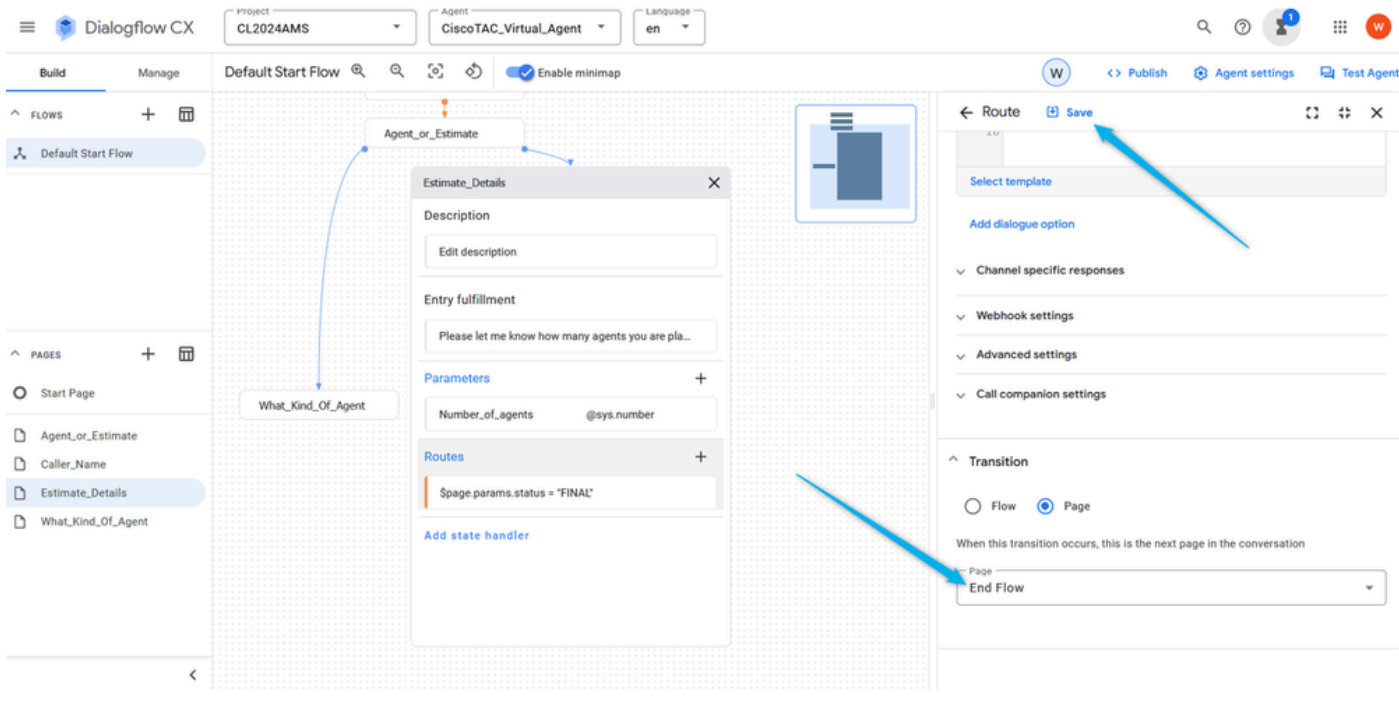

Encerra a sessão no lado do Fluxo de Diálogo e transfere a chamada para o WxCC, onde continua do caminho **Agente Virtual Tratado**.

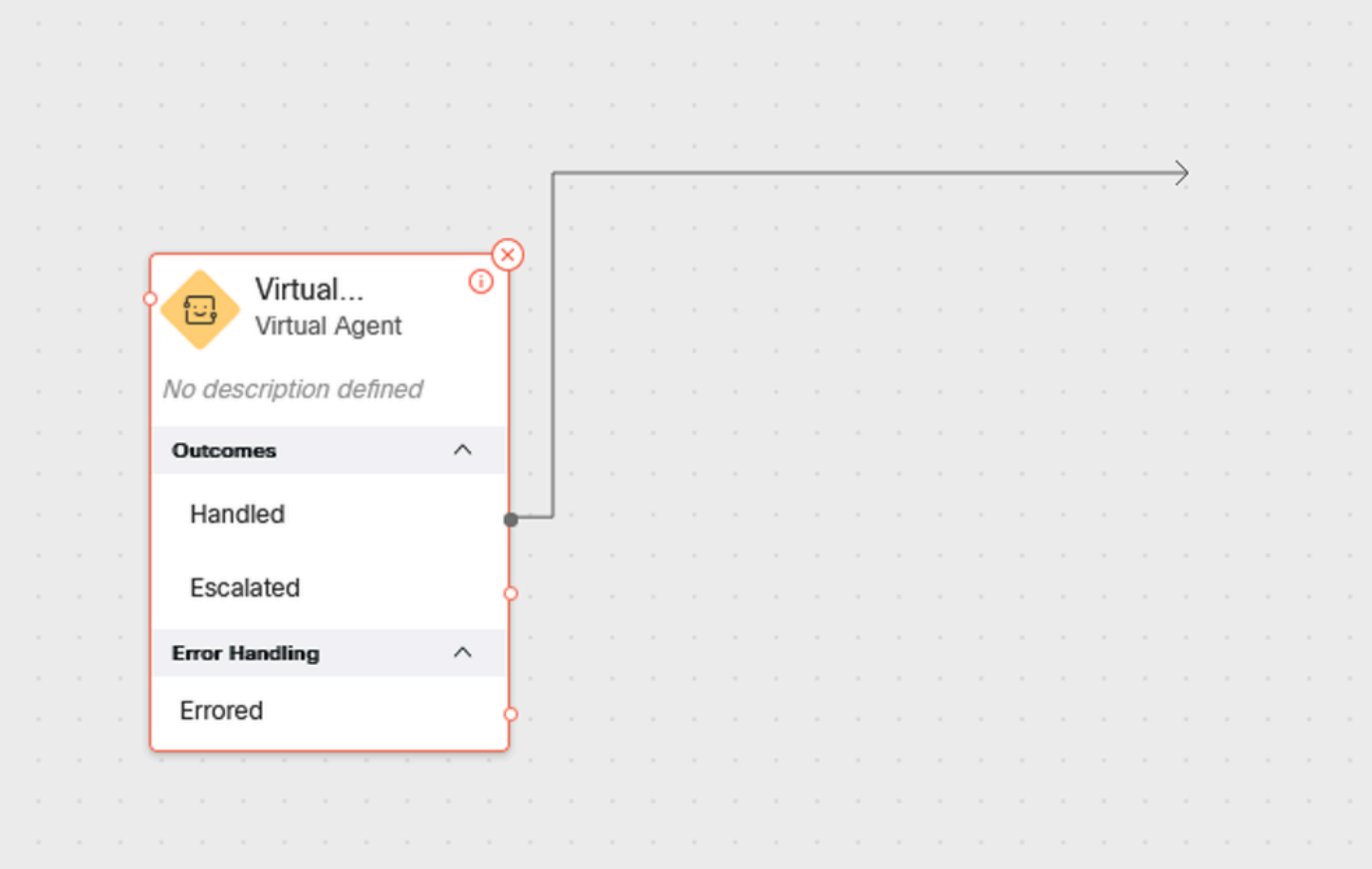

#### Passo 7. Teste o fluxo do **Virtual Agent** neste ponto.

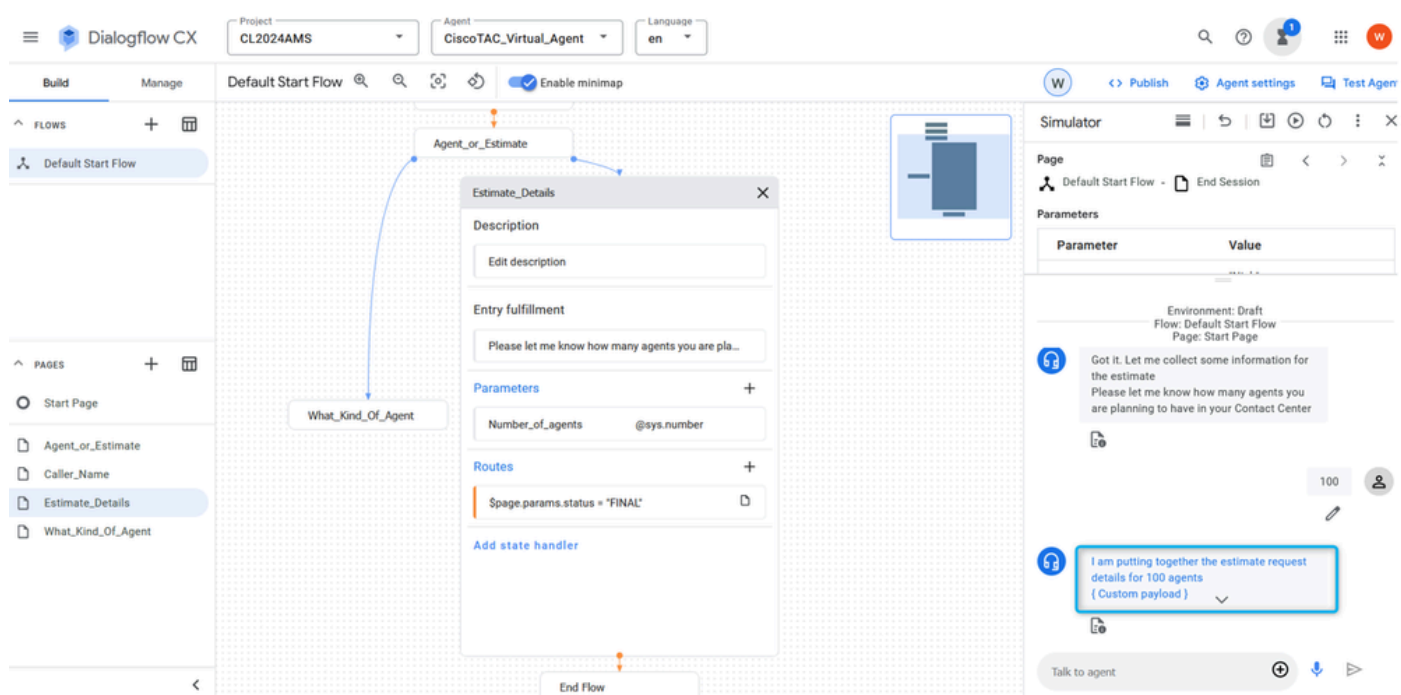

Tarefa 7. Configurar a página Estimate\_Details com as rotas.

Etapa 1. Crie dois propósitos adicionais, **TAC\_Intent** e **Sales\_Intent**. Clique em **Manage**, selecione Intents na lista **Resources** e clique em **Create**.

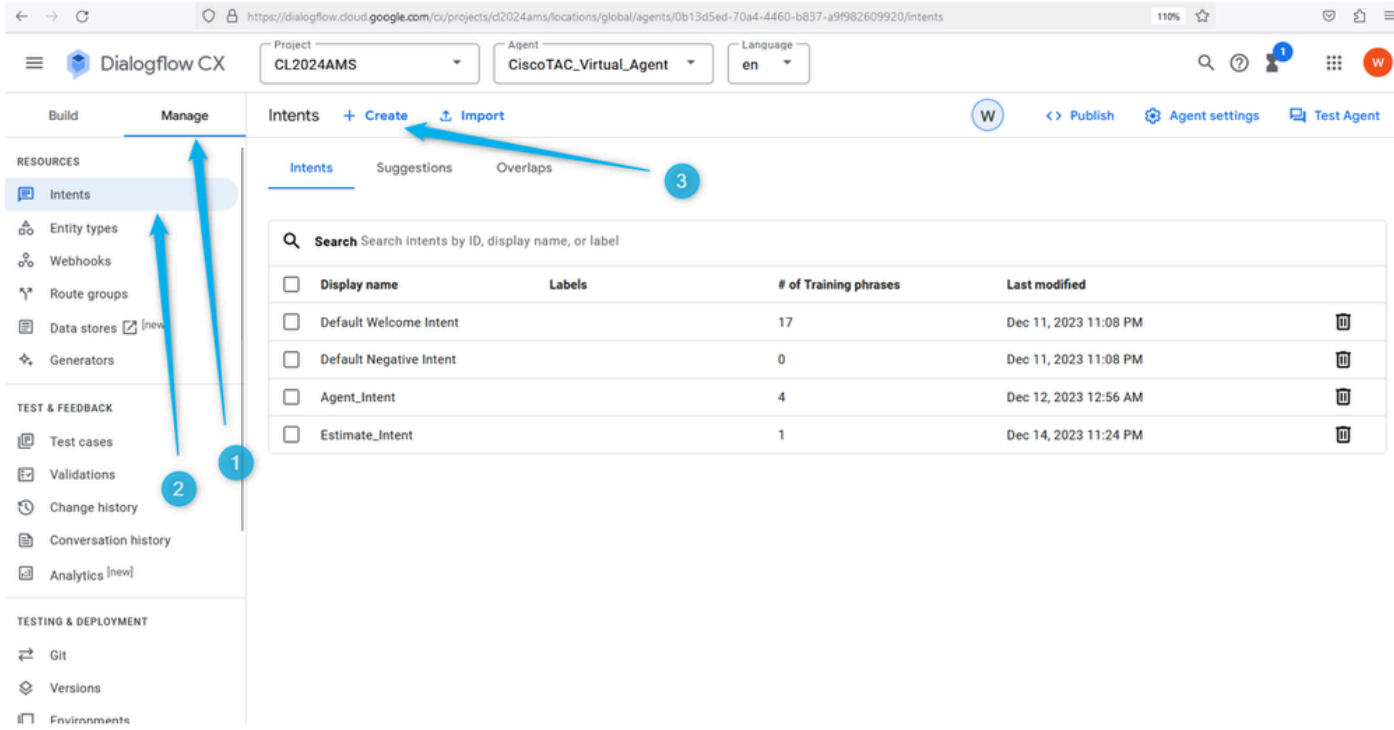

Nomeie a intenção e forneça algumas frases de treinamento. Por exemplo, para **TAC\_Intent**, você pode adicionar frases como: Engenheiro do TAC, Suporte técnico.

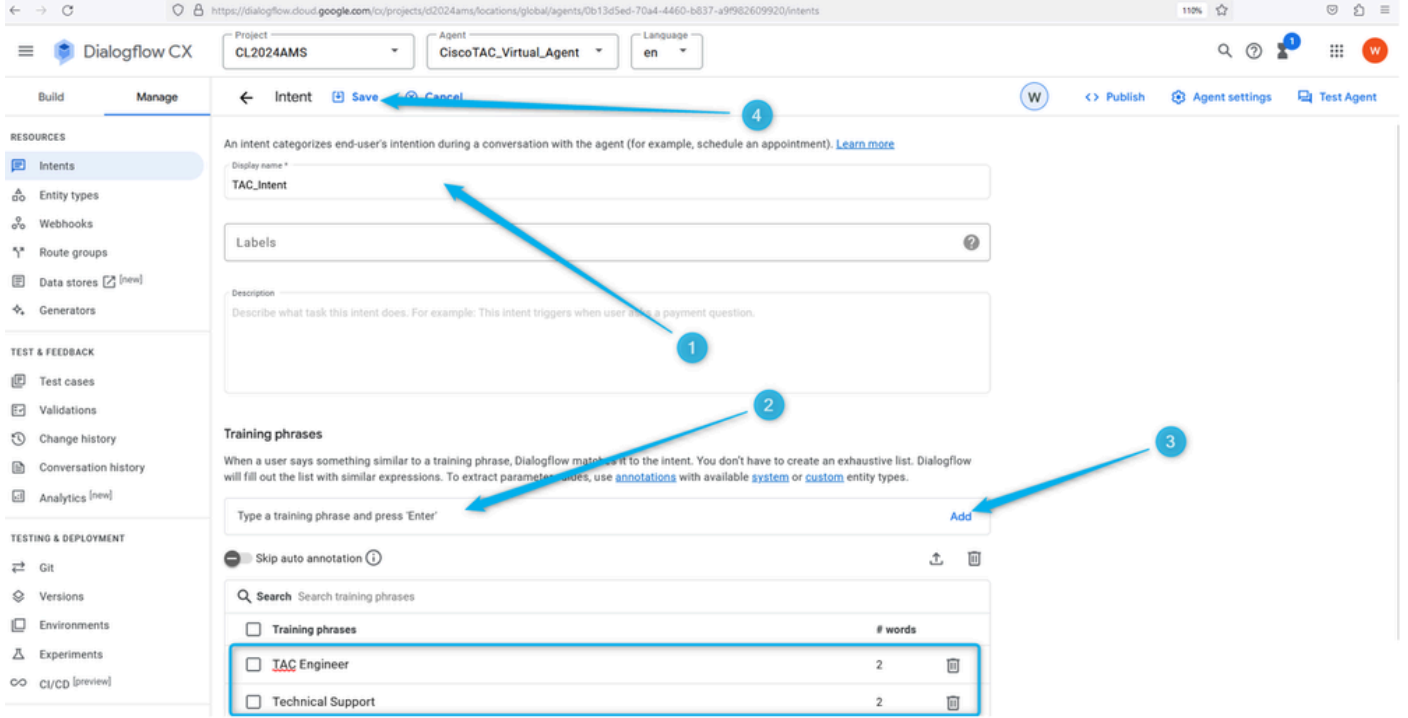

Para **Sales\_Intent** você pode especificar algo como Preço, Vendas e assim por diante.

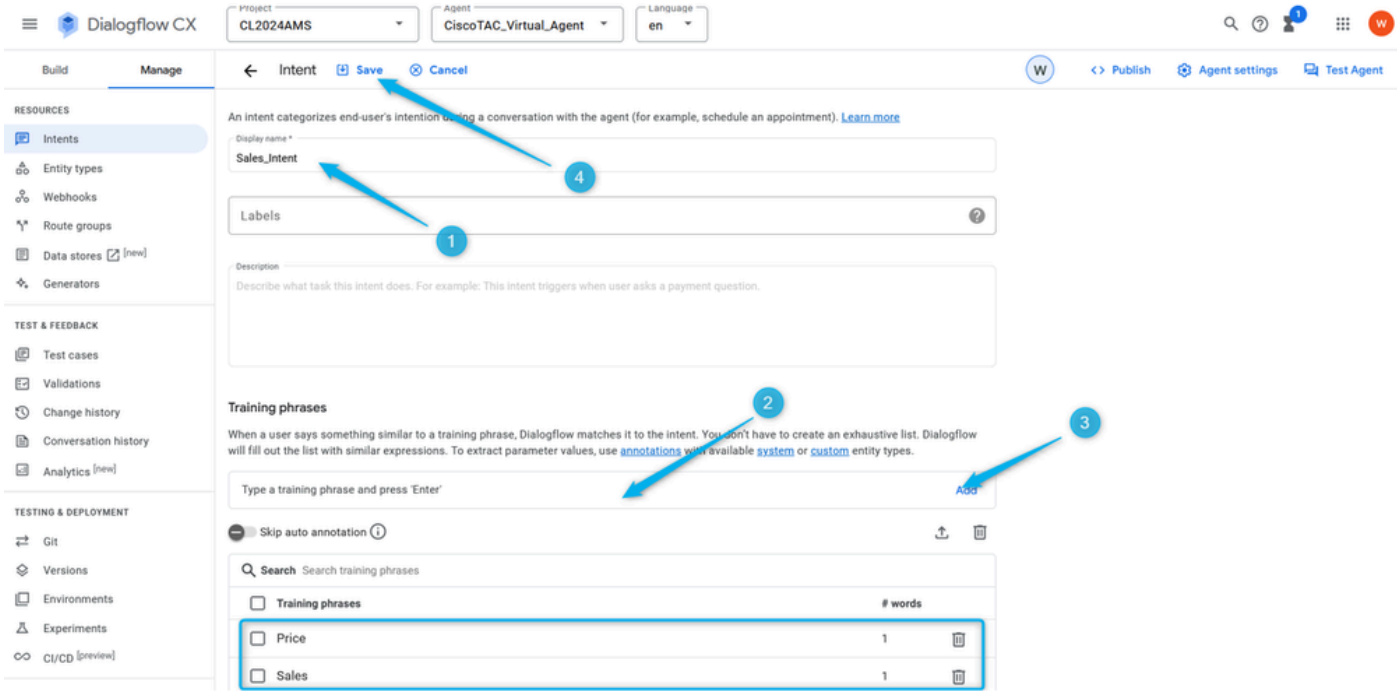

Etapa 2. Adicione **Route** para a fila do TAC. Volte para a fila e clique na página **What\_Kind\_Of\_Agent**. Em seguida, clique em **Add New Route** e selecione a intenção criada na etapa anterior para a fila TAC. Salve as configurações da rota.

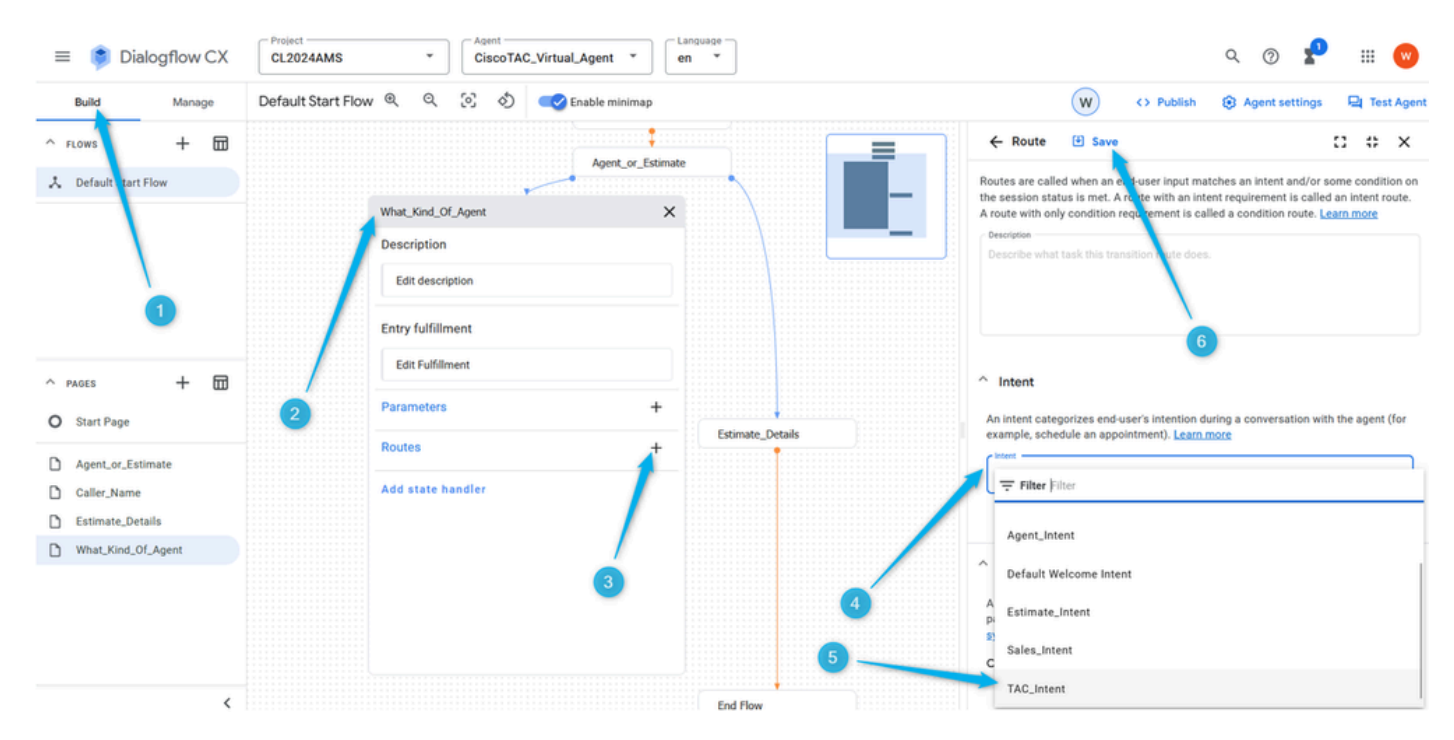

Etapa 3. Role para baixo e adicione a resposta do agente que o chamador ouvirá quando a intenção for disparada.

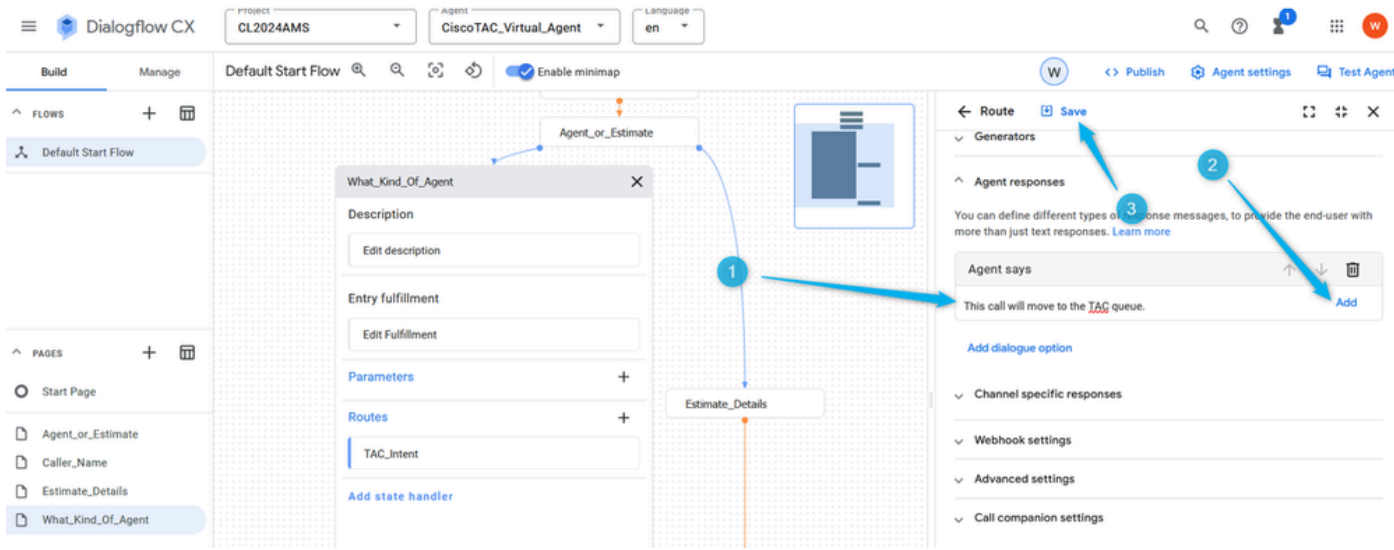

#### Etapa 4. Adicione a opção de diálogo para mover a chamada para o agente ao vivo selecionando **Transferência ao vivo do agente** .

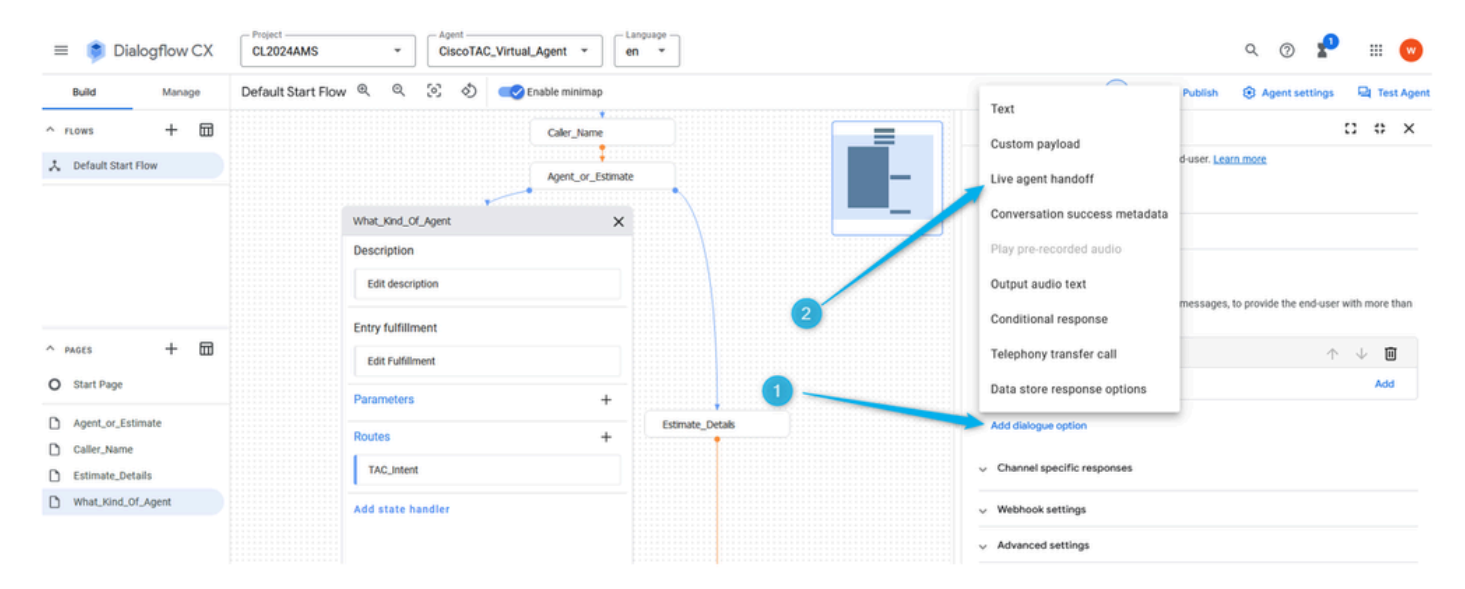

Ao selecionar essa opção, a chamada sai da saída de **Escalate** do bloco **Virtual Agent V2** no construtor de fluxos.

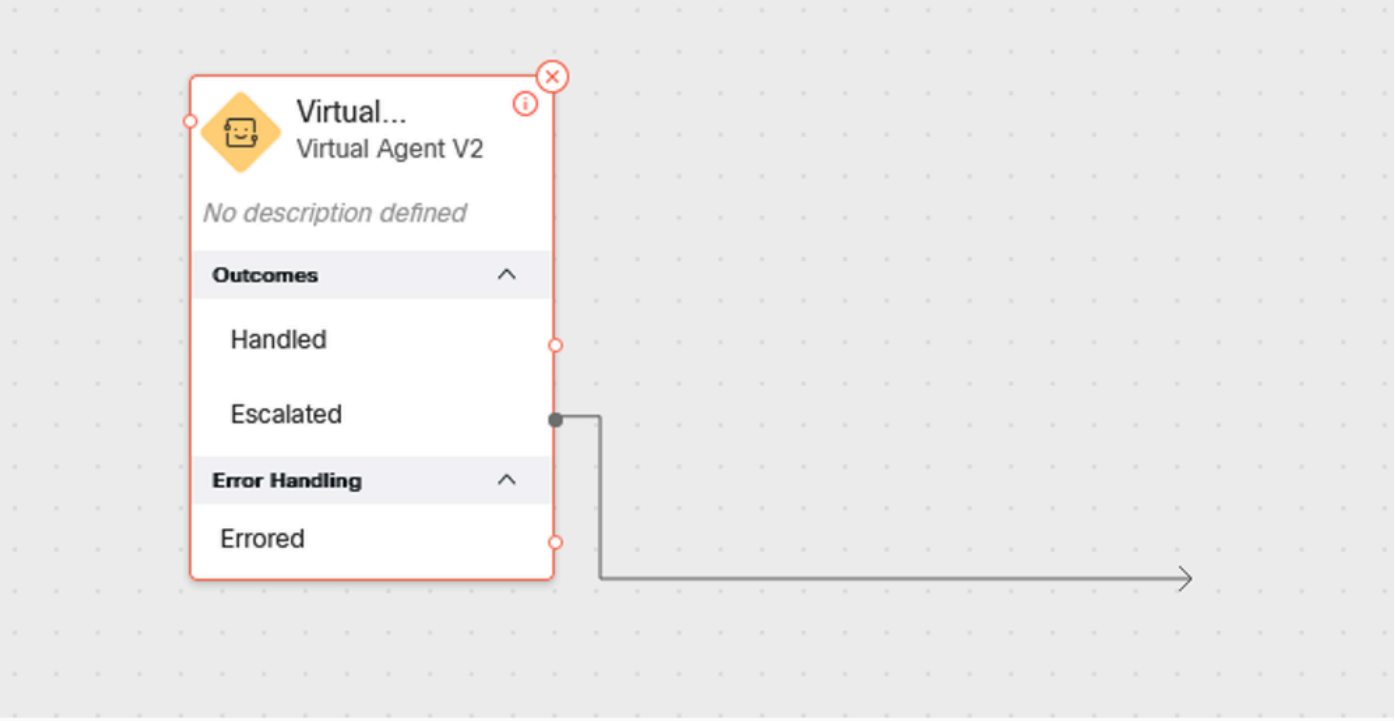

Etapa 5. No campo **payload de handoff de agente ao vivo**, você pode adicionar os dados no formato JSON que você pode analisar posteriormente no fluxo WxCC. Nesse caso, você precisa adicionar **Type\_Of\_Agent (TAC)**. **TAC** que ajuda você a tomar a decisão de roteamento para a fila correta no fluxo.

#### {

"dialogflow.ccai.live-agent-escalation": {

"Type\_Of\_Agent": "TAC"

}

}

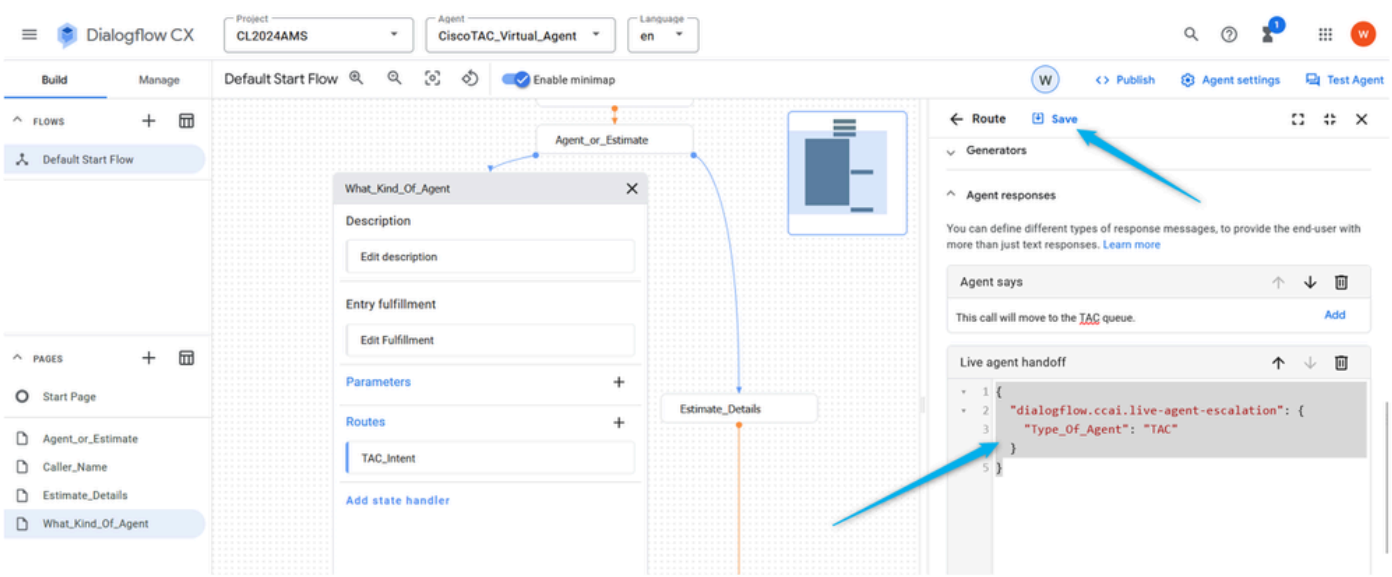

v | CiscoTAC\_Virtual\_Agent v | en v Dialogflow CX CL2024AMS  $\alpha$  $\odot$  $\equiv$  $\mathbf{m}$ Default Start Flow Q  $\mathbb Q$ ⊙ ⊙ C Enable minimap  $\bigcirc$ <> Publish **S** Agent Manage o, ţ.  $\begin{bmatrix} 4 \\ 3 \end{bmatrix}$  $2 4 x$  $\land$  FLOWS  $+$  $\qquad \qquad \boxplus$  $\leftarrow$  Route Agent or Estimate 人 Default Start Flow What\_Kind\_Of\_Agent  $\times$ Description Add dialogue option Edit description Channel specific responses **Entry fulfillment** Webhook settings Edit Fulfillment  $\wedge$  pages  $\pm$  $\overline{m}$ Advanced settings  $\overline{+}$ Parameters O Start Page Call companion settings Estimate Details Routes  $\ddot{}$ Agent or Estimate TAC\_Intent  $\Box$  Caller\_Name  $\wedge$  Transition  $\Box$  Estimate\_Details Add state handler ○ Flow ● Page Mhat\_Kind\_Of\_Agent When this transition occurs, this is the next page in the conversation End Flow  $\bar{\phantom{a}}$ 

Etapa 6. Encerre o fluxo no lado do Fluxo de Diálogo assim que a chamada for movida para o fluxo WxCC.

Passo 7. Execute as mesmas etapas para configurar a **Rota** para a fila **Vendas**. Clique em **Add New Route**. Selecione **Sales\_Intent** e salve as configurações de **Rota**.

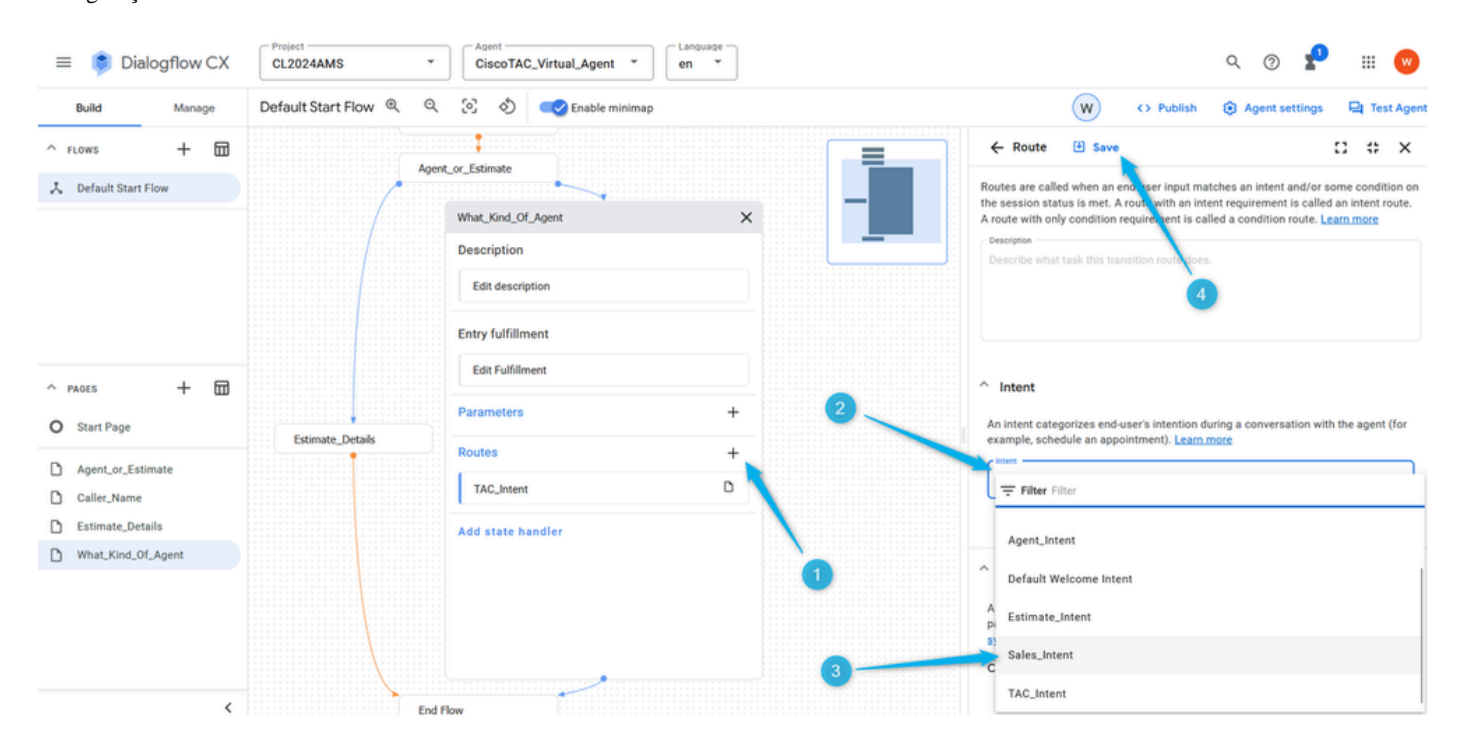

Etapa 8. Adicione a opção de diálogo **Agent** response e **Live agent handoff**.

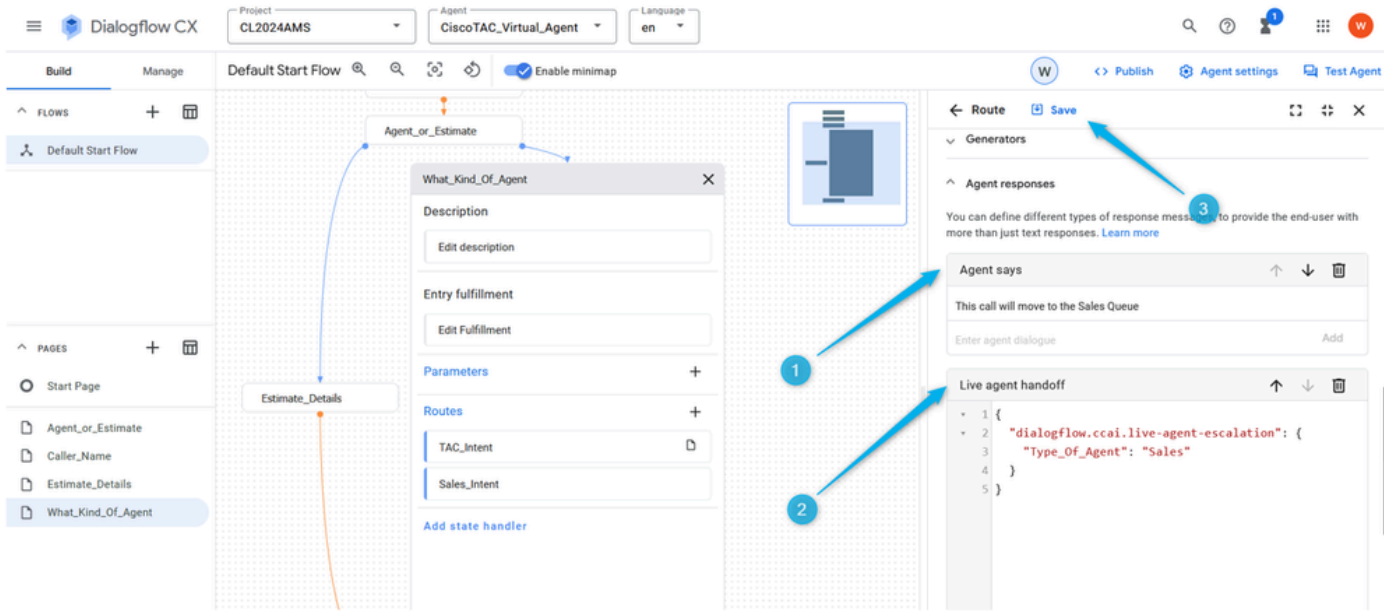

Etapa 9. Encerre o fluxo desta página quando a intenção for disparada e a chamada for movida para o fluxo WxCC.

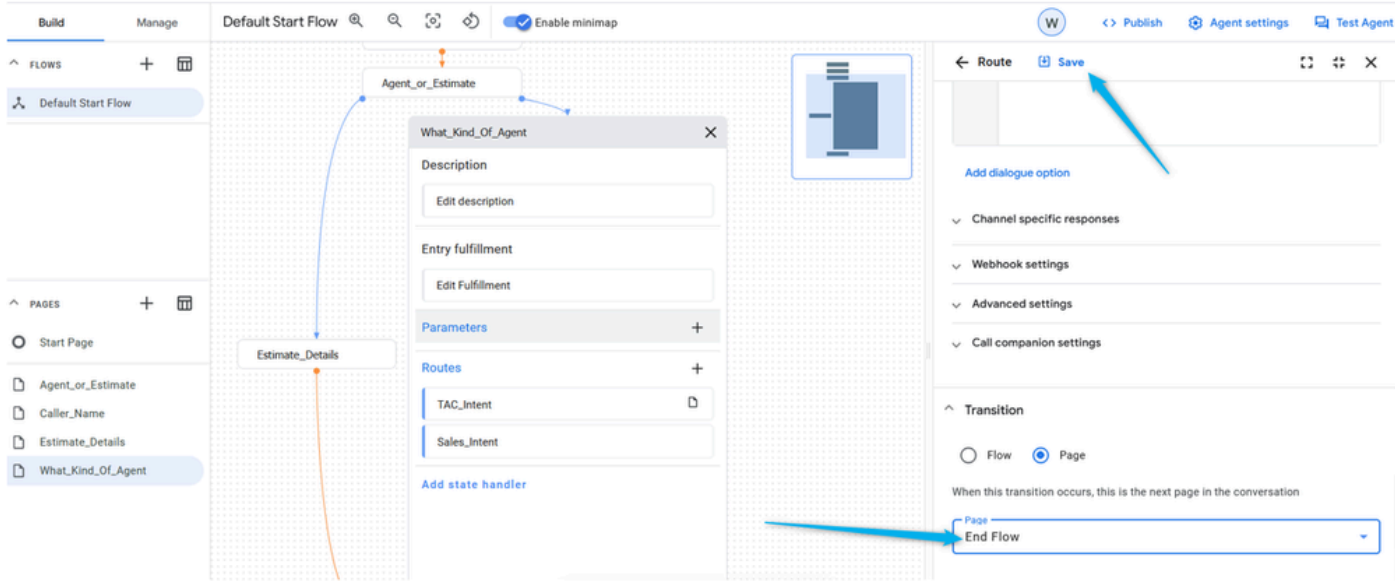

Etapa 10. Adicione a **Preenchimento de entrada** à página **What\_Kind\_Of\_Agent** para que o chamador saiba que tipo de resposta o **Agente virtual** espera. Clique no campo **Preenchimento de entrada** e digite: deixe-me falar com um engenheiro de suporte técnico ou falar sobre vendas.

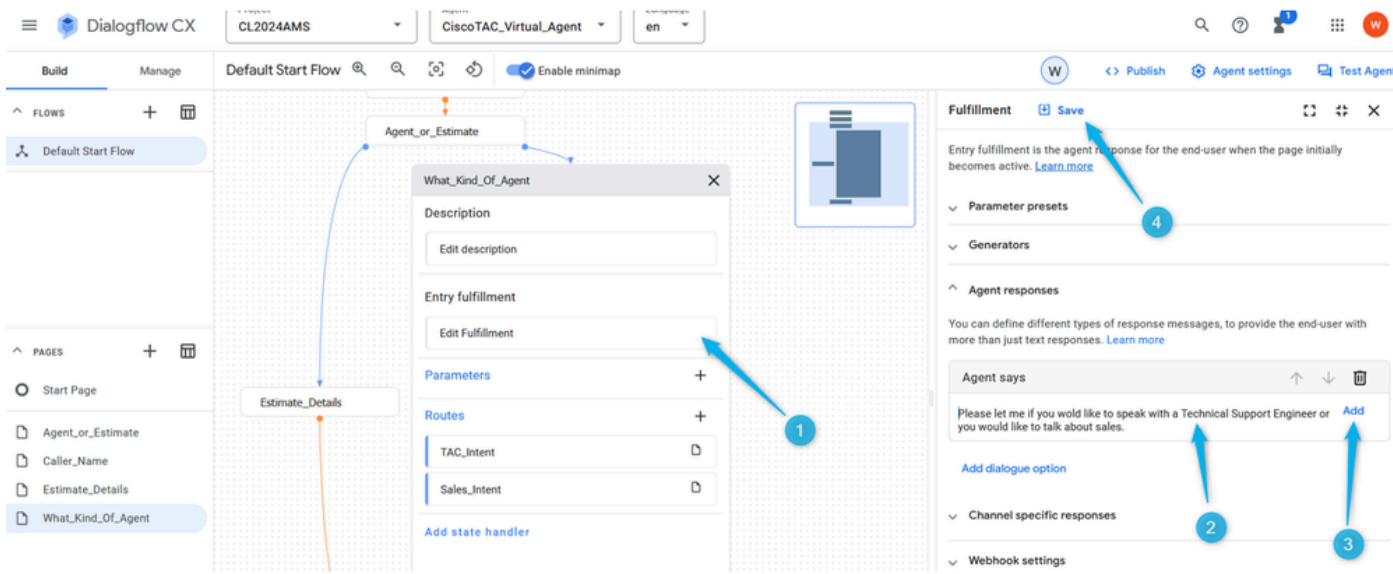

Etapa 11. Teste seu Virtual Agent.

Configurar o fluxo com o agente virtual no portal de gerenciamento do Webex Contact Center

#### Objetivos

Nesta seção, você pode ver como criar um fluxo no Webex Contact Center Flow Builder com o bloco **Virtual Agent** que move a chamada para a fila com agentes ativos ou para estimar a ramificação onde os dados sobre o número de agentes para a estimativa podem ser extraídos e usados para o relatório **Analyzer**.

#### Tarefa 1. Criar novo fluxo.

Etapa 1. No portal Webex Contact Center Admin, abra a janela de entrada **Routing Strategy Module** e **Create New Flow**.

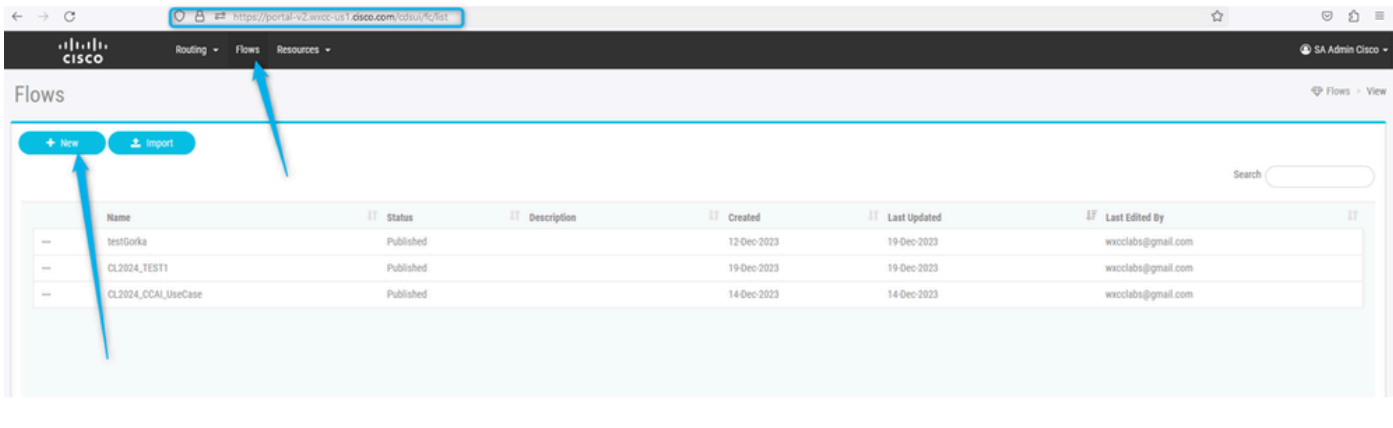

 $41$  | Page

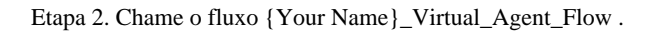

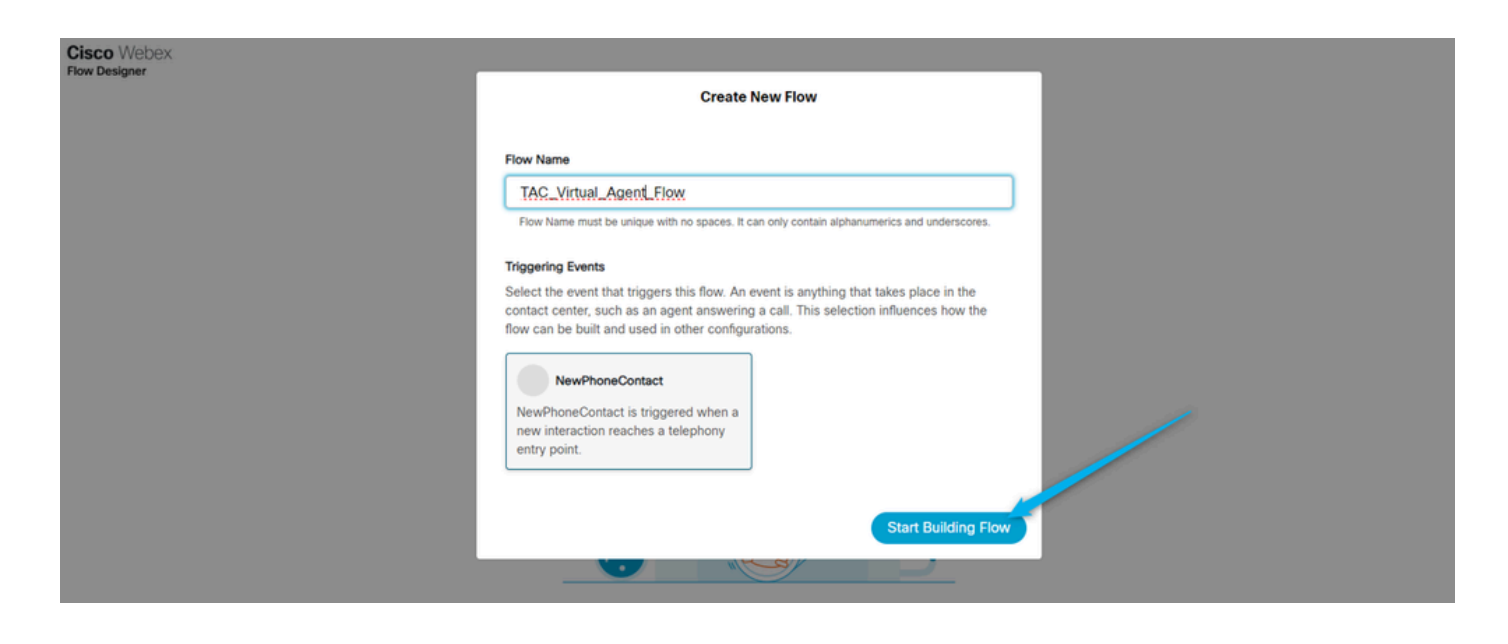

Tarefa 2. Caminho configurado para extrair dados de estimativa para o relatório do Analisador.

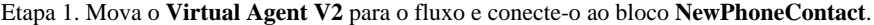

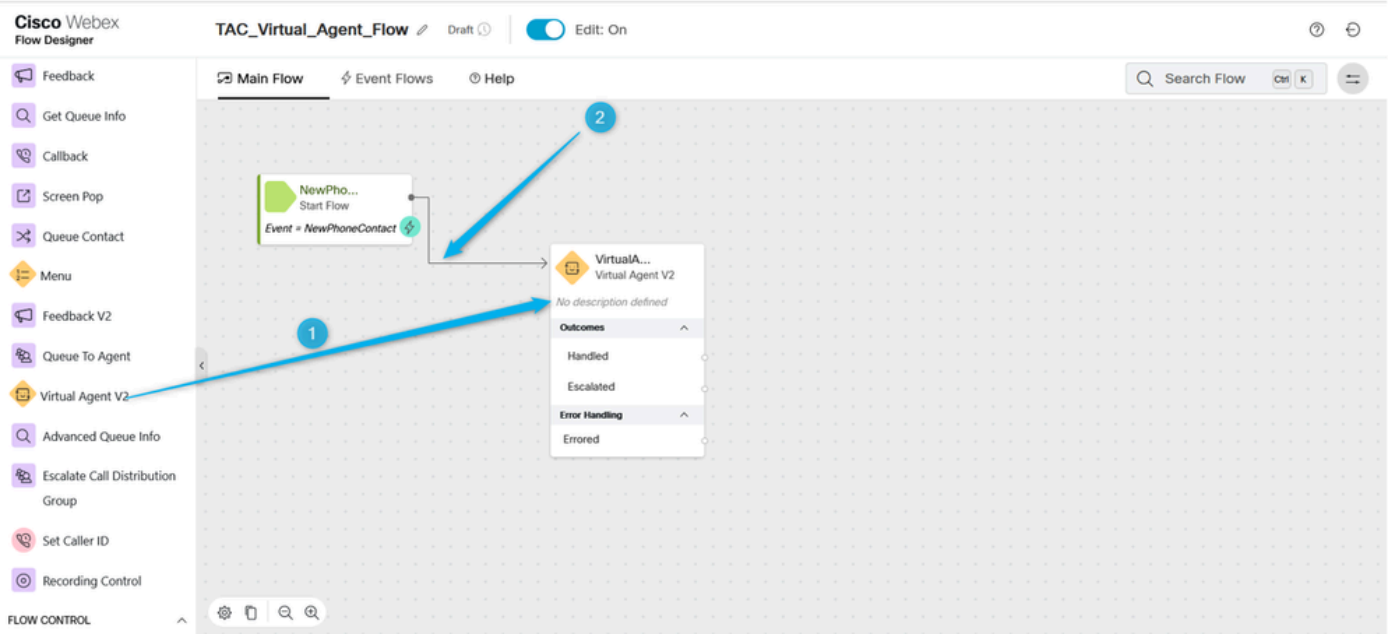

Etapa 2. Clique no bloco **Virtual Agent V2** e, sob as configurações de bloco, selecione **Contact Center AI Config** que você criou anteriormente ou use o **Virtual Agent** pré-configuradoDan\_User1\_Virtual\_Agent. Além disso, clique em **Advanced Settings** e aumente o tempo de **Termination Delay** de 3 para 5 segundos.

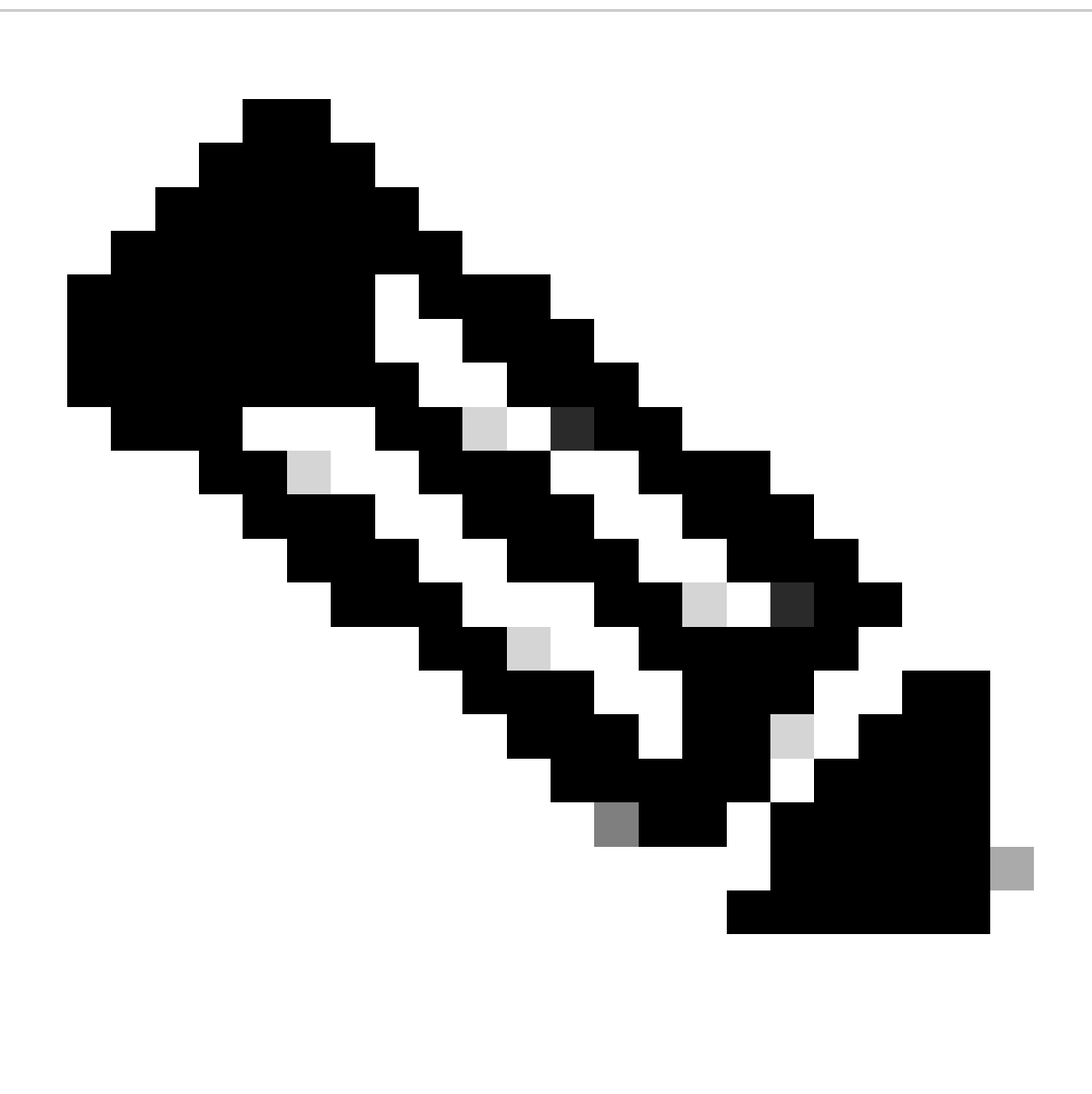

**Observação**: **Atraso de encerramento** é o intervalo de tempo que deve ser definido para permitir a conclusão do prompt de áudio do **Agente virtual** no Fluxo de diálogo antes que os contatos se movam para o Webex Contact Center. Por exemplo, se na configuração de VA do Fluxo de Diálogo houver uma resposta longa antes da chamada ir para a **entrega ao vivo do agente**, ela corta a resposta não concluída e a chamada é movida para a fila.

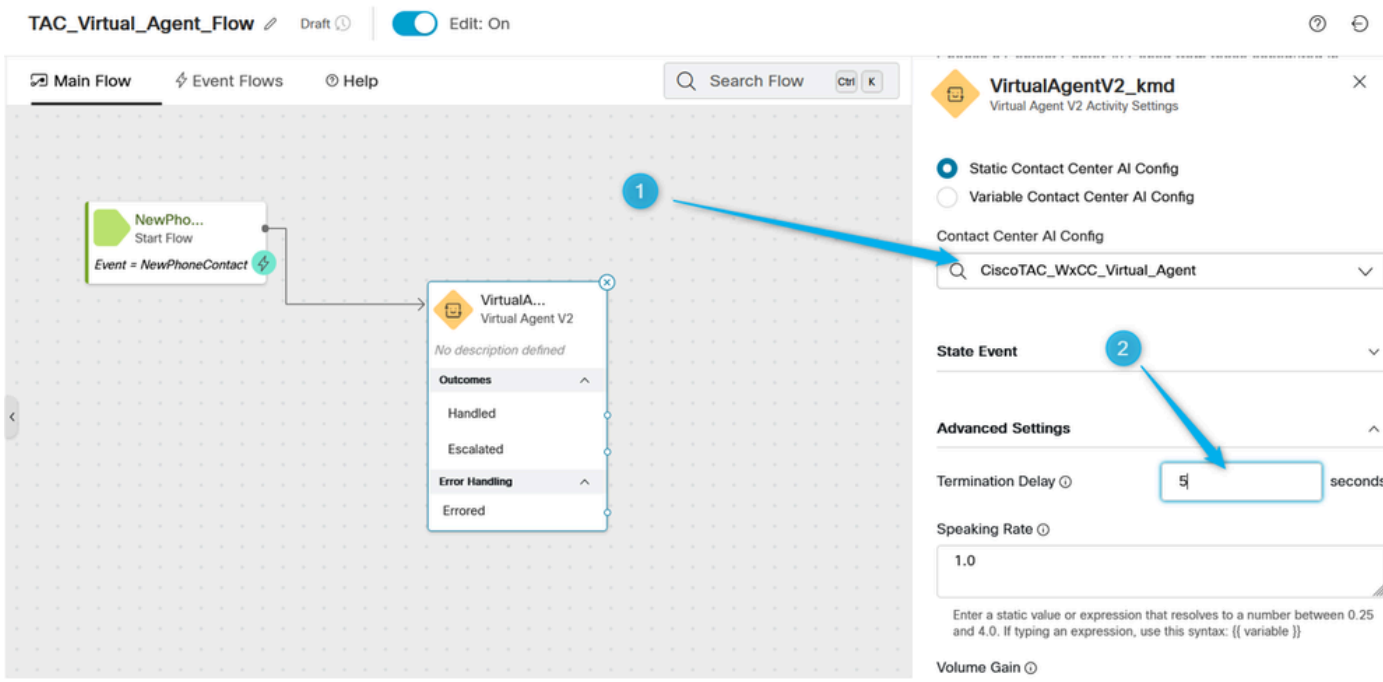

Etapa 3. (Apenas para fins informativos) Entenda como os dados relacionados à chamada estão sendo transferidos do Dialogflow para o Webex Contact Center.

Quando a conversação é transferida de Dialogflow para WxCC, ela cria alguma variável de saída com dados no formato JSON que foram gerados no portal Dialogflow enquanto o chamador estava interagindo com o **Virtual Agent**. Uma das variáveis de saída é **VirtualAgentV2.MetaData**. Você pode vê-lo clicando em qualquer lugar na área cinza no **Construtor de fluxo** e rolando para baixo na janela direita. Esta variável de saída contém os dados que você especificou na **carga útil personalizada**.

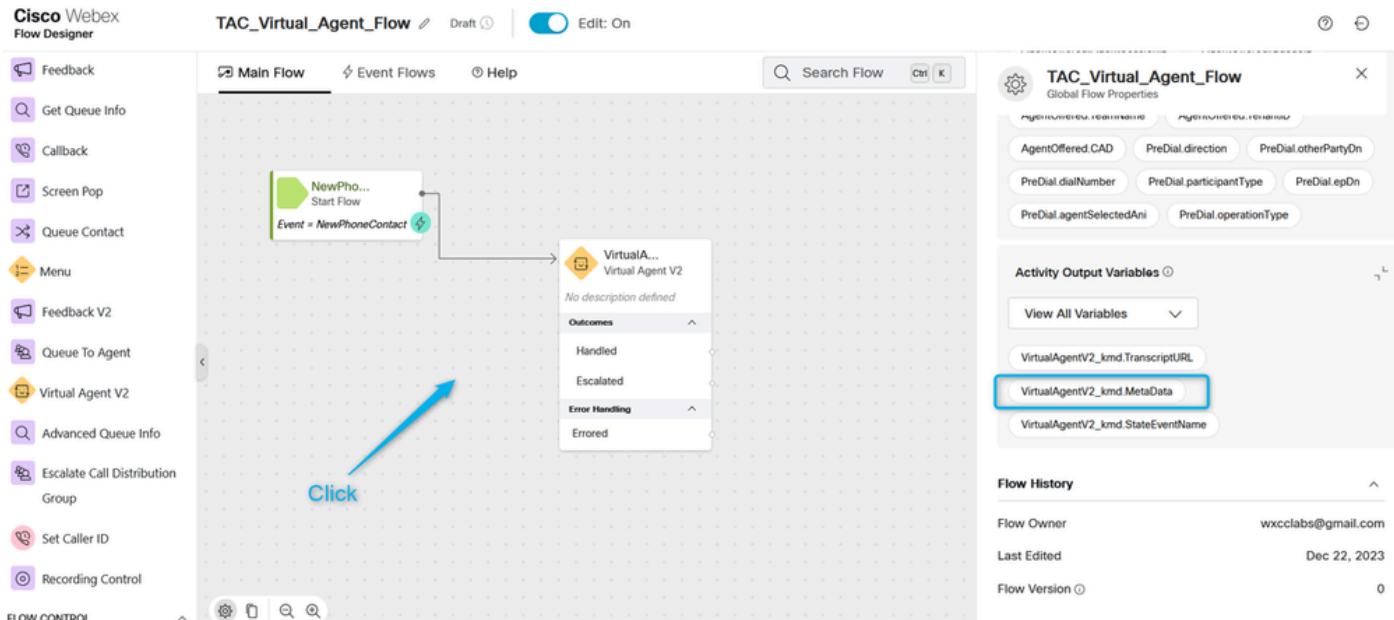

O objetivo aqui é extrair as informações sobre quantos agentes o chamador solicitou para a estimativa. Na seção anterior, você criou o parâmetro com o nome **Number\_of\_Agents**.

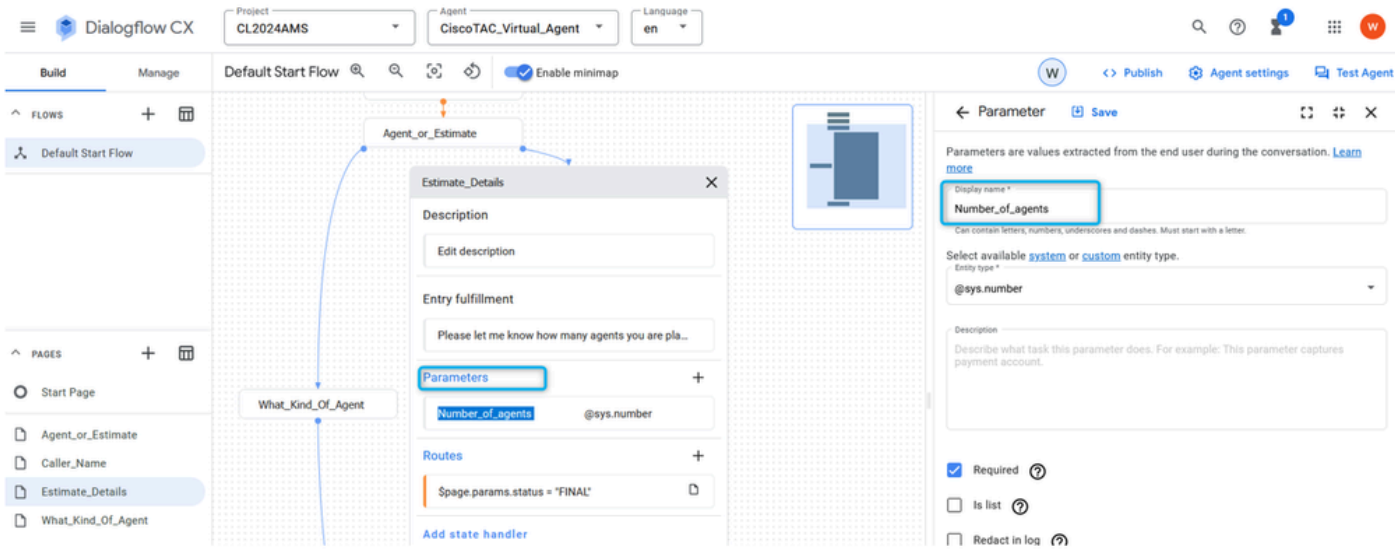

E você configura a **Rota** com **payload Personalizado** onde, uma vez que o parâmetro é preenchido, o valor do parâmetro é atribuído à chave **Estimate\_Agents\_Count** e, em seguida, a chamada é movida para o lado WxCC.

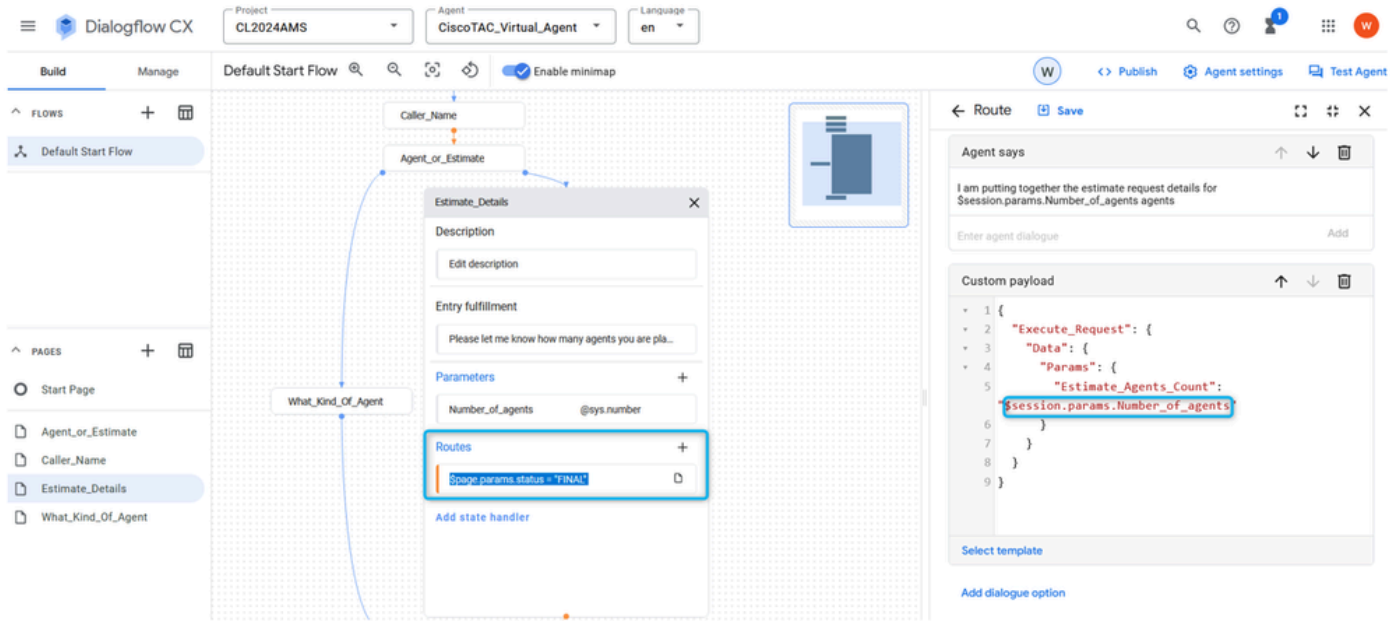

Etapa 4. Configure o **caminho do Agente Virtual Tratado** para extrair os dados da estimativa e associá-los à **Variável Global**. Analisando dados JSON da variável **VirtualAgentV2\_MetaData**, você pode extrair o valor do parâmetro **Number\_of\_Agents** e atribuí-lo à nova variável no ambiente WxCC. Você também deseja que a variável seja reportável, portanto é necessário usar uma **Variável global**. No construtor de fluxo WxCC, clique em qualquer lugar na área cinza e, na janela direita, clique em **Add Global Variable**.

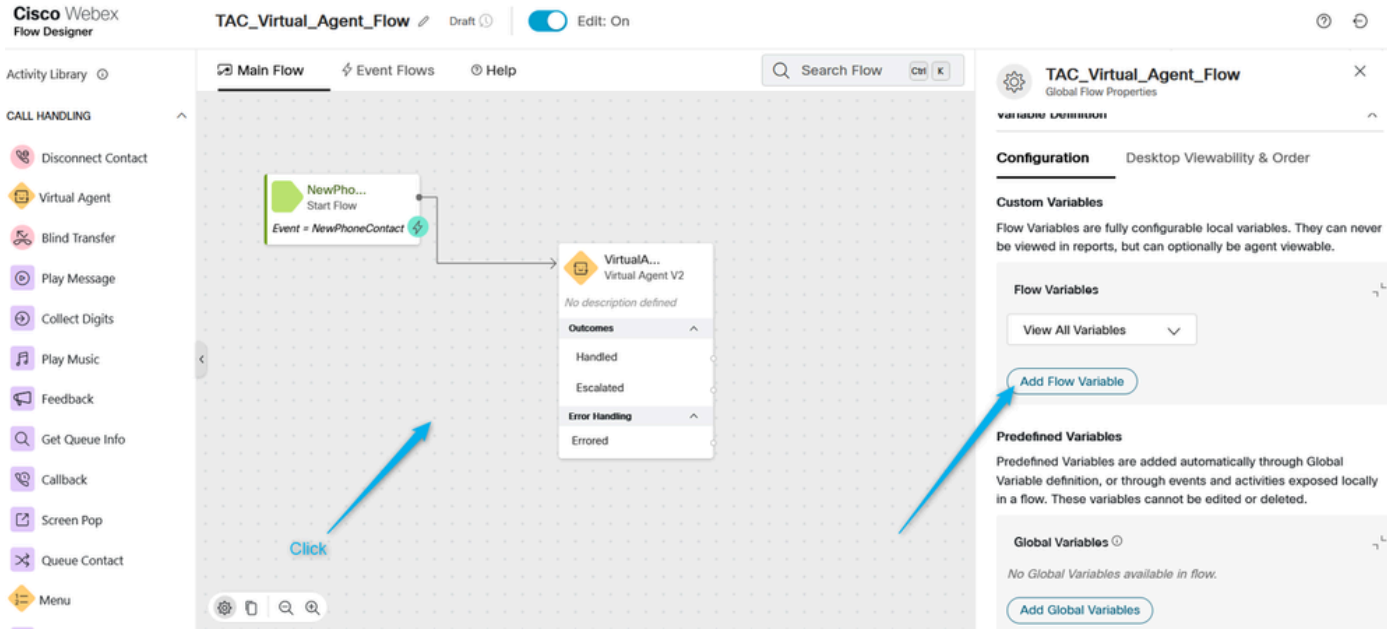

A **Variável global Estimate\_Number\_of\_Agents** precisa ser criada anteriormente no Portal de administração do WxCC. Em seguida, basta selecioná-lo e clicar em Adicionar. Isso torna essa **Variável global** disponível para você usar em seu fluxo.

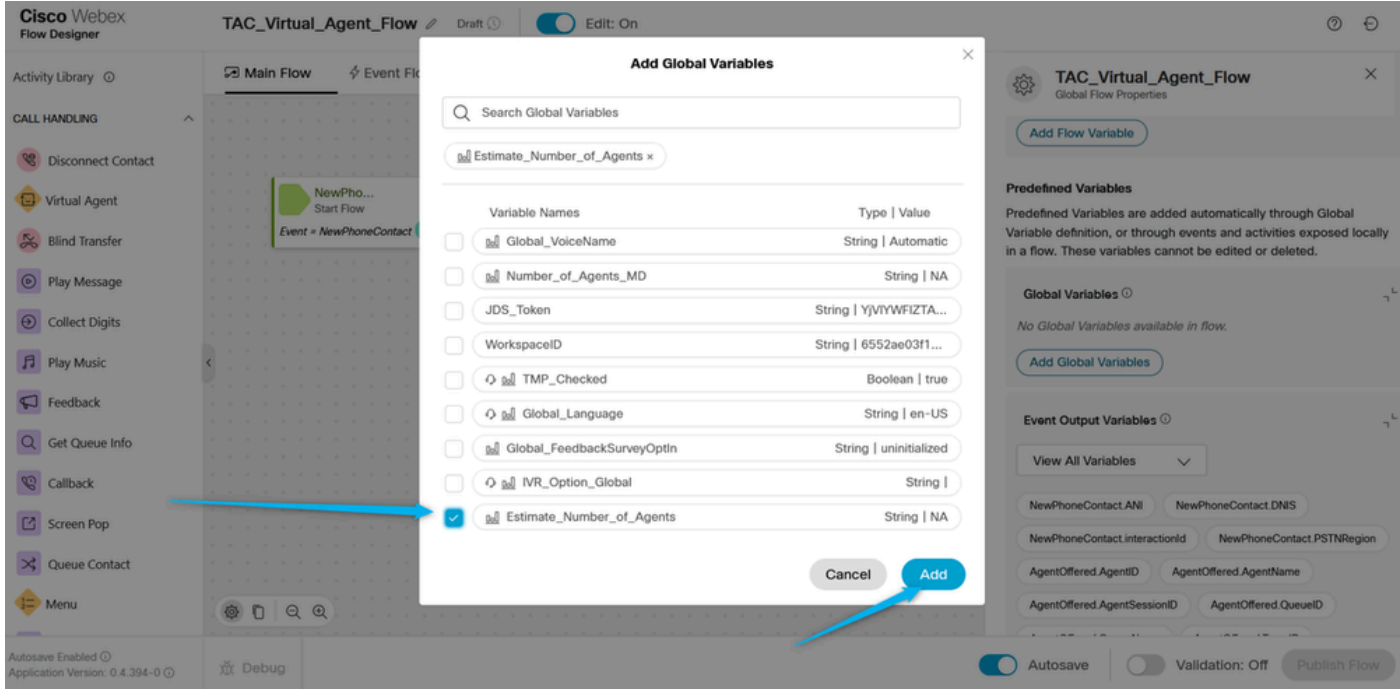

Etapa 5. Adicione o nó **Parse**. No nó Analisar selecione VirtualAgentV2.MetaData como a **Variável de entrada**, selecione na lista a **Variável global** adicionada ao fluxo na etapa anterior como a **Variável de saída** e use esta próxima string para analisar os dados JSON \$.Params.Estimate\_Agents\_Count.

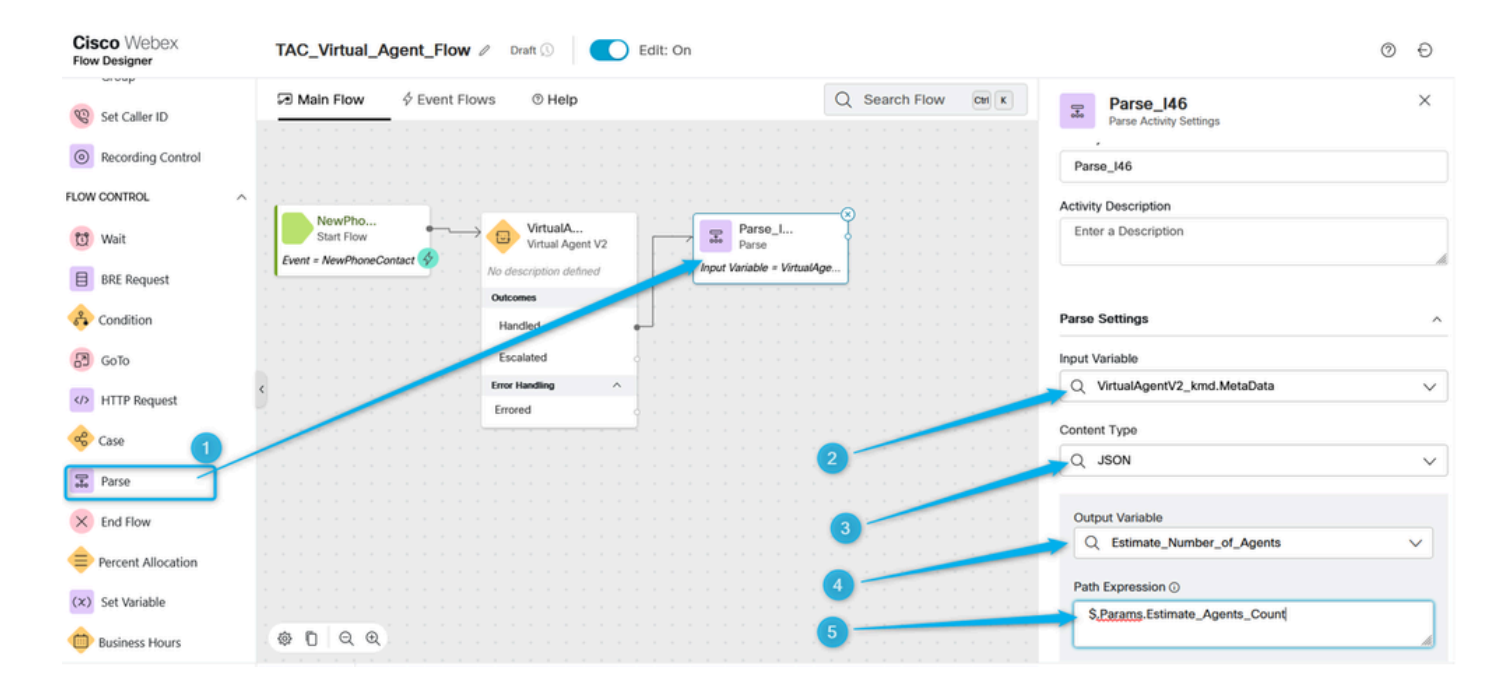

Etapa. 6. Use o nó **Play Message** para validar o resultado e notificar o chamador. Adicione o nó **Play Message**, **recurso Enable Text-to-Speech**, selecione o conector TTS e escolha **Output Voice** na lista.

| <b>Cisco</b> Webex<br><b>Flow Designer</b> |                                                                                                    | Edit: On                                        | $\circledR$<br>$\Theta$                                                                                                    |
|--------------------------------------------|----------------------------------------------------------------------------------------------------|-------------------------------------------------|----------------------------------------------------------------------------------------------------|
| Activity Library ©                         | $6$ Event Flows<br>□ Main Flow<br>$①$ Help                                                             | Q Search Flow<br>$\text{CMI}$ K                 | $\times$<br>PlayMessage_r9l<br>$\odot$<br>Play Message Activity Settings                                                                                           |
| <b>CALL HANDLING</b><br>$\wedge$           |                                                                                                    |                                                 |                                                                                                    |
| <b>Disconnect Contact</b>                  | NewPho.<br>Parse_I<br>VirtualA.<br>Start Flow<br>Virtual Agent V2<br>Parse                             | PlayMe<br>$\odot$ Play Message                  | Prompt                                                                                                    |
| Virtual Agent                              | Eyent + NewPhoneContact<br>Input Variable = VirtualAge<br>No description defined<br>Outcomes<br>$\sim$ | No description defined<br><b>Error Handling</b> | Enable Text-to-Speech<br>$\Box$                                                                                                    |
| <b>Blind Transfer</b>                      | <b>Handled</b><br>Escalated                                                                            | Undefined Error                                 | Add the ability to read dynamic messages. These messages can<br>contain variables and be used in a sequence with audio files. If                                   |
| <sup>O</sup> Play Message                  | <b>Error Handling</b><br>Empred                                                                        |                                                 | typing variables, use this syntax: {{ variable }}. You can also use<br>SSML to construct the message. If using SSML, insert it inside the<br><speak></speak> tags. |
| <b>Collect Digits</b><br>$\odot$           |                                                                                                    |                                                 | Connector                                                                                                    |
| Flay Music                                 |                                                                                                    |                                                 | Q WebexOne-TextToSpeech<br>$\checkmark$                                                                                                    |
| $\Box$ Feedback                            |                                                                                                    |                                                 | Override Default Language & Voice Settings<br>Enable this feature to configure custom language and voice settings                                                  |
| Get Queue Info<br>ඟ<br>Callback            |                                                                                                    |                                                 | for this virtual agent. If not enabled, the Global_Language and<br>Global VoiceName variables are referenced to define the default<br>virtual agent settings.      |
| Screen Pop                                 |                                                                                                    |                                                 | Output Voice $\odot$                                                                                                    |
| $\mathbf{\times}$ Queue Contact            |                                                                                                    |                                                 | Q en-GB-Wavenet-B<br>$\checkmark$                                                                                                    |
| Menu                                       | 魯<br>O<br>QQ                                                                                           |                                                 | Add one or more audio files or text-to-speech messages to play in<br>a sequence. $\odot$                                                                           |

Passo 7. Nó Adicionar **Contato de Desconexão**. Em seguida, clique em **Play Message** novamente e adicione esta mensagem de texto a dizer, no campo TTS, digite obrigado. A solicitação de estimativa para **{{Estimate\_Number\_of\_Agents}}** agentes foi criada, e sua equipe poderá entrar em contato com você em breve com os resultados.

Exclua a opção **Arquivo de áudio** e publique o fluxo.

| <b>Cisco</b> Webex<br><b>Flow Designer</b>                        | TAC_Virtual_Agent_Flow 2<br>Draft <sup>O</sup><br>Edit: On                                                                             |                                                                                                    | $\circledR$<br>Ð                                                                                                    |
|-------------------------------------------------------------------|----------------------------------------------------------------------------------------------------|----------------------------------------------------------------------------------------------------|----------------------------------------------------------------------------------------------------|
| <sup>Q</sup> Disconnect Contact                                   | $\oint$ Event Flows<br>□ Main Flow<br><b>O</b> Help                                                                                    | $\overline{\text{cm}}$ $\overline{\text{K}}$<br>Q Search Flow                                               | $\times$<br>PlayMessage_r9I<br>$\odot$<br>Play Message Activity Settings                                                                               |
| Virtual Agent                                                     |                                                                                                    |                                                                                                    | in mit Allman and in the ananger's the memoral residence<br>Global_VoiceName variables are referenced to define the default<br>virtual agent settings. |
| Blind Transfer                                                    | NewPho.<br>VirtualA.                                                                                                    |                                                                                                    | Output Voice $\odot$                                                                                                    |
| C Play Message                                                    | Parse_L<br>Start Flow<br>Virtual Agent V2<br>Parse<br>Event = NewPhoneContact<br>Input Variable = VirtualAge<br>No description defined | PlayMe.<br>Discon<br>$\circledcirc$<br>Ŕ<br>Play Message<br>Disconnect<br>Contact<br>to description defined | Q en-GB-Wavenet-B<br>$\checkmark$                                                                                                    |
| $\odot$<br><b>Collect Digits</b>                                  | Outcomes<br>Handled                                                                                                    | No description defined<br><b>Error Handling</b><br><b>Undefined Error</b>                                   | Add one or more audio files or text-to-speech messages to play in                                                                                      |
| Fl Play Music                                                     | Escalated<br><b>Error Handling</b>                                                                                                    |                                                                                                    | a sequence. $\odot$<br>1 Audio File                                                                                                    |
| $\Box$ Feedback                                                   | Errored                                                                                                    |                                                                                                    | Q Select Audio File<br>O                                                                                                    |
| Q Get Queue Info                                                  |                                                                                                    |                                                                                                    | (X) This is a required field.                                                                                                    |
| <sup>Q</sup> Callback                                             |                                                                                                    |                                                                                                    | 2 Text-to-Speech Message                                                                                                    |
| Screen Pop                                                        |                                                                                                    |                                                                                                    | Thank you. The estimate request for<br>Ö<br>{{Estimate_Number_of_Agents}} agents was created;                                                          |
| $\bowtie$ Queue Contact                                           |                                                                                                    |                                                                                                    | <b>Add Audio File</b><br>Add Audio Prompt Variable                                                                                                    |
| $\equiv$ Menu                                                     |                                                                                                    |                                                                                                    | Add Text-to-Speech Message                                                                                                    |
| Feedback V2                                                       |                                                                                                    | з                                                                                                    | <b>Text-to-Speech Settings</b>                                                                                                    |
| Queue To Agent                                                    | ● □ Q Q                                                                                                    |                                                                                                    | These settings apply to all Text-to-Speech messages configured                                                                                         |
| Autosave Enabled <sup>O</sup><br>Application Version: 0.4.394-0 @ | 意 Debug                                                                                                    |                                                                                                    | Validation: Off<br>Publish Flow<br>Autosave                                                                                                    |

Tarefa 3. Configurado como Escalado para mover a chamada para a fila apropriada com agentes ativos.

Etapa 1. Crie a variável Flow e nomeie-a **Queue\_Routing**.

.

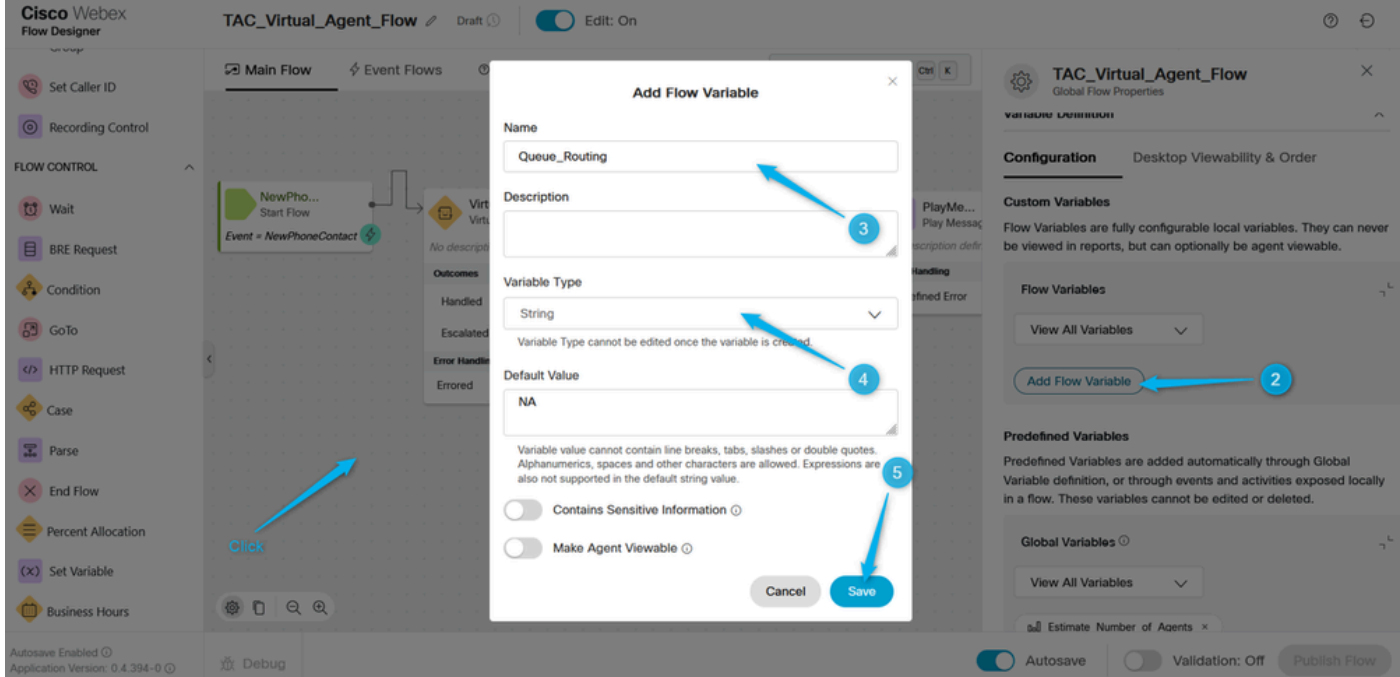

Etapa 2. Adicione o nó **Parse** e configure-o para atribuir o valor da variável **Type\_Of\_Agent** de Dialogflow à variável de fluxo **Queue\_Routing**

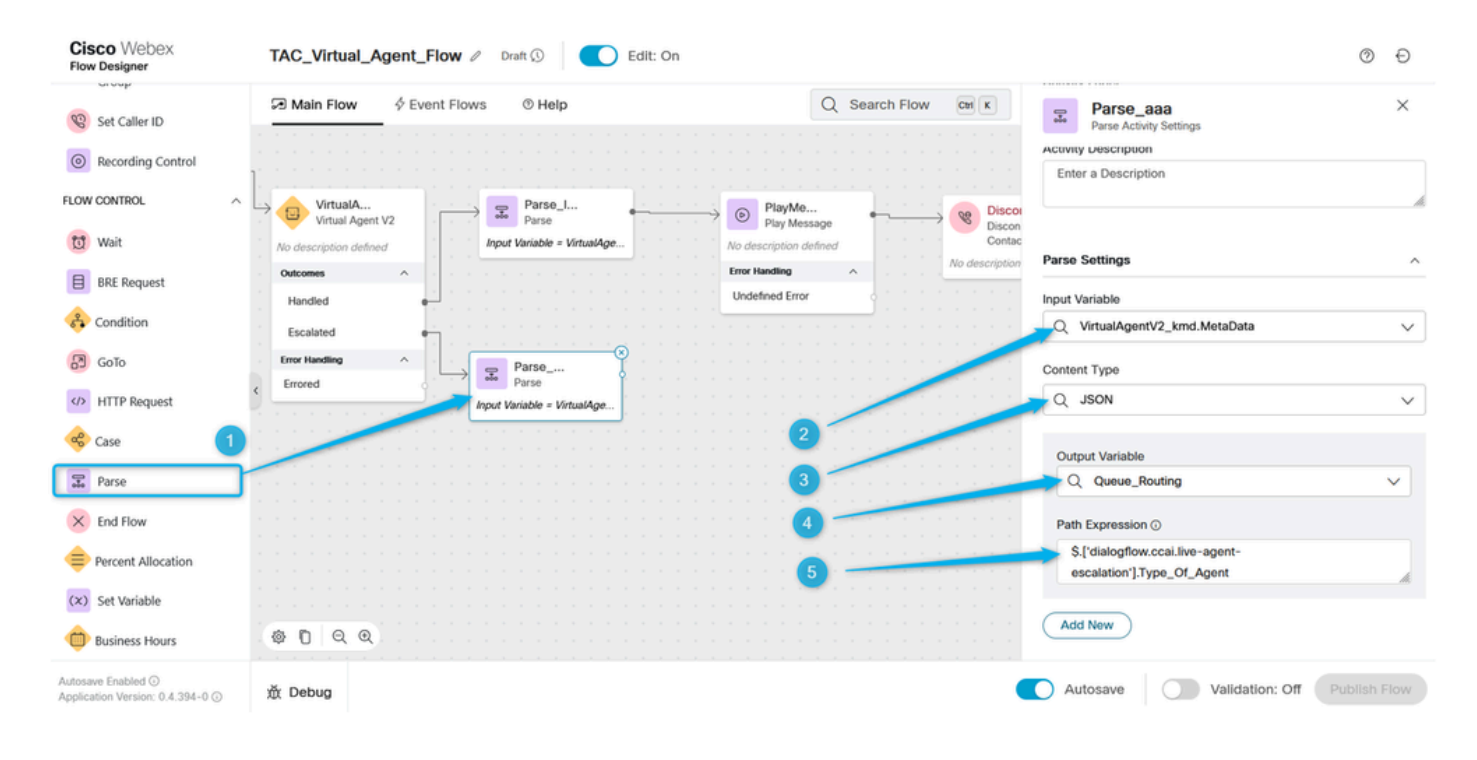

Etapa 3 Adicione o nó **Case** e configure-o com a variável **Queue\_Routing**. No link, Descrição configure os valores **TAC** e **Sales**, já que esses são dois valores que você move do portal **Dialogflow**.

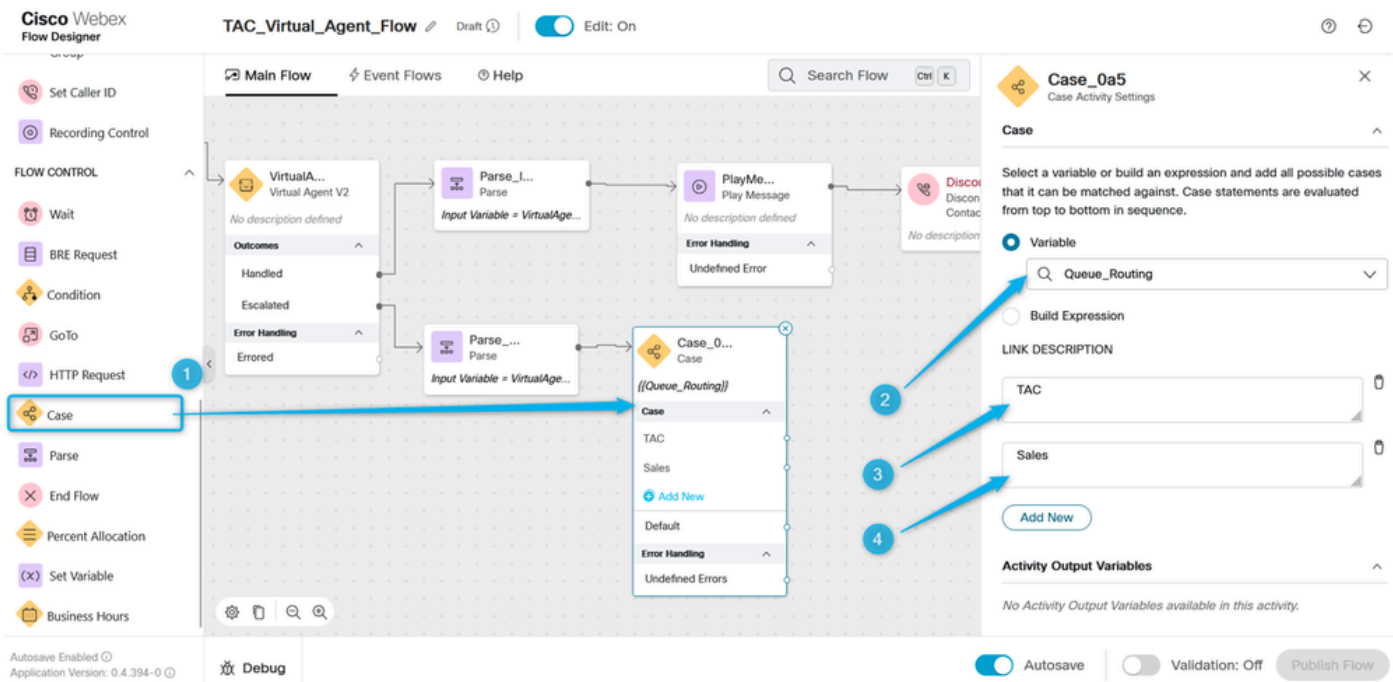

Etapa 4. Adicione os nós **Play Message** para verificar se a chamada vai para a fila do TAC. Configure o nó **Play Message** com TTS e digite o texto semelhante a este, Obrigado por aguardar. O engenheiro do TAC poderá falar com você em breve.

| <b>Cisco</b> Webex<br><b>Flow Designer</b>                        | TAC_Virtual_Agent_Flow 2<br>Draft <sup>(1)</sup><br>Edit: On                               | $^{\circ}$<br>$\Theta$                                                                                                    |
|-------------------------------------------------------------------|--------------------------------------------------------------------------------------------|----------------------------------------------------------------------------------------------------|
| Activity Library ©                                                | $\oint$ Event Flows<br>□ Main Flow<br>$①$ Help                                             | $\boxed{\text{Ctril} \quad \text{K}}$<br>Q Search Flow<br>$\times$<br>PlayMessage_iox<br>$\odot$<br>Play Message Activity Settings                                                                                                  |
| <b>CALL HANDLING</b>                                              |                                                                                            | Enable Text-to-Speech                                                                                                    |
| Disconnect Contact                                                | Parse_I<br>PlayMe<br>7<br>$\circ$<br>r <sub>2</sub><br>Parse<br>Play Message               | . O<br>Add the ability to read dynamic messages. These messages can<br>Discon<br>contain variables and be used in a sequence with audio files. If<br>Disconnect                                                                     |
| Virtual Agent                                                     | Input Variable = VirtualAge<br>No description defined<br><b>Error Handling</b><br>$\wedge$ | typing variables, use this syntax: {{ variable }}. You can also use<br>Contact<br>SSML to construct the message. If using SSML, insert it inside the<br>No description defined<br><speak></speak> tags.                             |
| Blind Transfer                                                    | $\wedge$<br>Undefined Error                                                                | Connector                                                                                                    |
| <sup>O</sup> Play Message                                         |                                                                                            | Q WebexOne-TextToSpeech<br>$\checkmark$                                                                                                    |
| $\odot$ Collect Digits                                            | $\wedge$<br>Parso_<br>÷.<br>Case_0<br>Parse<br>$\circ$<br>Case                             | $\overline{2}$<br>PlayMe<br>Override Default Language & Voice Settings<br>Play Message                                                                                                    |
| 月 Play Music                                                      | Input Variable = VirtualAge<br>((Queue_Routing))                                           | Enable this feature to configure custom language and voice settings<br>No description defined<br>for this virtual agent. If not enabled, the Global_Language and<br>Global_VoiceName variables are referenced to define the default |
| $\bigcirc$ Feedback                                               | Case<br>$\wedge$<br><b>TAC</b>                                                             | <b>Error Handling</b><br>$\mathcal{A}_n$<br>virtual agent settings.<br><b>Undefined Error</b>                                                                                                    |
| Q Get Queue Info                                                  | Sales                                                                                      | Output Voice $\odot$<br>Q en-GB-Wavenet-B<br>$\checkmark$                                                                                                    |
| $\mathcal{C}$<br>Callback                                         | <b>O</b> Add New                                                                           |                                                                                                    |
| Screen Pop                                                        | Default<br><b>Error Handling</b><br>$\sim$                                                 | Add one or more audio files or text-to-speech messages to play in<br>a sequence. $\odot$                                                                                                    |
| X Queue Contact                                                   | <b>Undefined Errors</b>                                                                    | 1 Text-to-Speech Message                                                                                                    |
| $\equiv$ Menu                                                     | ◎ ①<br>QQ                                                                                  | Thank you for waiting. The TAC engineer will be with<br>you shortly.                                                                                                    |
| Autosave Enabled <sup>O</sup><br>Application Version: 0.4.394-0 @ | m Debug                                                                                    | Validation: Off<br>Publish Flow<br>Autosave                                                                                                    |

Etapa 5. Faça o mesmo para a fila **Vendas**. Informe ao chamador que a chamada pode ser conectada ao agente **de vendas** em breve.

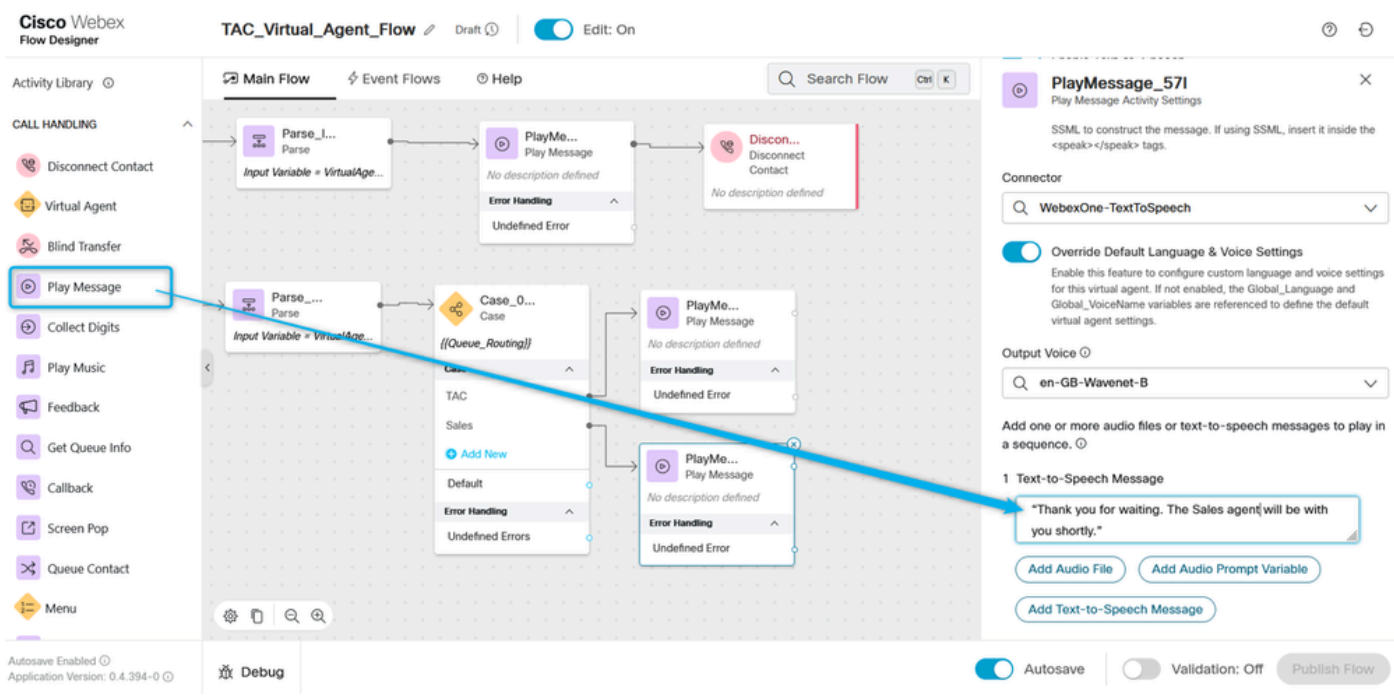

Etapa 6. Adicione o bloco **Contato da fila** e configure-o com o **TAC\_Queue**.

| <b>Cisco</b> Webex<br><b>Flow Designer</b>             | TAC_Virtual_Agent_Flow 2<br>Draft (<br>Edit: On                                                                                                    |                                                  | の<br>Ð                                                                                                    |
|--------------------------------------------------------|----------------------------------------------------------------------------------------------------|--------------------------------------------------|----------------------------------------------------------------------------------------------------|
| Virtual Agent                                          | 59 Main Flow<br>$\oint$ Event Flows<br>$①$ Help                                                                                                    | $\frac{C}{C}$<br>Q Search Flow                   | $\times$<br>QueueContact_4ek<br>$\propto$<br><b>Queue Contact Activity Settings</b>                                                                                                    |
| <b>Blind Transfer</b>                                  | PlayMe<br>Discon<br>⊚<br>66<br>Play Message<br>Disconnect                                                                                                    |                                                  | $\mathcal{M}_\mathbf{X} = \mathcal{M}_\mathbf{X} = \mathcal{M}_\mathbf{X} = \mathcal{M}_\mathbf{X} = \mathcal{M}_\mathbf{X} = \mathcal{M}_\mathbf{X} = \mathcal{M}_\mathbf{X} = \mathcal{M}_\mathbf{X} = \mathcal{M}_\mathbf{X} = \mathcal{M}_\mathbf{X} = \mathcal{M}_\mathbf{X}$ |
| Play Message                                           | Contact<br>No description defined<br>$\label{eq:3.1} \begin{array}{ccccccccccccc} \bullet & \bullet & \bullet & \bullet & \bullet & \bullet & \bullet \end{array}$<br>No description defined<br><b>College</b><br><b>Error Handling</b><br>$\sim$ |                                                  | <b>Activity Description</b><br>Enter a Description                                                                                                    |
| <b>Collect Digits</b><br>$\Theta$                      | <b>Undefined Error</b>                                                                                                    |                                                  |                                                                                                    |
| Flay Music                                             | Case 0                                                                                                    |                                                  | <b>Contact Handling</b><br>A                                                                                                    |
| $\Box$<br>Feedback<br>Get Queue Info                   | PlayMe<br>ズ<br>$\circledcirc$<br>Case<br>Play Message<br>((Queue_Routing))<br>No description defined                                                                                                    | Queue<br>Queue Contact<br>No description defined | Choose if all contacts should go to a single queue, or if queue<br>selection should change based on the value of a flow variable.                                                                                                    |
| $\mathcal{C}$<br>Callback                              | Case<br>$\mathcal{N}_\mathrm{c}$<br><b>Error Handling</b><br>Undefin<br><b>TAC</b><br>Failure                                                                                                    | <b>Error Handling</b><br>$\hat{\phantom{a}}$     | <b>Static Queue</b><br>o                                                                                                    |
| C Screen Pop                                           | Sales                                                                                                    |                                                  | Variable Queues<br>Queue <sup>O</sup>                                                                                                    |
| $\mathbf{R}$ Queue Contact                             | <b>O</b> Add New<br>PlayMe<br>$^{\circ}$<br>Play Message<br>Default                                                                                                    |                                                  | Q TAC_Queue<br>$\checkmark$                                                                                                    |
| <b>二</b> Menu                                          | No description defined<br><b>Error Handling</b><br>$\wedge$<br><b>Error Handling</b><br>$\wedge$<br><b>Undefined Errors</b>                                                                                                    |                                                  | Select a single queue used for all interactions in this branch of the flow. If<br>the queue supports Skills Based Routing, additional configurations appear<br>below.                                                                                                    |
| Feedback V2                                            | <b>Undefined Error</b>                                                                                                    |                                                  | <b>Set Contact Priority</b><br>Enable this feature if contacts in this path of the flow should be                                                                                                    |
| Queue To Agent<br>Virtual Agent V2                     | 發<br>QQ<br>D                                                                                                    |                                                  | prioritized over other contacts in the queue. If this is enabled for<br>some but not all contacts, there is a risk that those without an<br>assigned priority will never move to the top of the queue.                                                                             |
| Autosave Enabled (<br>Application Version: 0.4.394-0 C | m Debug                                                                                                    |                                                  | Validation: Off<br>Publish Flow<br>Autosave                                                                                                    |

Passo 7. Adicione outro **contato da fila** e configure-o com o **Sales\_Queue**.

| <b>Cisco</b> Webex<br><b>Flow Designer</b>              | TAC_Virtual_Agent_Flow 2<br>Draft (<br>Edit: On                                                                                                    | $\circledcirc$                                                                                                    | Ð            |
|---------------------------------------------------------|----------------------------------------------------------------------------------------------------|----------------------------------------------------------------------------------------------------|--------------|
| Virtual Agent                                           | $\oint$ Event Flows<br><b>29 Main Flow</b><br>$© Help$                                                                                                    | $\boxed{\text{Ctri}}$ K<br>Search Flow<br>QueueContact_vpj<br>$\bowtie$<br>Queue Contact Activity Settings                                                                                                    | $\times$     |
| <b>Blind Transfer</b><br>$\circledcirc$<br>Play Message | PlayMe<br>Discon<br>$\circledcirc$<br>99<br>Play Message<br><b>Disconnect</b><br>Contact<br>No description defined<br>$\sim$ 100 $\sim$ 100<br>No description defined<br><b>Error Handling</b><br>$\wedge$ | <b>Contact Handling</b>                                                                                                    | $\wedge$     |
| $\odot$<br><b>Collect Digits</b><br>月 Play Music        | <b>Undefined Error</b>                                                                                                    | Choose if all contacts should go to a single queue, or if queue<br>selection should change based on the value of a flow variable.                                                                                                    |              |
| $\bigcirc$ Feedback                                     | Case_0<br>PlayMe<br>$^{\circ}$<br>Case<br>Play Message                                                                                                    | Static Queue<br>Queue<br>Variable Queues<br>Queue Contact                                                                                                    |              |
| Q Get Queue Info<br>$\mathcal{B}$<br>Callback           | ((Queue_Routing))<br>No description defined<br>Case<br>$\wedge$<br><b>Error Handling</b><br>$\wedge$<br><b>Error Handling</b>                                                                              | No description defined<br>Queue <sup>O</sup><br>$\hat{\phantom{a}}$<br>Q Sales_Queue                                                                                                    | $\checkmark$ |
| <b>M</b><br>Screen Pop                                  | <b>Undefined Frror</b><br>TAC.<br>Failure<br><b>Sales</b>                                                                                                    | Select a single queue used for all interactions in this branch of the flow. If<br>the queue supports Skills Based Routing, additional configurations appear<br>below.                                                                                         |              |
| $\mathbf{\times}$ Queue Contact                         | <b>O</b> Add New<br>PlayMe<br>⋊<br>$^{\circ}$<br>Play Message<br><b>Lietaure</b>                                                                                                    | Queue<br>Queue Contact<br><b>Set Contact Priority</b>                                                                                                    |              |
| I= Menu                                                 | No description cenners<br><b>Error Handling</b><br>$\sim$<br>$\mathcal{A}_1$<br><b>Error Handling</b><br><b>Error Handling</b><br>$\wedge$<br><b>Undefined Errors</b>                                      | description defined<br>Enable this feature if contacts in this path of the flow should be<br>prioritized over other contacts in the queue. If this is enabled for<br>$\scriptstyle\wedge$<br>some but not all contacts, there is a risk that those without an |              |
| Feedback V2<br>Queue To Agent                           | <b>Undefined Error</b><br>Failure                                                                                                    | assigned priority will never move to the top of the queue.<br><b>Check Agent Availability</b>                                                                                                    |              |
| Virtual Agent V2                                        | QQ<br>◎ □                                                                                                    | Enable this feature if teams with no available agents should be<br>excluded from routing as time in queue progresses. A Queue's Call<br>Distribution Group(s) may be skipped to find an agent sooner.                                                         |              |
| Autosave Enabled (<br>Application Version: 0.4.394-0 @  | m Debug                                                                                                    | Validation: Off<br>Publish Flow<br>Autosave                                                                                                    |              |

Etapa 8. Aponte a saída **Default** no nó **Case** para a **Play Message** relacionada à **Sales Queue**. Valide e clique em **Publicar o fluxo**.

| <b>Cisco</b> Webex<br><b>Flow Designer</b>             | TAC_Virtual_Agent_Flow 2<br>Draft <sup>O</sup>                                             | Edit: On                                                                                                    |                                  |                                                              | ⊚<br>Ð                                                                                                    |
|--------------------------------------------------------|--------------------------------------------------------------------------------------------|----------------------------------------------------------------------------------------------------|----------------------------------|--------------------------------------------------------------|----------------------------------------------------------------------------------------------------|
| Virtual Agent                                          | $4$ Event Flows<br>□ Main Flow                                                             | <b>O</b> Help                                                                                                    | $\text{Curl}$ K<br>Q Search Flow | TAC_Virtual_Agent_Flow<br>稔<br><b>Global Flow Properties</b> | $\times$                                                                                                    |
| Blind Transfer                                         | PlayMe<br>$^{\circ}$<br>Play Message                                                       | Discon<br><b>QQ</b><br>Disconnect                                                                                          |                                  | <b>General Settings</b>                                      | $\widehat{\phantom{a}}$                                                                                                    |
| C Play Message                                         | No description defined<br><b>Error Handling</b><br>$\wedge$                                | Contact<br><b>Contract Contract Contract</b><br>No description defined                                                     |                                  | <b>Flow Description</b>                                      |                                                                                                    |
| $\Theta$<br><b>Collect Digits</b>                      | <b>Undefined Error</b>                                                                     |                                                                                                    |                                  | Enter a Flow Description.                                    |                                                                                                    |
| Flay Music                                             |                                                                                            |                                                                                                    |                                  |                                                              |                                                                                                    |
| $\Box$ Feedback                                        | Case_0<br>Case                                                                             | PlayMe<br>Queue<br>$\circledcirc$<br>ぷ<br>Play Message                                                                     | Queue Contact                    | <b>View Settings</b>                                         | $\scriptstyle\wedge$                                                                                                    |
| Q Get Queue Info                                       | ((Queue_Routing))                                                                          | No description defined<br>No description defined                                                                           |                                  | Curved Links                                                 |                                                                                                    |
| Callback                                               | Case<br>$\wedge$<br>$\mathcal{U}=\mathcal{U}$<br><b>TAC</b><br>$\mathcal{L}^{\mathcal{L}}$ | <b>Error Handling</b><br>$\wedge$<br><b>Error Handling</b><br><b>Undefined Error</b><br>Failure                            | $\wedge$                         | Flow creation and viewing.                                   | Sets the links between activities and events to be curved lines.<br>Forward facing flow from left towards right is suggested for optimal |
| G Screen Pop                                           | Sales<br><b>State</b>                                                                      |                                                                                                    |                                  | Link Color                                                   | Dark Gray<br>$\checkmark$                                                                                                    |
| $\mathbf{\times}$ Queue Contact                        | <b>O</b> Add New<br>$\sim$<br>$\mathcal{L} = \mathcal{L}$<br>Default<br>$\sim$             | PlayMe<br>Queue<br>×,<br>⊚<br>Play Message                                                                                 | Queue Contact                    | Error Path Color                                             | Dark Gray<br>$\checkmark$                                                                                                    |
| $\equiv$ Menu                                          | $\sim$<br><b>Error Handling</b><br>$\wedge$<br>$\sim$                                      | No description defined<br>No description defined<br><b>Error Handling</b><br><b>Error Handling</b><br>$\scriptstyle\wedge$ | 3                                |                                                              |                                                                                                    |
| Feedback V2                                            | <b>Undefined Errors</b><br>$\sim$                                                          | <b>Undefined Error</b><br>Failure                                                                                          |                                  | Selection Color @                                            | Dark Blue<br>$\checkmark$                                                                                                    |
| Queue To Agent                                         |                                                                                            |                                                                                                    |                                  | Thickness ©                                                  | 1.0<br>px                                                                                                    |
| Virtual Agent V2                                       | O<br>QQ<br>發                                                                               |                                                                                                    |                                  | <b>V<sub>t</sub></b> -ble Definition                         | $\hat{\phantom{a}}$                                                                                                    |
| Autosave Enabled C<br>Application Version: 0.4.394-0 C | 资 Debug                                                                                    |                                                                                                    | ⊙ Flow Errors: 0                 | Autosave                                                     | <b>Publish Flow</b><br>Validation: On                                                                                                    |

Tarefa 4. Adicione o fluxo ao seu ponto de entrada.

Etapa 1. Vá para **Pontos de entrada** e selecione seu **Ponto de entrada**. Clique em três pontos para editar o **ponto de entrada**.

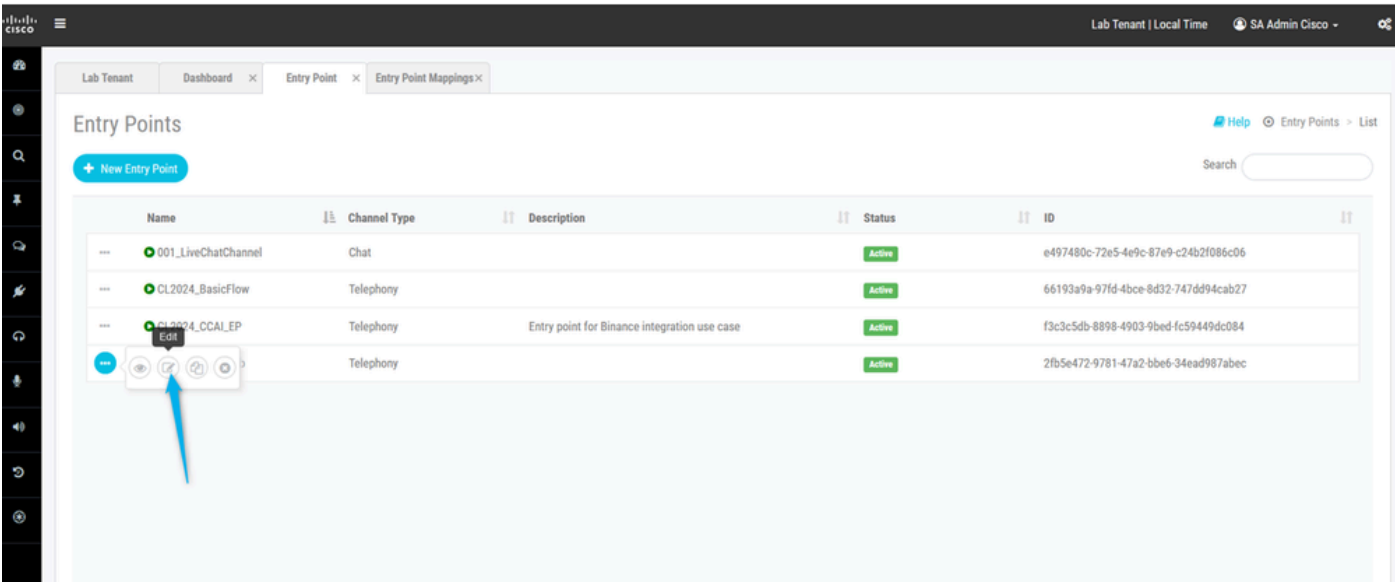

Etapa 2. Selecione o fluxo e outros campos obrigatórios e salve o **ponto de entrada**.

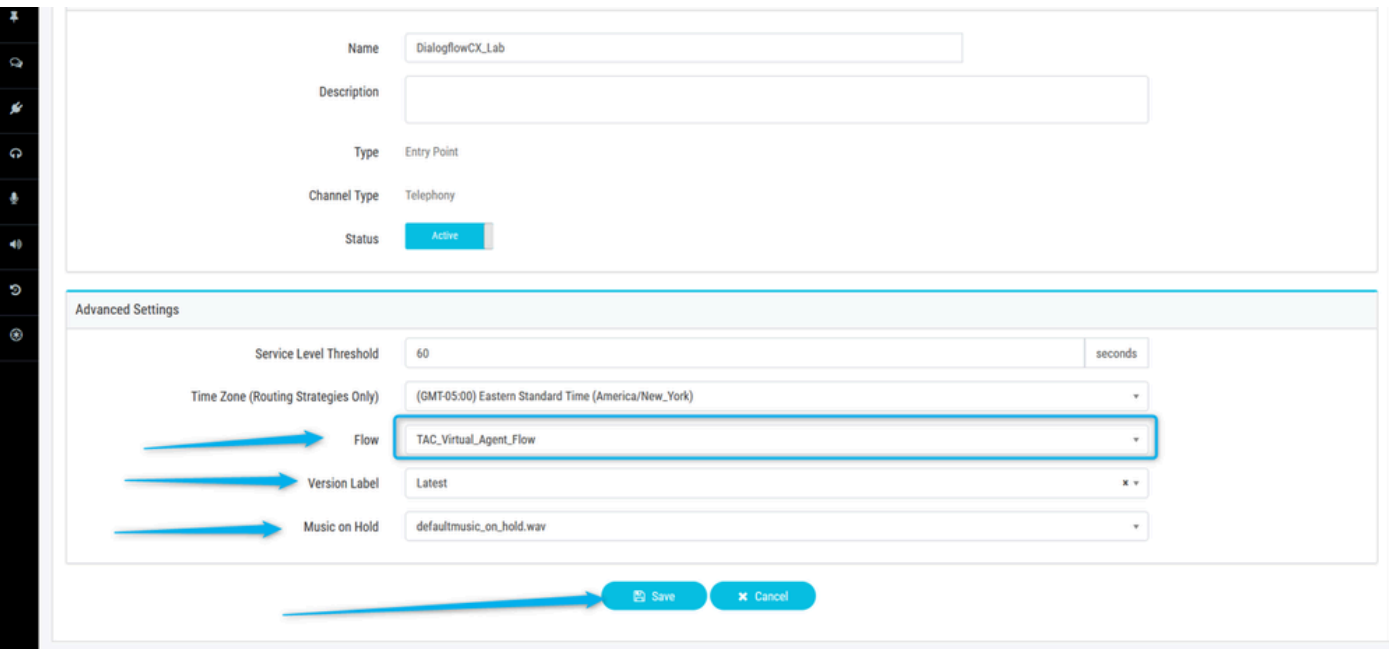

Etapa 3. Configure o mapeamento do **ponto de entrada** para o **ponto de entrada**.

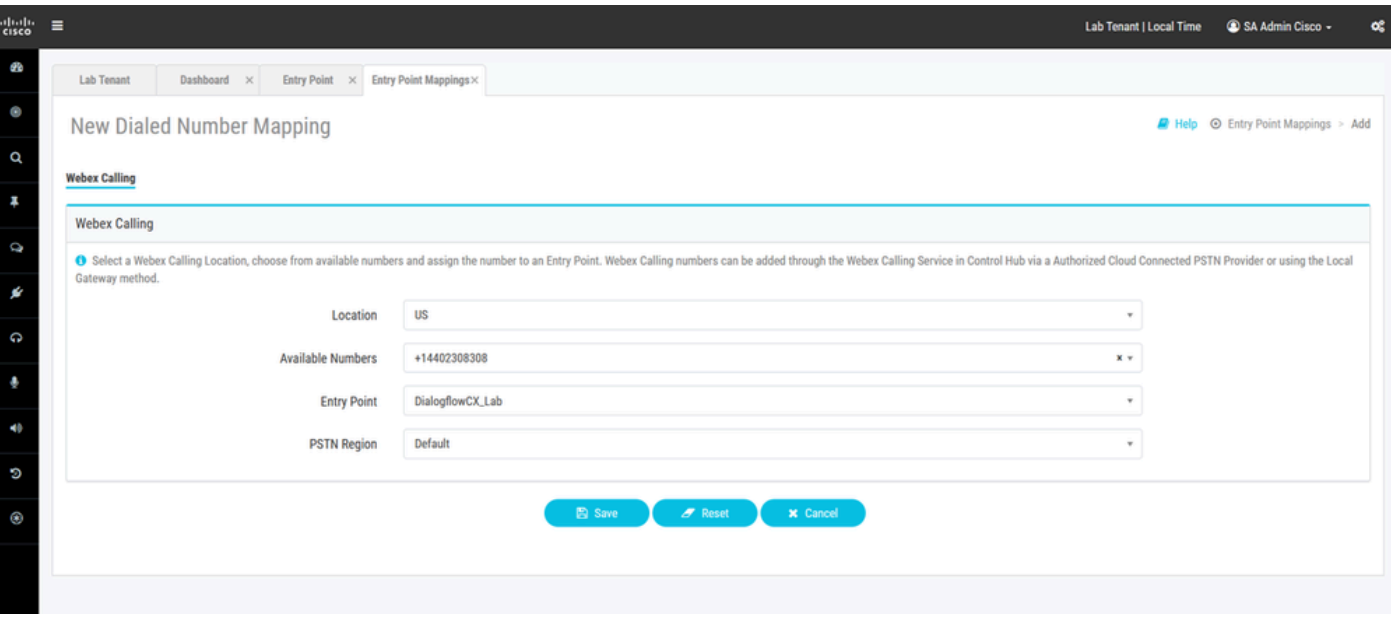

Tarefa 5. Teste suas configurações.

Após concluir todas essas configurações, chame o DN relacionado ao seu **ponto de entrada** e teste a integração.

Informações Relacionadas

• **[Suporte técnico e downloads da Cisco](https://www.cisco.com/c/en/us/support/index.html?referring_site=bodynav)**

#### Sobre esta tradução

A Cisco traduziu este documento com a ajuda de tecnologias de tradução automática e humana para oferecer conteúdo de suporte aos seus usuários no seu próprio idioma, independentemente da localização.

Observe que mesmo a melhor tradução automática não será tão precisa quanto as realizadas por um tradutor profissional.

A Cisco Systems, Inc. não se responsabiliza pela precisão destas traduções e recomenda que o documento original em inglês (link fornecido) seja sempre consultado.